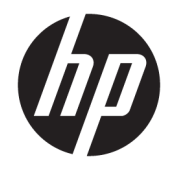

Ръководство за потребителя

© Copyright 2020 HP Development Company, L.P.

Bluetooth е търговска марка, собственост на своя притежател и използвана от HP Inc. с лиценз. Intel, Celeron, Pentium и Thunderbolt са търговски марки на Intel Corporation или нейните филиали в САЩ и/или в други държави. Windows е или регистрирана търговска марка, или търговска марка на Microsoft Corporation в Съединените щати и/ или други държави. Логото на microSD и microSD са търговски марки на SD-3C LLC. DisplayPort™ и логото DisplayPort™ са търговски марки, собственост на Асоциацията за стандарти във видеоелектрониката (VESA) в Съединените щати и/или други държави. Miracast® е регистрирана търговска марка на Wi-Fi Alliance.

Информацията, която се съдържа тук, подлежи на промяна без предизвестие. Единствените гаранции за продуктите и услугите на HP са изрично изложени в гаранционните карти, придружаващи въпросните продукти и услуги. Нищо от споменатото тук не следва да се тълкува и приема като допълнителна гаранция. HP не носи отговорност за технически или редакторски грешки или пропуски в настоящия документ.

Първо издание: април 2020 г.

Номенклатурен номер на документа: L89272-261

#### **Декларация за продукта**

Това ръководство описва функции, които са общи за повечето продукти. Вашият компютър може да не разполага с някои от функциите.

Не всички функции са налични във всички издания или версии на Windows. Възможно е системите да изискват надстроен и/или отделно закупен хардуер, драйвери, софтуер или актуализация на BIOS, за да се възползвате изцяло от функционалността на Windows. Windows 10 се актуализира автоматично, като тази опция е винаги активирана. Може да бъдат начислявани такси от интернет доставчика, а също така с течение на времето може да важат допълнителни изисквания по отношение на актуализациите. Отидете на <http://www.microsoft.com> за подробности.

За достъп до най-новите ръководства за потребителя отидете на [http://www.hp.com/](http://www.hp.com/support) [support](http://www.hp.com/support) и следвайте указанията, за да намерите своя продукт. След това изберете **Ръководства за потребителя**.

#### **Условия за ползване на софтуера**

Като инсталирате, копирате, изтегляте или използвате по друг начин предварително инсталиран на компютъра софтуерен продукт, се съгласявате да се обвържете с условията на Лицензионното споразумение с крайния потребител (ЛСКП) на HP. Ако не приемете тези лицензионни условия, единствената компенсация е да върнете целия неизползван продукт (хардуер и софтуер) в рамките на 14 дни срещу пълно възстановяване на сумата, което зависи от съответните правила за възстановяване на вашия търговец.

За допълнителна информация или за заявка за пълно възстановяване на стойността на компютъра се свържете със своя търговец.

## **Предупреждение за безопасност**

**ПРЕДУПРЕЖДЕНИЕ!** За да намалите опасността от изгаряния или прегряване на компютъра, не поставяйте компютъра направо в скута си и не блокирайте достъпа до вентилационните отвори на компютъра. Използвайте компютъра само върху твърда и равна повърхност. Не позволявайте друга твърда повърхност, например поставен в близост до компютъра допълнителен принтер, или мека повърхност, като например възглавници, постелки или дрехи, да блокира въздушния поток. Също така не позволявайте по време на работа променливотоковият адаптер да докосва кожата или мека повърхност, като например възглавници, постелки или дрехи. Компютърът и променливотоковият адаптер отговарят на ограниченията за температура на повърхност, достъпна за потребителя, определени от приложимите стандарти за безопасност.

## **Процесорна конфигурация на компютъра (само при някои продукти)**

**ВАЖНО:** Някои продукти са конфигурирани с процесор Intel® Pentium® серия N35xx/N37xx или Celeron® серия N28xx/N29xx/N30xx/N31xx и операционна система Windows®. **Ако компютърът е конфигуриран според посоченото, не променяйте конфигурационната настройка на процесора в msconfig.exe от 4 или 2 процесора на 1 процесор.** Ако го направите, компютърът няма да се рестартира. Ще трябва да върнете фабричните настройки, за да възстановите оригиналните настройки.

# Съдържание

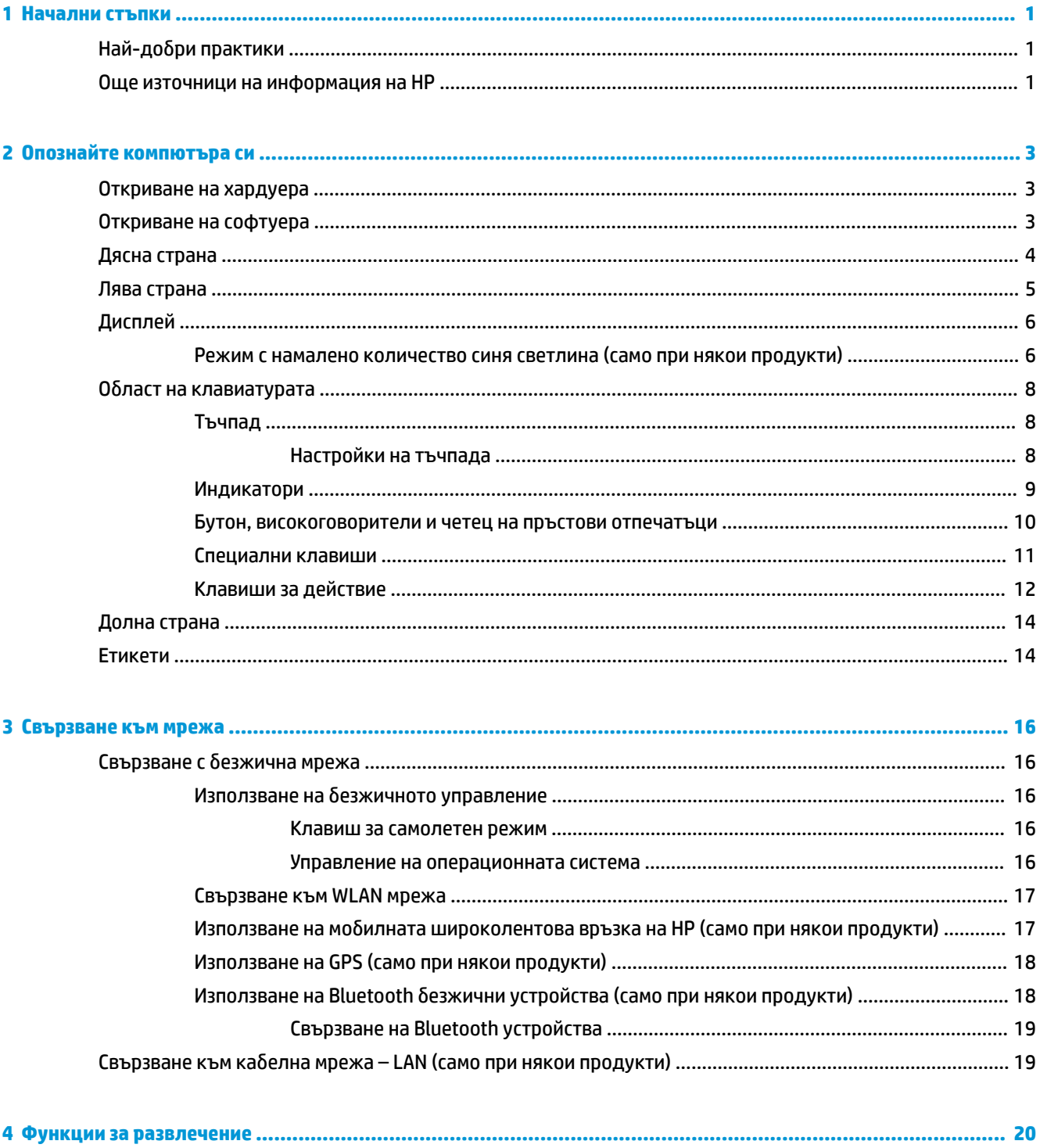

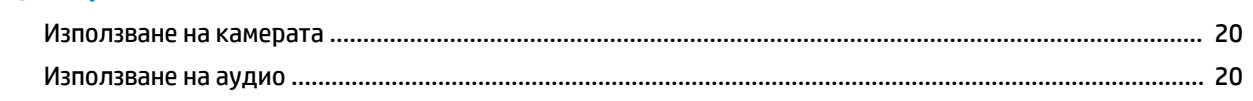

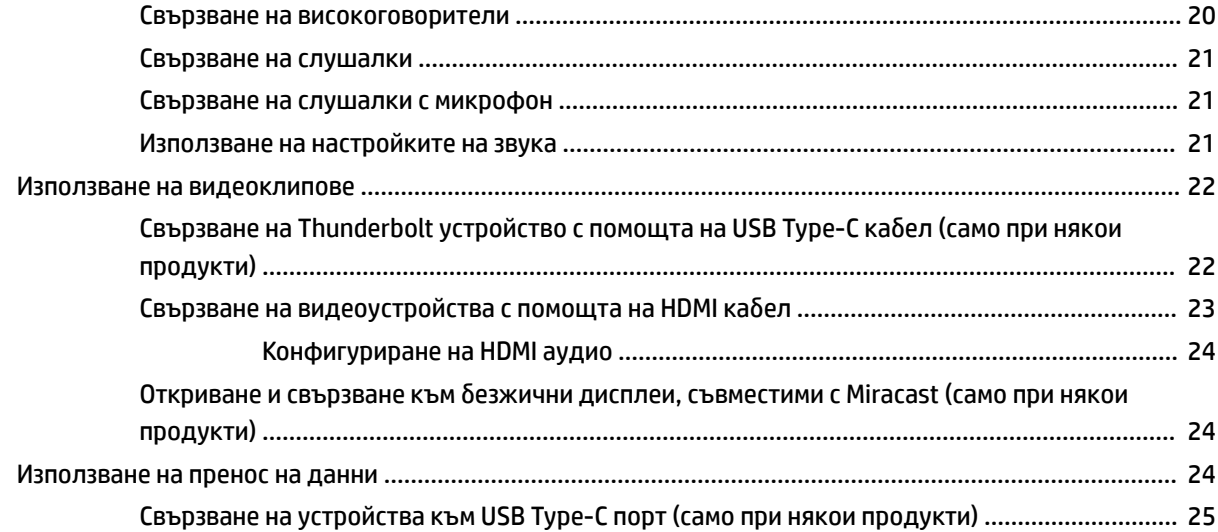

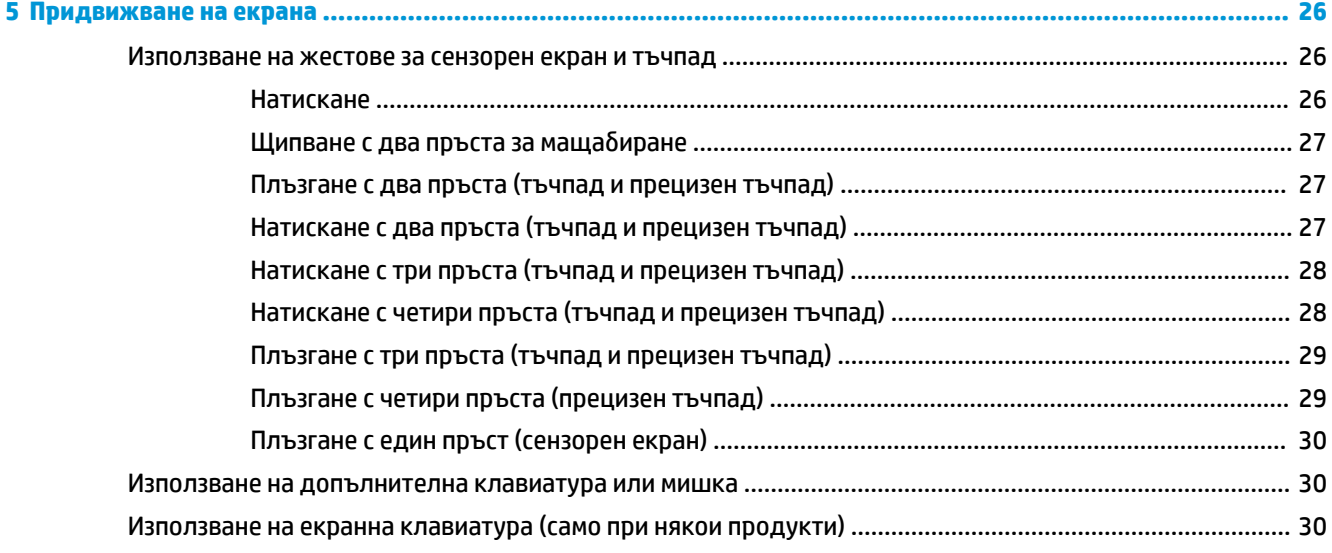

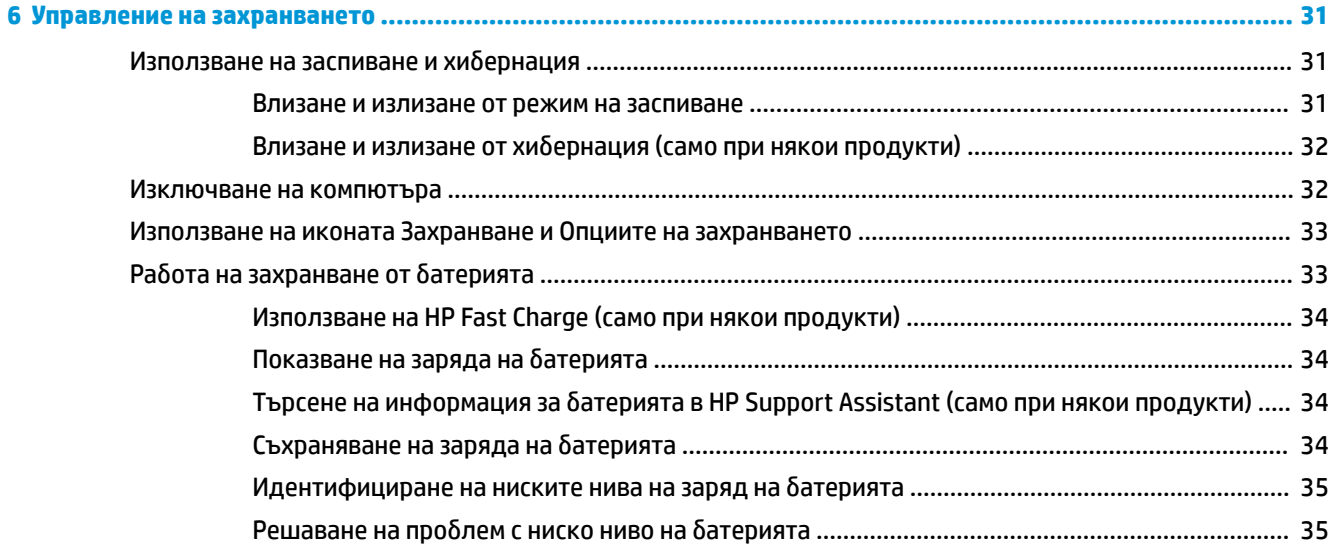

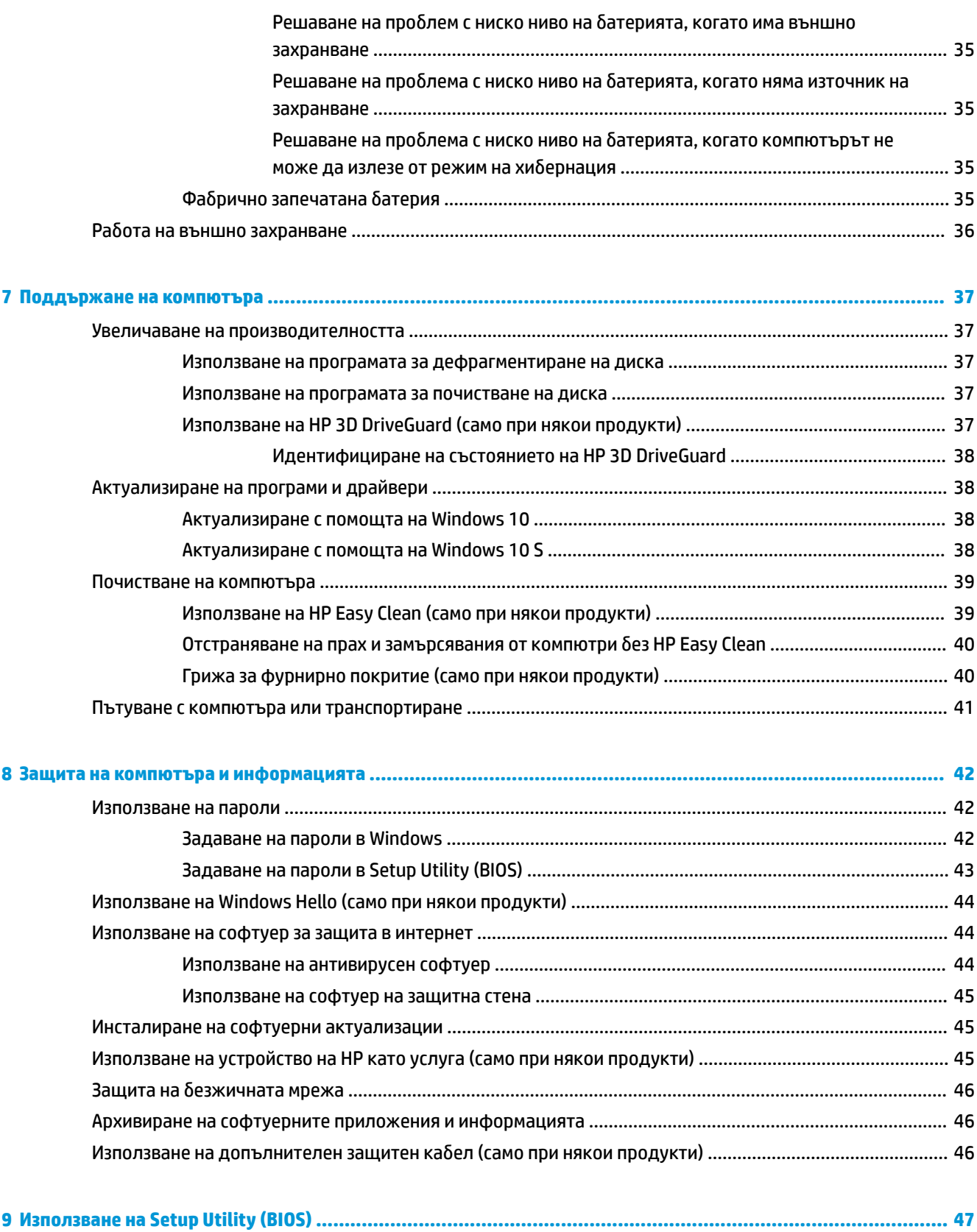

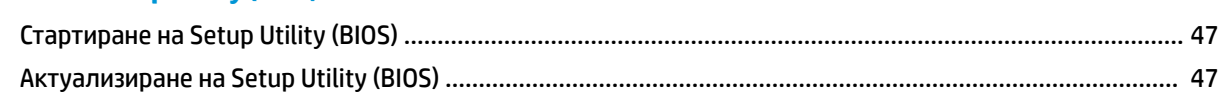

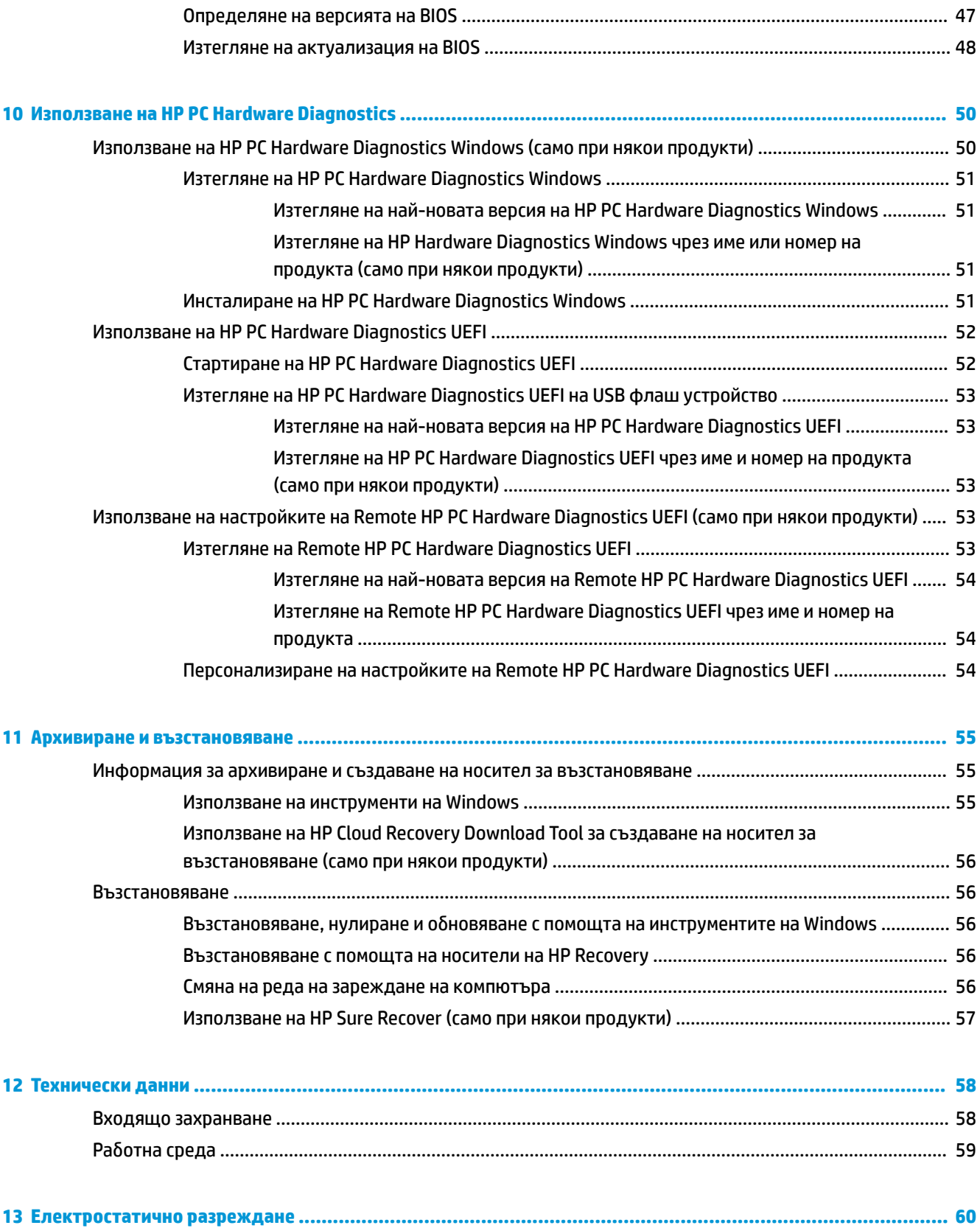

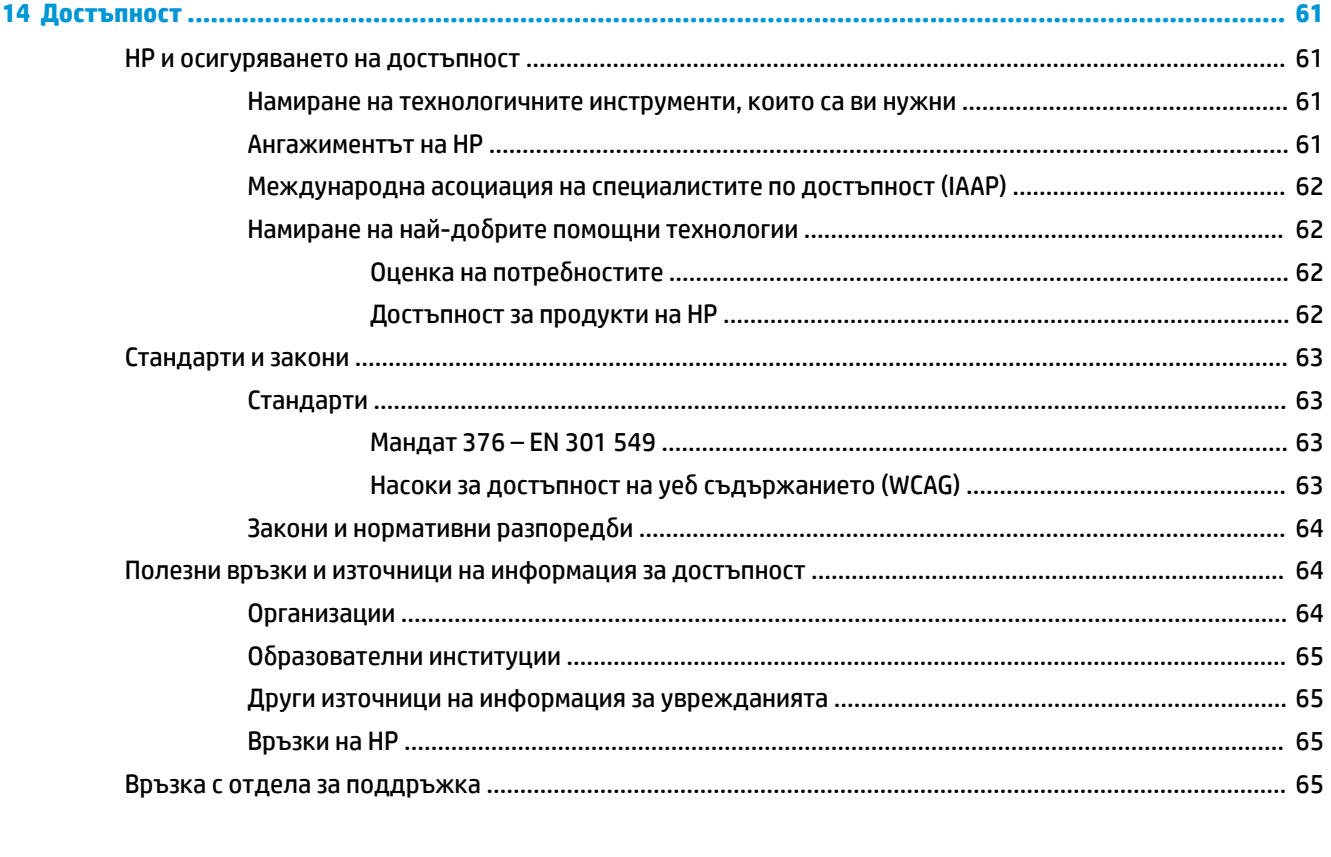

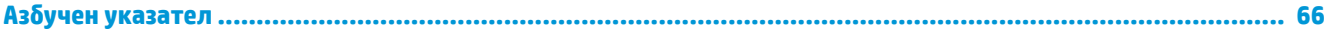

# <span id="page-12-0"></span>**1 Начални стъпки**

Този компютър е мощен инструмент, създаден да подобри работата и забавленията ви. Прочетете тази глава, за да научите за най-добрите практики след настройване на компютъра, забавни неща, които можете да правите с компютъра, и къде да намерите допълнителни източници на информация на HP.

# **Най-добри практики**

След като настроите и регистрирате компютъра, препоръчваме следните стъпки, за да извлечете максимума от своята интелигентна инвестиция:

- Архивирайте твърдия си диск чрез създаване на носител за възстановяване. Вижте [Архивиране и](#page-66-0) [възстановяване на страница 55.](#page-66-0)
- Ако все още не сте го направили, свържете се към кабелна или безжична мрежа. Вижте подробности в [Свързване към мрежа на страница 16.](#page-27-0)
- Запознайте се с хардуера и софтуера на компютъра. За повече информация вижте [Опознайте](#page-14-0) [компютъра си на страница 3](#page-14-0) и [Функции за развлечение на страница 20](#page-31-0).
- Актуализирайте или закупете антивирусен софтуер. Вижте [Използване на антивирусен софтуер](#page-55-0) [на страница 44.](#page-55-0)
- **Осъществете достъп до приложението HP Support Assistant** за бърза онлайн поддръжка отворете приложението HP Support Assistant (само при някои продукти). Приложението HP Support Assistant оптимизира производителността на компютъра и решава проблеми с помощта на най-новите актуализации на софтуера, инструменти за диагностика и помощ с насоки. Въведете support в полето за търсене на лентата на задачите, след което изберете **HP Support Assistant**. След това изберете **Support** (Поддръжка).

# **Още източници на информация на HP**

За да намерите източници на информация, предоставящи подробности за продукта, помощна информация и т.н., използвайте тази таблица.

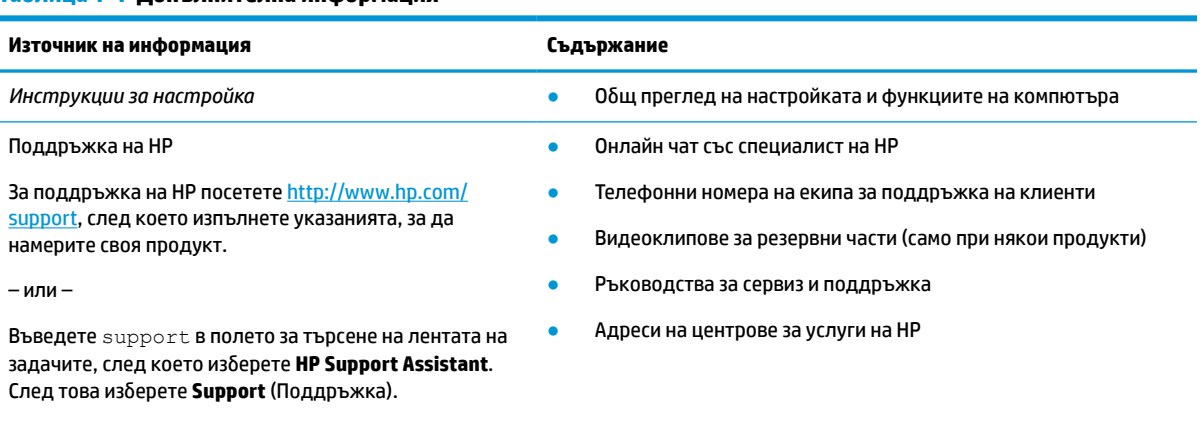

#### **Таблица 1-1 Допълнителна информация**

### **Таблица 1-1 Допълнителна информация (продължение)**

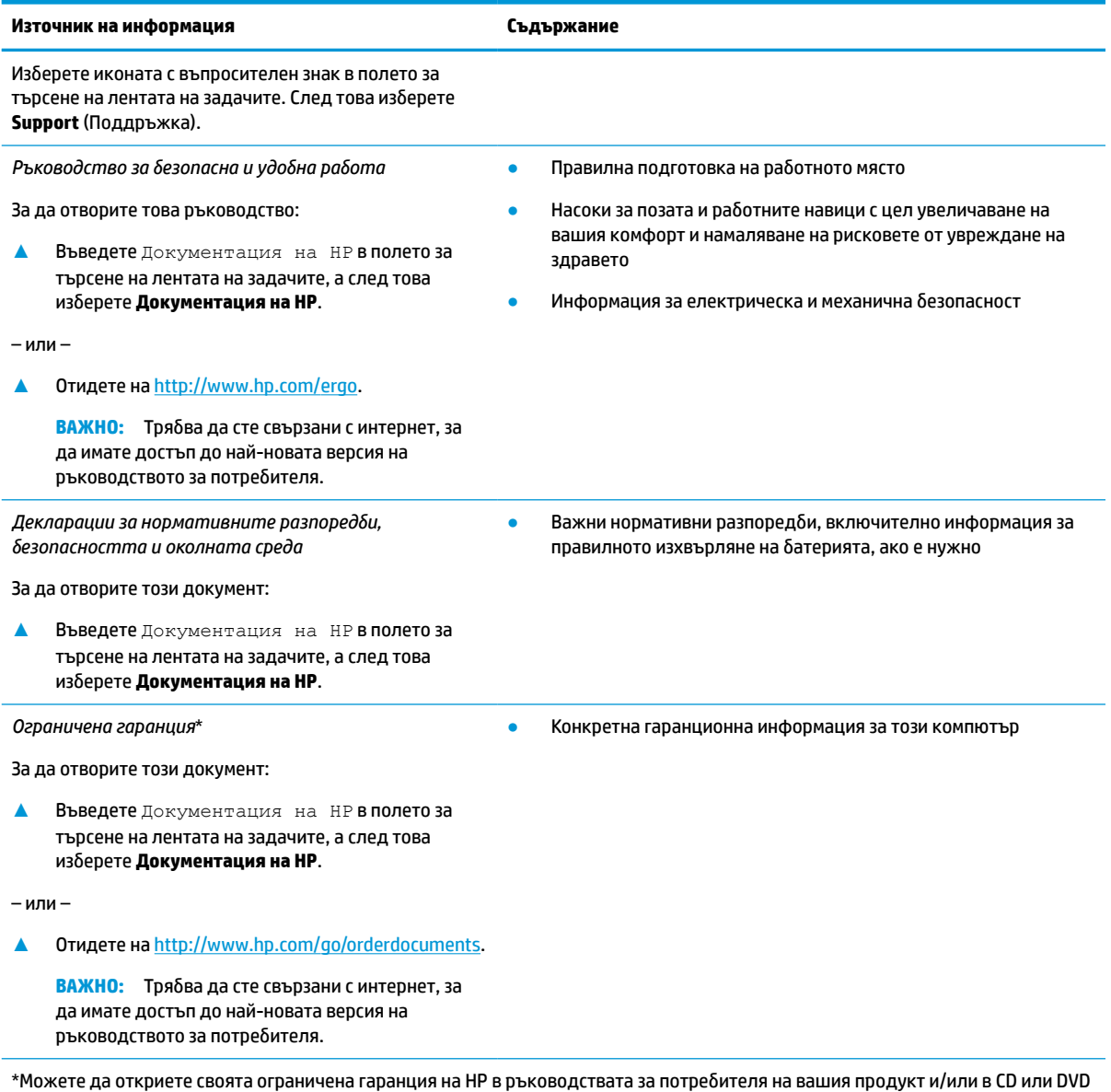

диска, предоставен в кутията. Възможно е в някои държави или региони HP да предоставя отпечатана гаранция в кутията. В държави или региони, където не се предоставя отпечатана гаранция, можете да направите заявка за копие на [http://www.hp.com/go/orderdocuments.](http://www.hp.com/go/orderdocuments) За продукти, закупени в Азиатско-тихоокеанския регион, можете да пишете на HP на адрес POD, PO Box 161, Kitchener Road Post Office, Singapore 912006. Посочете името на продукта, своето име, телефонен номер и пощенски адрес.

# <span id="page-14-0"></span>**2 Опознайте компютъра си**

Вашият компютър разполага с компоненти от най-висок клас. Тази глава предоставя информация за компонентите, тяхното местоположение и начина им на работа.

**ЗАБЕЛЕЖКА:** Действителните цветове, функции, местоположение на функциите, етикети на иконите и аксесоари на компютъра може да се различават от тези на показаните изображения.

## **Откриване на хардуера**

За да разберете какъв хардуер е инсталиран на компютъра:

**▲** Въведете диспечер на устройствата в полето за търсене на лентата на задачите, след което изберете приложението **Диспечер на устройствата**.

В списък ще се покажат всички устройства, инсталирани на вашия компютър.

За информация относно системните хардуерни компоненти и номера на версията на системната BIOS натиснете fn+esc (само при някои продукти).

# **Откриване на софтуера**

Софтуерът се различава в зависимост от продукта. За да разберете какъв софтуер е инсталиран на компютъра:

**▲** Щракнете с десен бутон върху бутона **Старт**, след което изберете **Приложения и функции**.

# <span id="page-15-0"></span>**Дясна страна**

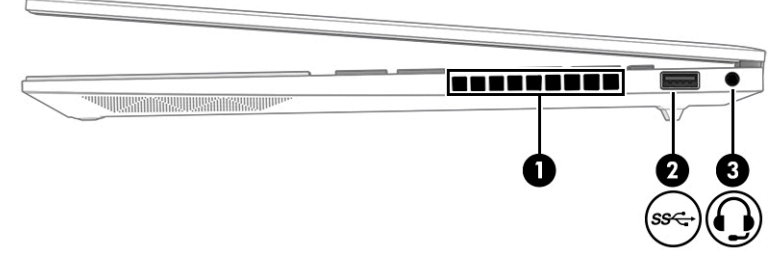

#### **Таблица 2-1 Компоненти от дясната страна и тяхното описание**

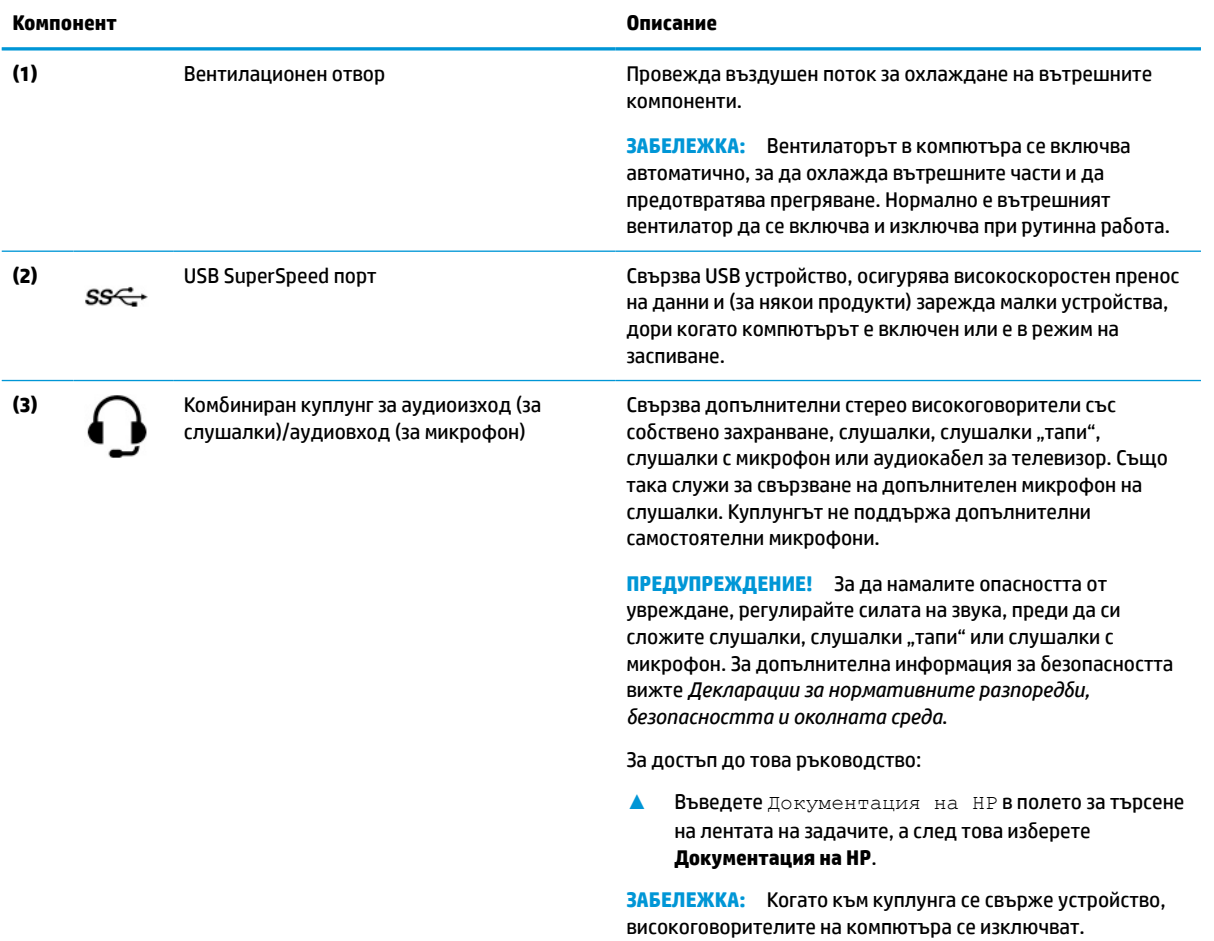

# <span id="page-16-0"></span>**Лява страна**

# **ЗАБЕЛЕЖКА:** Вижте илюстрацията, която най-добре отговаря на вашия компютър.

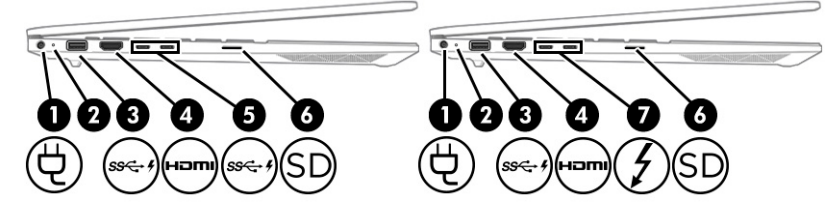

#### **Таблица 2-2 Компоненти от лявата страна и тяхното описание**

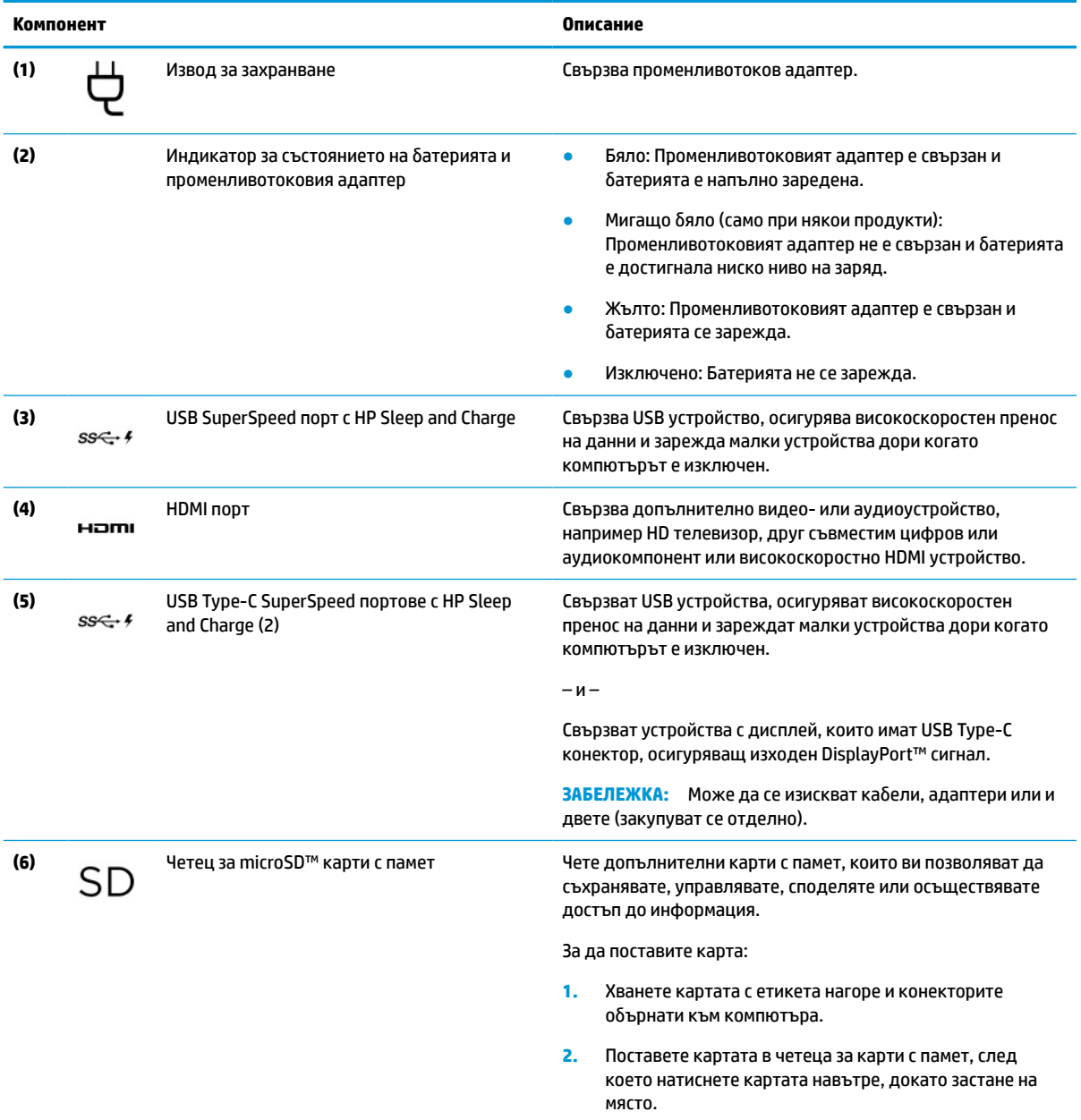

За да извадите карта:

#### <span id="page-17-0"></span>**Таблица 2-2 Компоненти от лявата страна и тяхното описание (продължение)**

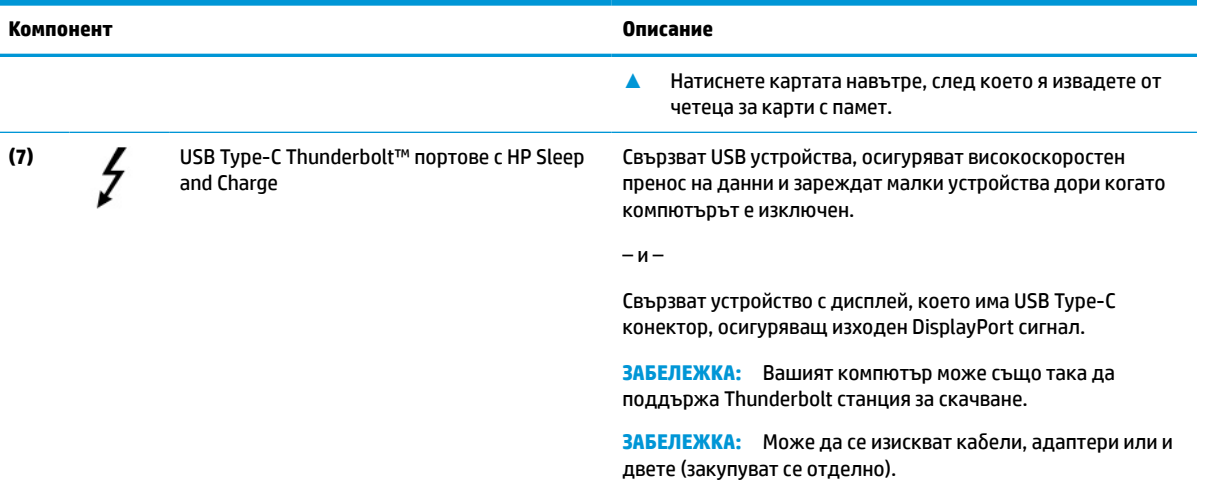

# **Дисплей**

### **Режим с намалено количество синя светлина (само при някои продукти)**

Дисплеят на вашия компютър се доставя от фабриката в режим на намалена синя светлина за повече комфорт и безопасност на очите. Освен това режимът за синя светлина автоматично регулира излъчването на синя светлина, когато използвате компютъра за четене или през нощта.

**ПРЕДУПРЕЖДЕНИЕ!** За да намалите риска от сериозно нараняване, прочетете *Ръководството за безопасна и удобна работа*. В него е описано правилното разполагане на работната станция и се съдържа информация за подходящата поза, както и за здравословните и правилни работни навици на потребителите на компютри. В *Ръководството за безопасна и удобна работа* се съдържа и важна информация за електрическата и механичната безопасност. *Ръководството за безопасна и удобна работа* можете да намерите в интернет на адрес [http://www.hp.com/ergo.](http://www.hp.com/ergo)

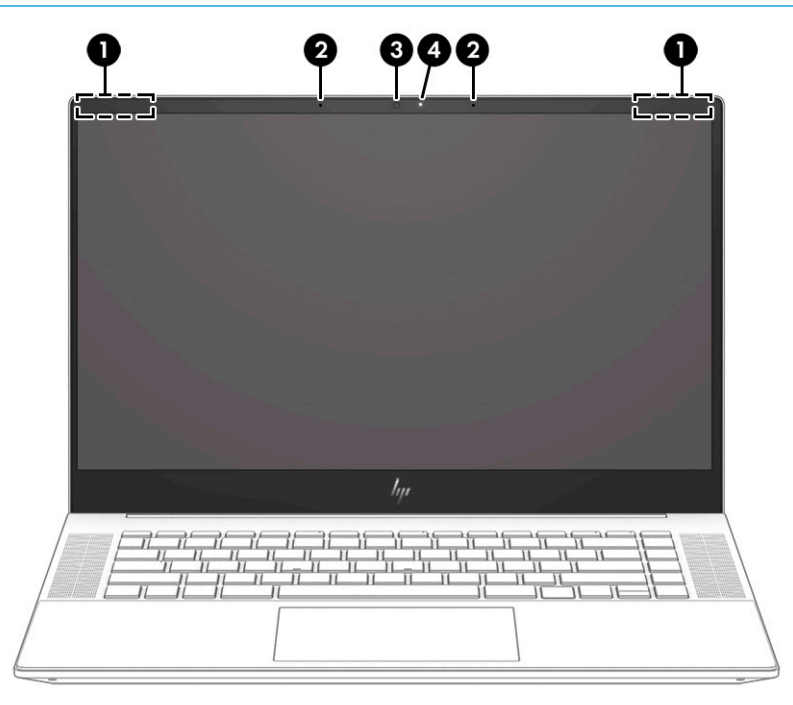

#### **Таблица 2-3 Компоненти на дисплея и тяхното описание**

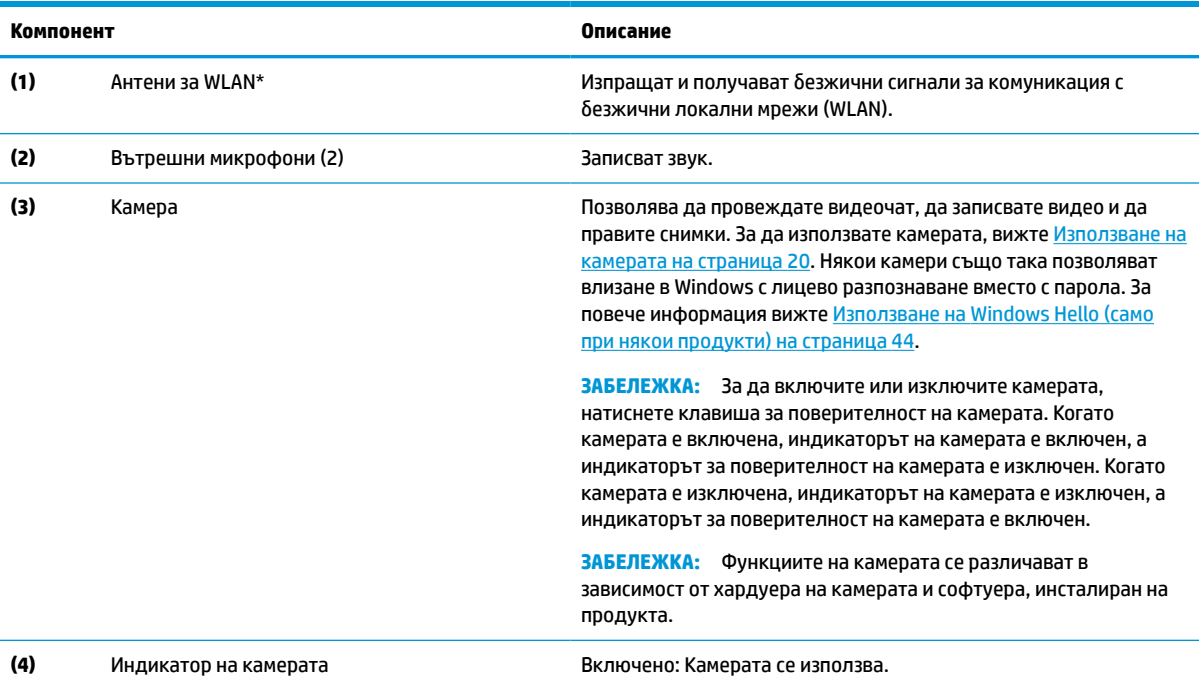

\*Антените не се виждат от външната страна на компютъра. За оптимална връзка не трябва да има препятствия в непосредствена близост до антените.

За декларациите за нормативните разпоредби относно безжичните връзки вижте раздела *Декларации за нормативните разпоредби, безопасността и околната среда*, който се отнася за вашата държава или регион.

За достъп до това ръководство:

**▲** Въведете Документация на HP в полето за търсене на лентата на задачите, а след това изберете **Документация на HP**.

# <span id="page-19-0"></span>**Област на клавиатурата**

Клавиатурите може да се различават в зависимост от езика.

## **Тъчпад**

### **Настройки на тъчпада**

За да регулирате настройките и жестовете на тъчпада или за да го изключите:

- **1.** Въведете настройки на тъчпада в полето за търсене на лентата на задачите, след което натиснете enter.
- **2.** Изберете настройка.

За да включите тъчпада:

- **1.** Въведете настройки на тъчпада в полето за търсене на лентата на задачите, след което натиснете enter.
- **2.** С помощта на външна мишка щракнете върху бутона за **тъчпад**.

– или –

**▲** Натиснете неколкократно клавиша за табулация Tab, докато показалецът застане върху бутона на **тъчпада**. След това натиснете клавиша за интервал, за да изберете този бутон.

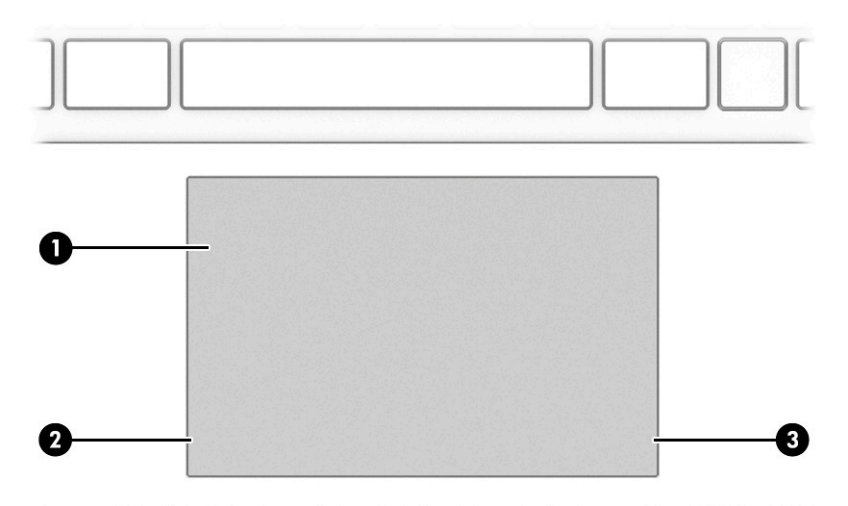

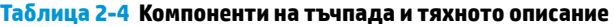

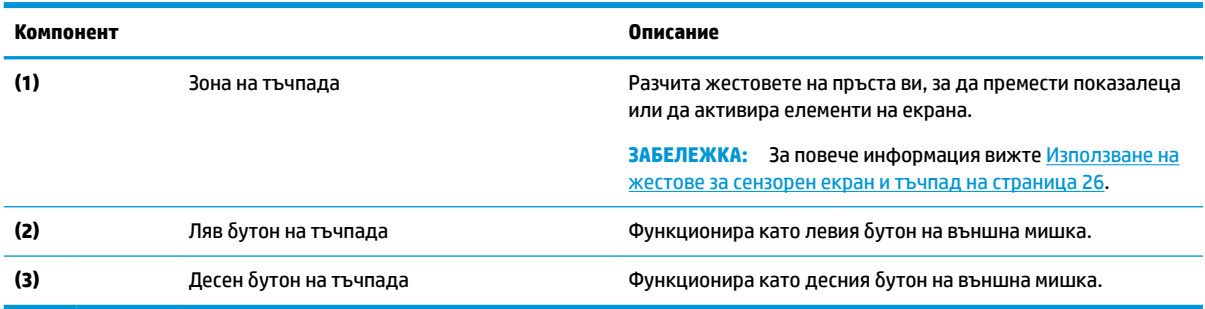

# <span id="page-20-0"></span>**Индикатори**

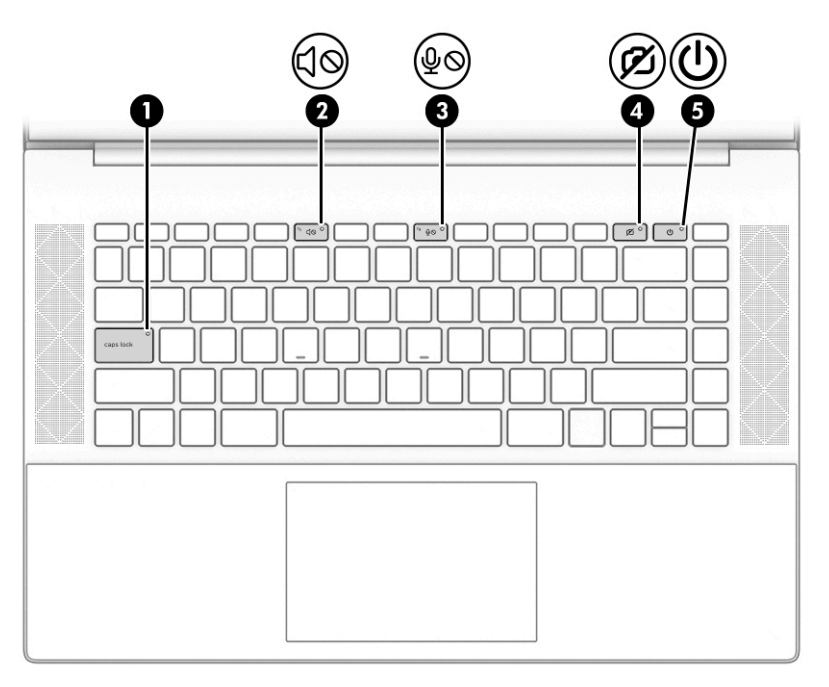

#### **Таблица 2-5 Индикатори и тяхното описание**

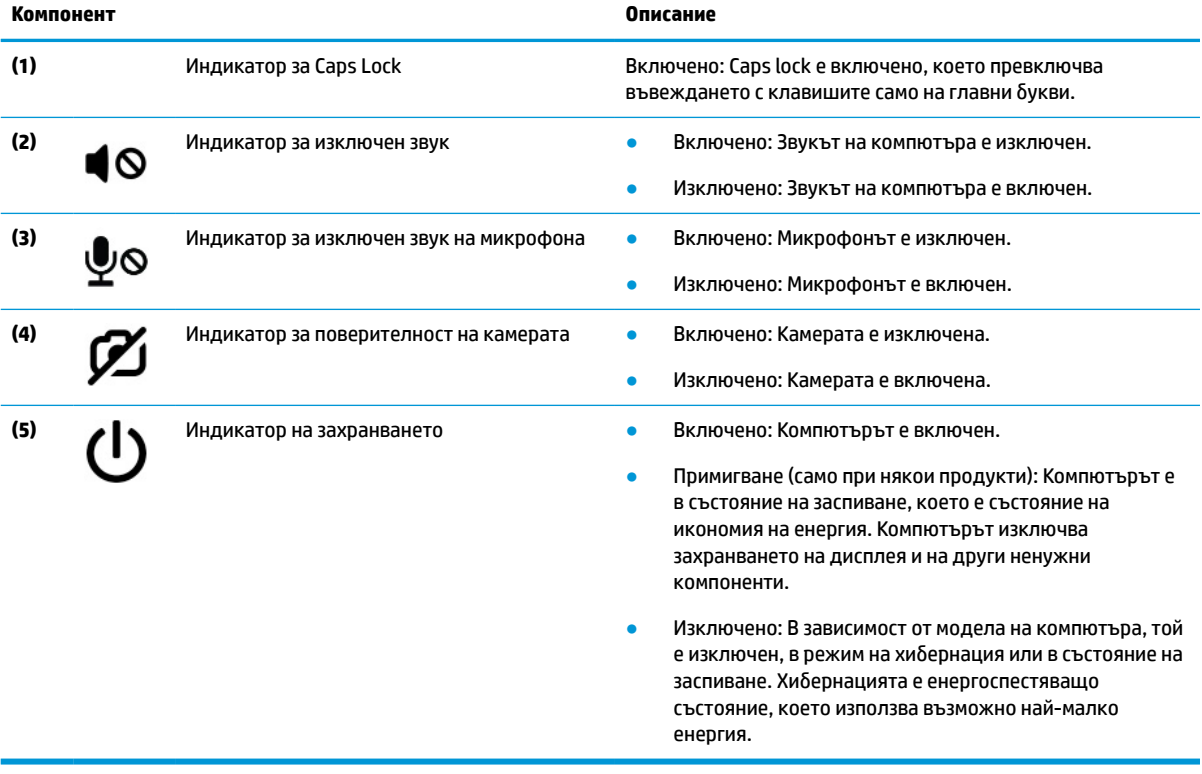

# <span id="page-21-0"></span>**Бутон, високоговорители и четец на пръстови отпечатъци**

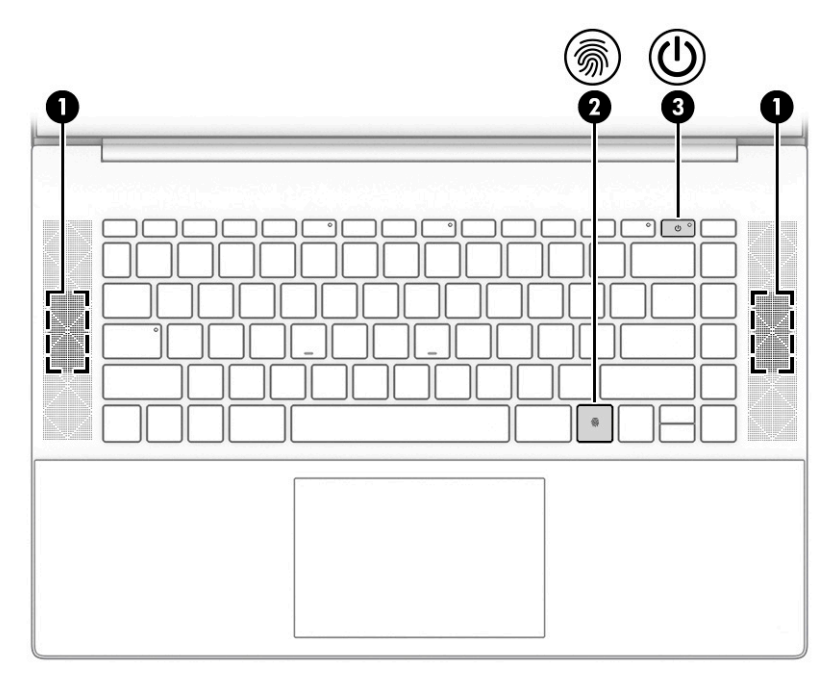

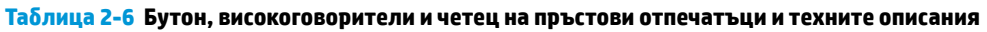

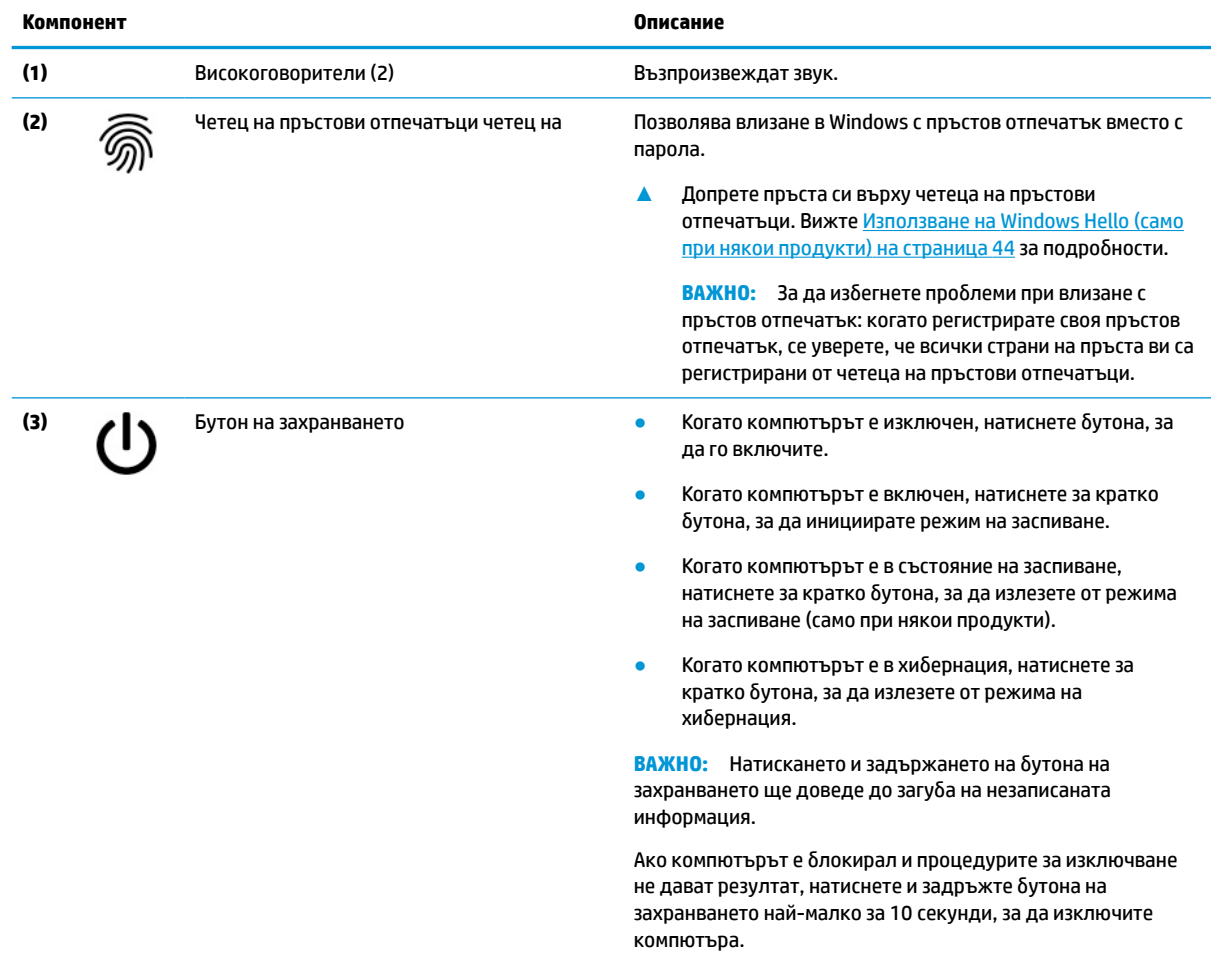

<span id="page-22-0"></span>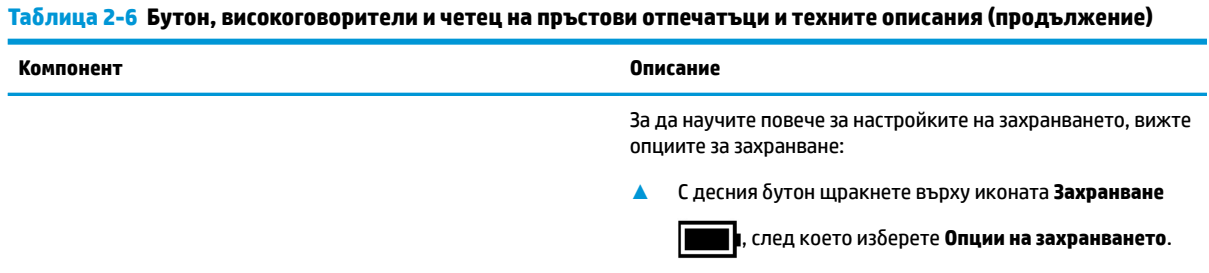

### **Специални клавиши**

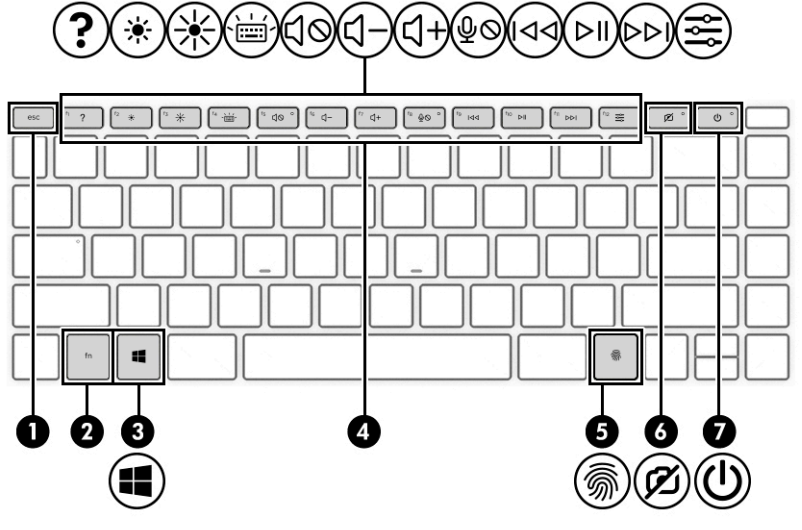

**Таблица 2-7 Специални клавиши и тяхното описание**

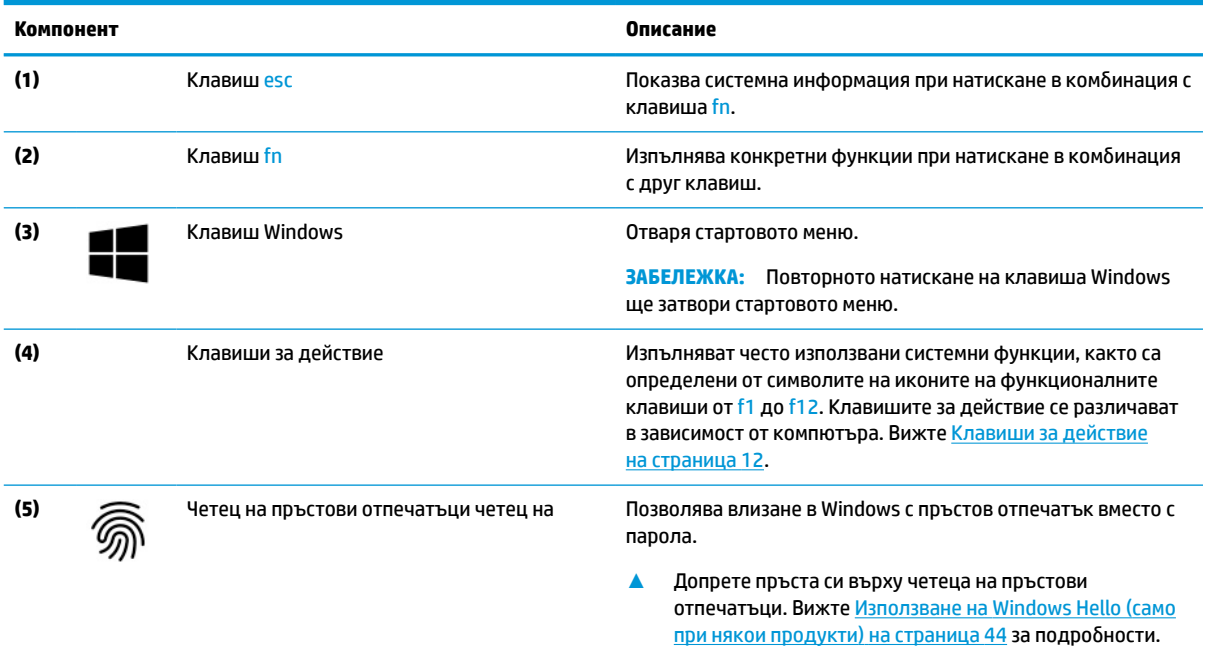

<span id="page-23-0"></span>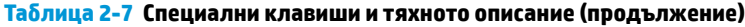

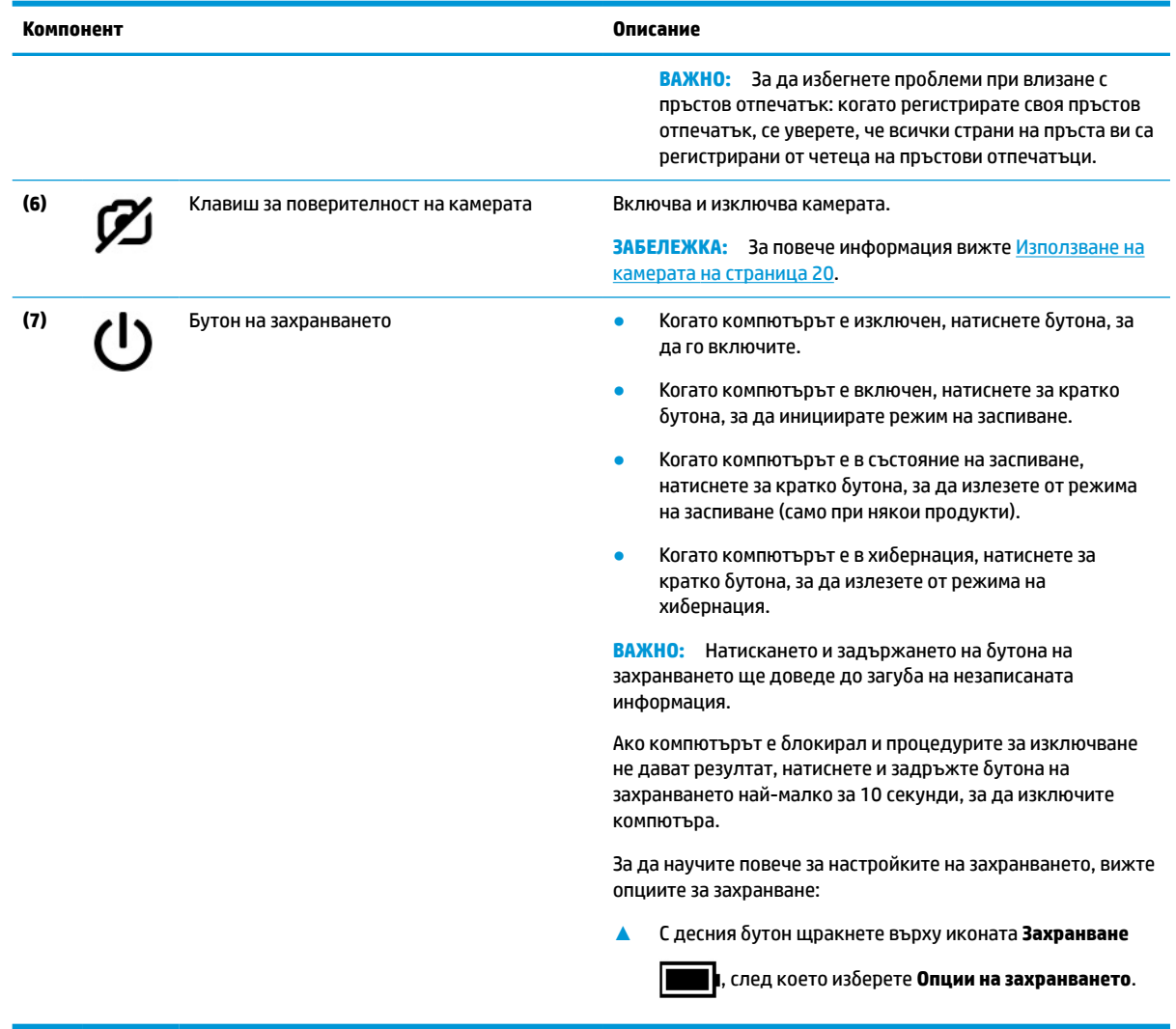

### **Клавиши за действие**

Клавишите за действие изпълняват често използвани системни функции, както са определени от символите на иконите на функционалните клавиши от f1 до f12. Клавишите за действие се различават в зависимост от компютъра.

**▲** За да използвате даден клавиш за действие, натиснете и задръжте клавиша.

**ЗАБЕЛЕЖКА:** На някои продукти трябва да натиснете клавиша fn в комбинация с клавиша за действие.

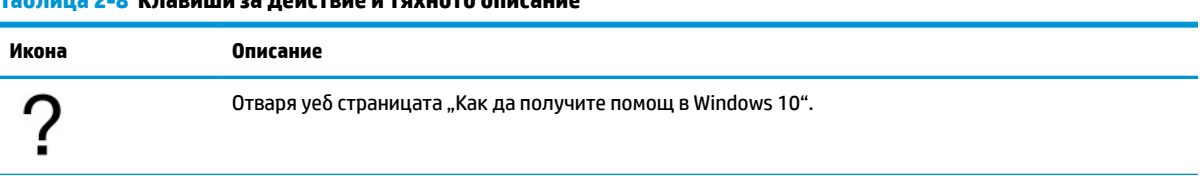

### **Таблица 2-8 Клавиши за действие и тяхното описание**

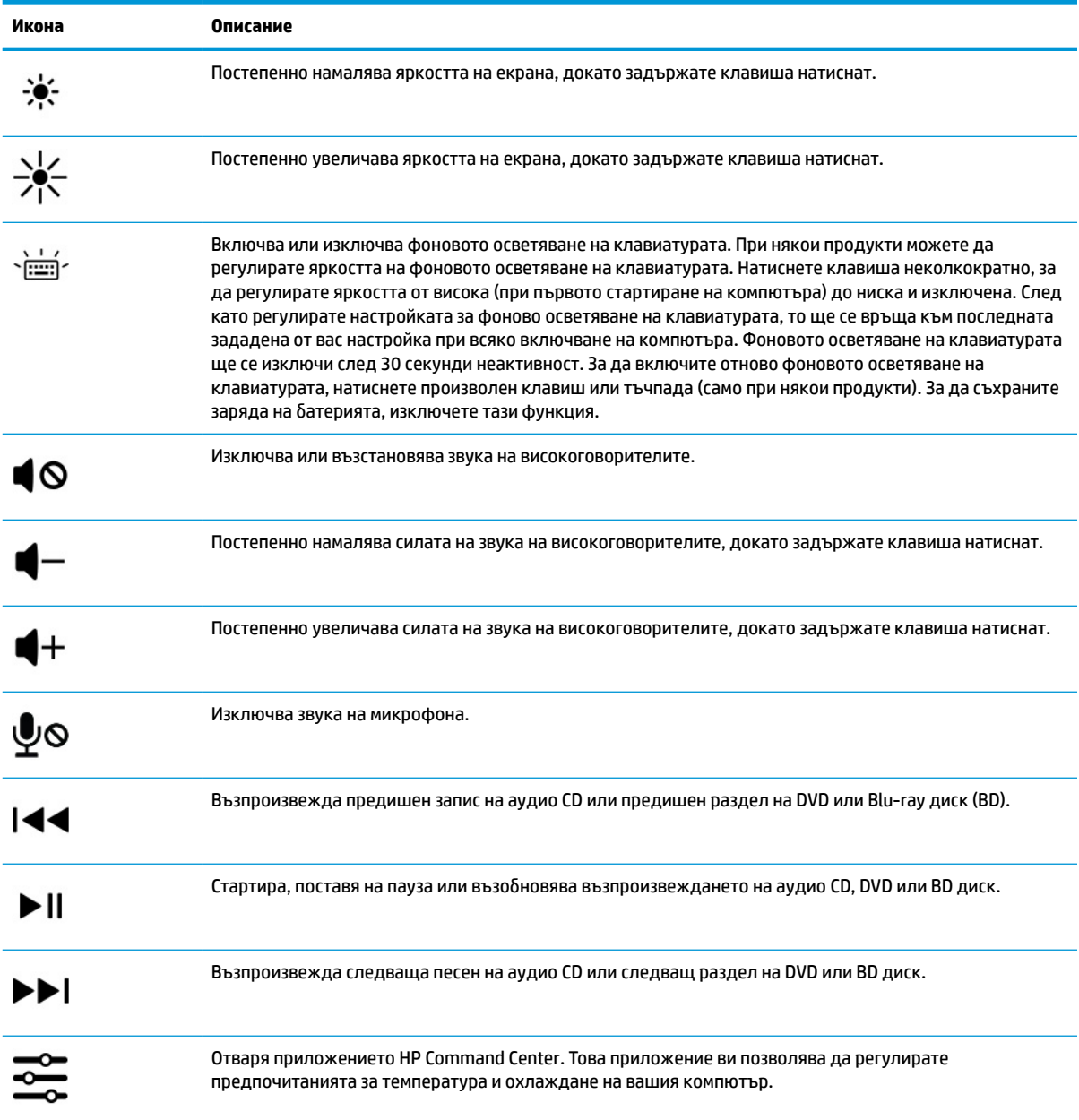

#### **Таблица 2-8 Клавиши за действие и тяхното описание (продължение)**

# <span id="page-25-0"></span>**Долна страна**

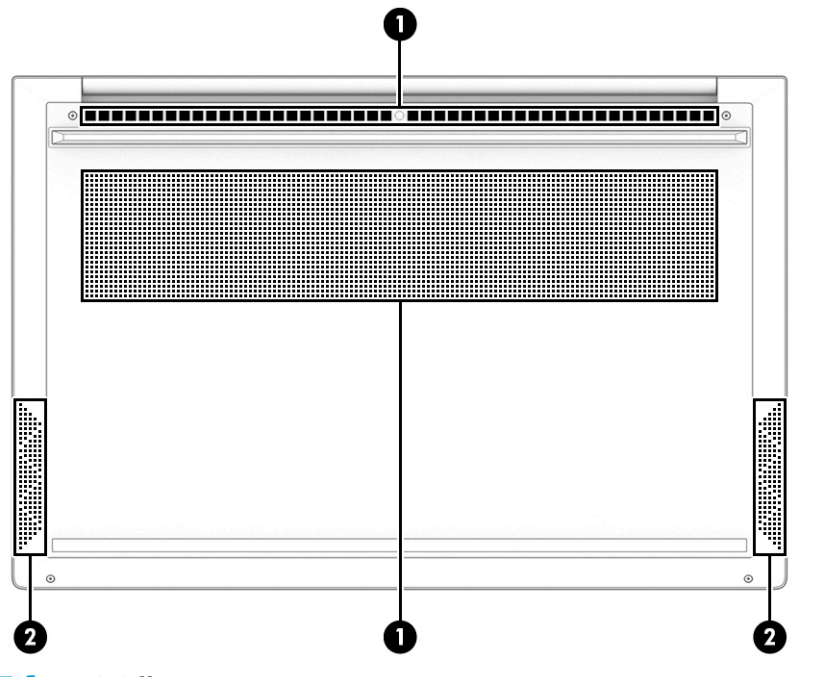

**Таблица 2-9 Компоненти от долната страна и тяхното описание**

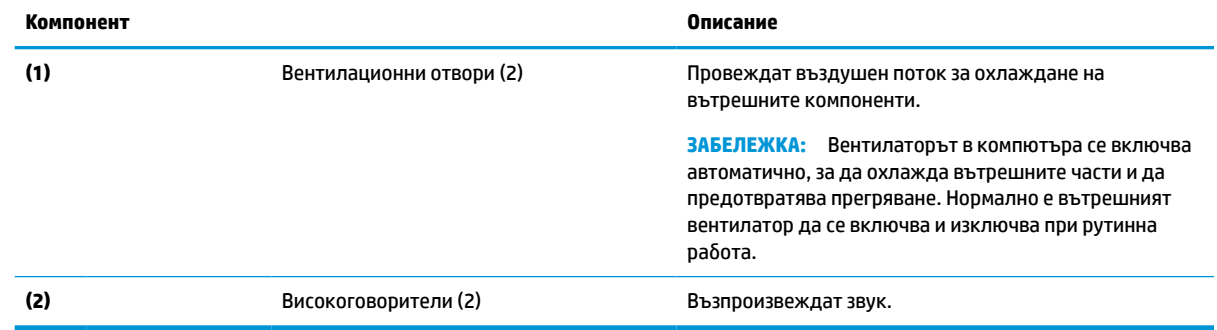

# **Етикети**

Залепените за компютъра етикети предоставят информация, която може да ви бъде необходима при отстраняване на проблеми със системата или при пътуване с компютъра в чужбина. Етикетите може да бъдат на хартия или да са отпечатани върху продукта.

### **[***∐***≥ важно:** Проверете следните места за етикетите, описани в този раздел: отдолу на компютъра, вътре в отделението за батерията, под сервизната вратичка, на гърба на дисплея или отдолу на стойката на таблета.

Сервизен етикет – Предоставя важна информация за идентифициране на компютъра. Когато се свържете с отдела за поддръжка, може да бъдете попитани за серийния номер, номера на продукта или номера на модела. Намерете тази информация, преди да се свържете с отдела за поддръжка.

Сервизният етикет ще прилича на един от примерите по-долу. Вижте илюстрацията, която съвпада в най-голяма степен със сервизния етикет на вашия компютър.

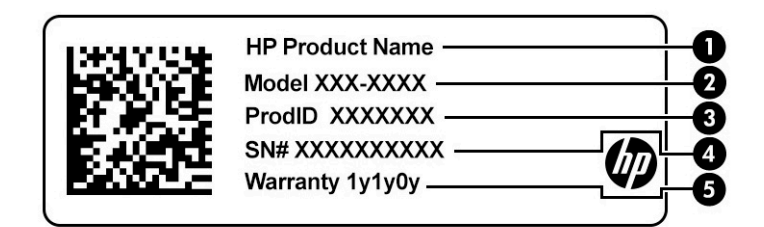

#### **Таблица 2-10 Компоненти на сервизния етикет**

#### **Компонент**

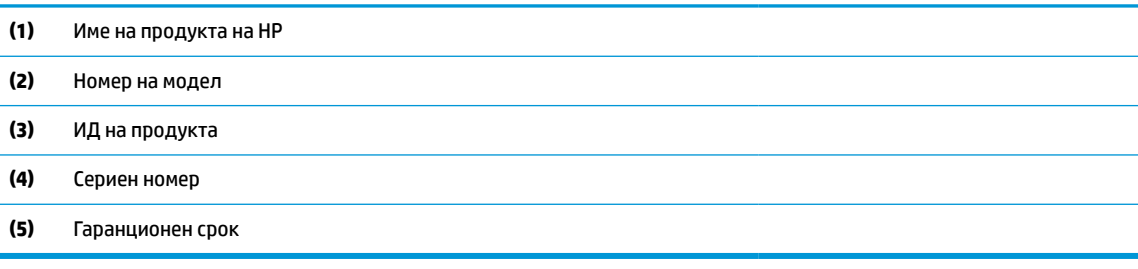

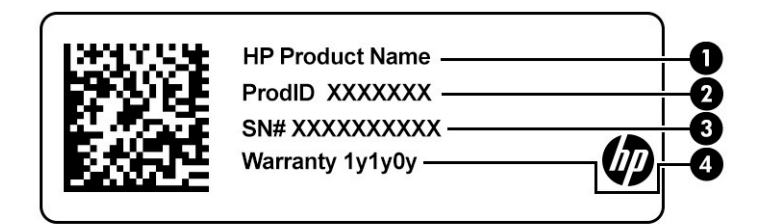

#### **Таблица 2-11 Компоненти на сервизния етикет**

#### **Компонент**

- **(1)** Име на продукта на HP
- **(2)** ИД на продукта
- **(3)** Сериен номер
- **(4)** Гаранционен срок
- Нормативен(ни) етикет(и) Предоставя(т) нормативна информация за компютъра.
- Етикет(и) със сертификация на безжично устройство Предоставя(т) информация за допълнителните безжични устройства и маркировките за одобрение за държавите или регионите, в които устройствата са одобрени за използване.

# <span id="page-27-0"></span>**3 Свързване към мрежа**

Можете да носите компютъра си навсякъде, където пътувате. Дори когато сте у дома, можете да разглеждате глобалната мрежа и да виждате информация от милиони уеб сайтове, като използвате компютъра си и кабелна или безжична мрежова връзка. Тази глава ще ви помогне да се свържете с този свят.

# **Свързване с безжична мрежа**

Компютърът ви може да е оборудван с едно или повече от следните безжични устройства:

- WLAN устройство свързва компютъра към безжични локални мрежи (често наричани Wi-Fi мрежи, безжични LAN или WLAN мрежи) в офиса, у дома, както и на публични места, като например летища, ресторанти, кафенета, хотели и университети. WLAN устройството във вашия компютър се свързва с безжичен маршрутизатор или безжична точка за достъп.
- Модул за мобилна широколентова връзка на HP предоставя безжична свързаност чрез безжична широкообхватна мрежа (WWAN) – в много по-голяма област. Операторите на мобилни мрежи инсталират базови станции (подобни на станциите за мобилните телефони) в големи географски райони, като по този начин осигуряват покритие в цели щати, райони и даже държави.
- Устройство с Bluetooth® създава персонална локална мрежа (PAN) за свързване с други устройства с разрешено свързване чрез Bluetooth, като например компютри, телефони, принтери, слушалки с микрофон, високоговорители и камери. В една PAN всяко устройство общува пряко с други устройства и устройствата трябва да бъдат сравнително близо едно до друго – обикновено до 10 м (приблизително 33 фута) едно от друго.

### **Използване на безжичното управление**

Можете да управлявате безжичните устройства в компютъра с помощта на един или повече от следните компоненти:

- Клавиш за самолетен режим (наричан още *бутон за безжична връзка* или *клавиш за безжична връзка*)
- Контроли на операционната система

#### **Клавиш за самолетен режим**

Компютърът може да има клавиш за самолетен режим, едно или повече безжични устройства, както и един или два индикатора на безжична връзка. Всички безжични устройства на компютъра са фабрично разрешени.

Индикаторът на безжична връзка указва цялостното състояние на захранването на безжичните устройства, а не състоянието на отделни устройства.

#### **Управление на операционната система**

Центърът за мрежи и споделяне позволява да настроите връзка или мрежа, да се свържете към мрежа и да установявате и решавате проблеми с мрежата.

<span id="page-28-0"></span>За да използвате управлението на операционната система:

**▲** В лентата на задачите щракнете с десния бутон върху иконата за състоянието на мрежата, след което изберете **Отваряне на "Настройки за мрежа и интернет"**.

– или –

**▲** В лентата на задачите изберете иконата за състоянието на мрежата, след което изберете **Настройки за мрежа и интернет**.

### **Свързване към WLAN мрежа**

**ЗАБЕЛЕЖКА:** Когато настройвате интернет достъп в дома си, трябва да създадете акаунт при интернет доставчик. За да закупите интернет услуга и модем, се свържете с местен интернет доставчик. Интернет доставчикът ще ви помогне да конфигурирате модема, да инсталирате мрежов кабел, за да свържете безжичния си маршрутизатор към модема, и ще тества интернет услугата.

За да се свържете към WLAN мрежа, изпълнете следните стъпки:

- **1.** Уверете се, че WLAN устройството е включено.
- **2.** В лентата на задачите изберете иконата за състоянието на мрежата, след което се свържете към една от наличните мрежи.

Ако мрежата е защитена WLAN мрежа, ще се покаже съобщение да въведете код за защита. Въведете кода, след което изберете **Напред**, за да завършите връзката.

- **ЗАБЕЛЕЖКА:** Ако в списъка няма никакви WLAN мрежи, може да сте извън обхвата на безжичния маршрутизатор или точката за достъп.
- **ЭЛЕ ЗАБЕЛЕЖКА:** Ако не виждате WLAN мрежата, към която искате да се свържете:
	- **1.** В лентата на задачите щракнете с десния бутон върху иконата за състоянието на мрежата, след което изберете **Отваряне на "Настройки за мрежа и интернет"**.

– или –

В лентата на задачите изберете иконата за състоянието на мрежата, след което изберете **Настройки за мрежа и интернет**.

- **2.** От раздела **Промяна на настройките на мрежата** изберете **Център за мрежи и споделяне**.
- **3.** Изберете **Настройка на нова връзка или мрежа**.

Ще се покаже списък с опции, който ви позволява ръчно да потърсите и да се свържете към мрежа, или да създадете нова мрежова връзка.

**3.** Следвайте инструкциите на екрана, за да завършите свързването.

След като връзката бъде осъществена, щракнете с десния бутон върху иконата за състоянието на мрежата най-вдясно на лентата на задачите, за да потвърдите името и състоянието на връзката.

**ЗАБЕЛЕЖКА:** Обхватът на работа (докъдето достигат безжичните сигнали) зависи от осъществяването на WLAN мрежата, производителя на маршрутизатора, както и от влиянието на други електронни устройства или структурни бариери, като например стени и настилки.

### **Използване на мобилната широколентова връзка на HP (само при някои продукти)**

Вашият компютър с мобилна широколентова връзка на HP има вградена поддръжка за услуга за мобилна широколентова връзка. Когато се използва в мрежата на мобилен оператор, вашият нов <span id="page-29-0"></span>компютър ви дава възможността да се свързвате с интернет, да изпращате имейли или да се свързвате със своята корпоративна мрежа, без да е необходима връзка с Wi-Fi хотспот.

Може да се нуждаете от IMEI и/или MEID номера на модула за мобилна широколентова връзка на HP, за да активирате услуга за мобилна широколентова връзка. Номерът може да е отпечатан на етикет, разположен от долната страна на компютъра, вътре в отделението за батерията, под сервизната вратичка или на гърба на дисплея.

– или –

- **1.** В лентата на задачите изберете иконата за състоянието на мрежата.
- **2.** Изберете **Настройки за мрежа и интернет**.
- **3.** От раздела **Мрежа и интернет** изберете **Клетъчни**, а след това изберете **Разширени опции**.

Някои мобилни оператори изискват използване на карта за идентификационен модул за абонат на мобилна мрежа (SIM карта). SIM картата съдържа основна информация за вас, като например персонален идентификационен номер (ПИН), както и информация за мрежата. Някои компютри включват SIM карта, която е предварително инсталирана. Ако SIM картата не е предварително инсталирана, тя може да се намира в документите за мобилната широколентова връзка на HP, предоставени с компютъра, или мобилният оператор може да я доставя отделно от компютъра.

За информация относно мобилната широколентова връзка на HP и за активирането на услуга с предпочитан оператор на мобилна мрежа вж. информацията за мобилната широколентова връзка на HP, приложена към компютъра.

### **Използване на GPS (само при някои продукти)**

Компютърът може да е оборудван с устройство със система за глобално позициониране (GPS). GPS сателитите предоставят информация за местоположение, скорост и посока към оборудваните с GPS системи.

За да активирате GPS, се уверете, че местоположението е разрешено в настройката за местоположение.

**▲** Въведете местоположение в полето за търсене на лентата на задачите, изберете **Настройки за поверителност на местоположението**, след което изберете настройка.

### **Използване на Bluetooth безжични устройства (само при някои продукти)**

Bluetooth устройствата предоставят безжични комуникации на късо разстояние, които заместват физическите кабелни връзки, обикновено свързващи електронни устройства като:

- Компютри (настолни, преносими)
- Телефони (клетъчни, безжични, смартфони)
- Устройства за работа с изображения (принтер, фотоапарат)
- Аудиоустройства (слушалки с микрофон, високоговорители)
- Мишка
- Външна клавиатура

### <span id="page-30-0"></span>**Свързване на Bluetooth устройства**

Преди да можете да използвате Bluetooth устройство, трябва да установите Bluetooth връзка.

- **1.** Въведете bluetooth в полето за търсене на лентата на задачите, след което изберете **Настройки на Bluetooth и други устройства**.
- **2.** Активирайте **Bluetooth**, ако все още не е активиран.
- **3.** Изберете **Добавяне на Bluetooth или други устройства**, след което в диалоговия прозорец **Добавяне на устройство** изберете **Bluetooth**.
- **4.** Изберете своето устройство от списъка, след което изпълнете инструкциите на екрана.
- $\tilde{\mathbb{B}}$  забележка: Ако устройството изисква потвърждаване, се показва код за сдвояване. Следвайте инструкциите на екрана на устройството, което добавяте, за да потвърдите, че кодът на устройството ви съответства на кода за сдвояване. За повече информация направете справка с документацията, предоставена с устройството.
- **ЭМИ ЗАБЕЛЕЖКА:** Ако вашето устройство не се показва в списъка, се уверете, че Bluetooth на това устройство е включено. Някои устройства може да имат допълнителни изисквания; направете справка с документацията, предоставена с устройството.

# **Свързване към кабелна мрежа – LAN (само при някои продукти)**

Използвайте LAN връзка, ако искате да свържете компютъра директно към маршрутизатор във вашия дом (вместо да работите с безжична връзка) или към съществуваща мрежа в офиса.

Ако на компютъра няма RJ-45 порт, свързването към LAN изисква мрежов кабел и мрежов куплунг или допълнително устройство за скачване или продукт за разширение.

За да свържете мрежовия кабел, извършете следните стъпки:

- **1.** Включете мрежовия кабел в мрежовия куплунг **(1)** на компютъра.
- **2.** Включете другия край на кабела в мрежовата розетка **(2)** на стената или в маршрутизатор.
	- **ЗАБЕЛЕЖКА:** Ако мрежовият кабел съдържа шумопотискащ елемент **(3)**, който предотвратява смущения от телевизионни и радиосигнали, ориентирайте края със схемата на кабела към компютъра.

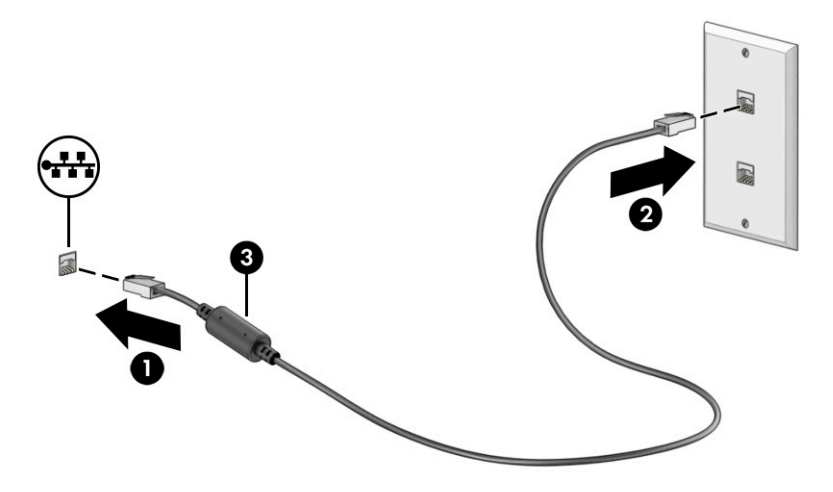

# <span id="page-31-0"></span>**4 Функции за развлечение**

Използвайте компютъра на HP като станция за забавления, от която можете да се социализирате чрез камерата, да се наслаждавате и да управлявате музиката си, както и да теглите и гледате филми. А за да направите компютъра още по-мощен център за забавления, свържете външни устройства, например монитор, проектор, телевизор, високоговорители или слушалки.

# **Използване на камерата**

Вашият компютър има една или повече камери, които позволяват да се свързвате с други хора по работа или за забавление. Камерите може да са предни, задни или изскачащи. За да разберете с коя камера или кои камери разполага вашият продукт, вижте [Опознайте компютъра си на страница 3](#page-14-0).

Повечето камери позволяват видеочат, запис на видео и запис на статични изображения. Някои предлагат и HD възможности (с висока разделителна способност), приложения за игри или софтуер за лицево разпознаване от рода на Windows Hello. За подробности относно използването на Windows Hello вижте [Защита на компютъра и информацията на страница 42.](#page-53-0)

При някои продукти можете също да подобрите поверителността на камерата си, като я изключите. Камерата е включена по подразбиране. За да изключите камерата, натиснете клавиша за поверителност на камерата. Индикаторът за поверителност на камерата се включва. За да включите отново камерата, натиснете клавиша още веднъж.

<u>③ ЗАБЕЛЕЖКА:</u> Когато камерата е включена, индикаторът на камерата е включен, а индикаторът за поверителност на камерата е изключен. Когато камерата е изключена, индикаторът на камерата е изключен, а индикаторът за поверителност на камерата е включен.

За да използвате камерата, въведете  $\kappa$ амера в полето за търсене в лентата на задачите, след което изберете **Камера** от списъка с приложения.

## **Използване на аудио**

Можете да изтегляте и слушате музика, да приемате аудиосъдържание от интернет (включително радио), да записвате аудио или да смесвате аудио и видео, за да създавате мултимедия. Също така можете да възпроизвеждате музикални компактдискове на компютъра (при някои продукти) или да прикачвате външно оптично дисково устройство за възпроизвеждане на компактдискове. За да подобрите удоволствието от слушането, свържете външни аудиоустройства, като например високоговорители или слушалки.

### **Свързване на високоговорители**

Можете да свържете кабелни високоговорители към компютъра, като ги включите в USB порт или към комбинирания куплунг за аудиоизход (за слушалки)/аудиовход (за микрофон) на компютъра или на станция за скачване.

За да свържете безжични високоговорители към компютъра, следвайте указанията на производителя на устройството. За да свържете HD високоговорител към компютъра, вижте [Конфигуриране на HDMI](#page-35-0) [аудио на страница 24](#page-35-0). Преди да свържете високоговорителите, намалете силата на звука.

### <span id="page-32-0"></span>**Свързване на слушалки**

**∕∆ предупреждение!** За да намалите риска от нараняване, намалявайте силата на звука, преди да поставите слушалки, слушалки "тапи" или слушалки с микрофон. За допълнителна информация за безопасността вижте *Декларации за нормативните разпоредби, безопасността и околната среда*.

За да отворите този документ:

Въведете Документация на НР в полето за търсене на лентата на задачите, а след това изберете **Документация на HP**.

Можете да свържете кабелни слушалки към комбинирания куплунг за аудиоизход (за слушалки)/ аудиовход (за микрофон) на компютъра.

За да свържете безжични слушалки към компютъра, следвайте инструкциите на производителя на устройството.

### **Свързване на слушалки с микрофон**

**ПРЕДУПРЕЖДЕНИЕ!** За да намалите риска от нараняване, намалявайте силата на звука, преди да поставите слушалки, слушалки "тапи" или слушалки с микрофон. За допълнителна информация за безопасността вижте *Декларации за нормативните разпоредби, безопасността и околната среда*.

За да отворите този документ:

Въведете Документация на НР в полето за търсене на лентата на задачите, а след това изберете **Документация на HP**.

Слушалките, комбинирани с микрофон, се наричат *слушалки с микрофон*. Можете да свържете кабелни слушалки с микрофон към комбинирания куплунг за аудиоизход (за слушалки)/аудиовход (за микрофон) на компютъра.

За да свържете безжични слушалки с микрофон към компютъра, следвайте указанията на производителя на устройството.

### **Използване на настройките на звука**

Използвайте настройките на звука, за да регулирате силата на звука на системата, промените звуците на системата или да управлявате аудио конекторите.

За да видите или промените настройките на звука:

**▲** Въведете контролен панел в полето за търсене на лентата на задачите, изберете **Контролен панел**, изберете **Хардуер и звук**, след което изберете **Звук**.

Компютърът може да включва усъвършенствана звукова система от Bang & Olufsen, B&O или друг доставчик. В резултат на това вашият компютър може да включва усъвършенствани аудиофункции, които могат да бъдат управлявани чрез контролен панел за аудио, специфичен за вашата аудиосистема.

Използвайте контролния панел за аудио, за да разглеждате и управлявате настройките на звука.

**▲** Въведете контролен панел в полето за търсене на лентата на задачите, изберете **Контролен панел**, изберете **Хардуер и звук**, след което изберете контролния панел за аудио, специфичен за вашата система.

# <span id="page-33-0"></span>**Използване на видеоклипове**

Вашият компютър е мощно видеоустройство, което ви позволява да гледате поточно предаване на видео от любимите ви уебсайтове и да изтегляте видеоклипове и филми, които да гледате на компютъра, когато не сте свързани към мрежа.

За да подобрите удоволствието от гледането, използвайте някой от видеопортовете на компютъра, за да свържете външен монитор, проектор или телевизор.

**ВАЖНО:** Уверете се, че външното устройство е свързано към правилния порт на компютъра чрез правилния кабел. Следвайте указанията на производителя на устройството.

За информация относно използването на функциите на USB Type-C отидете на [http://www.hp.com/](http://www.hp.com/support) [support](http://www.hp.com/support) и следвайте указанията, за да намерите своя продукт.

### **Свързване на Thunderbolt устройство с помощта на USB Type-C кабел (само при някои продукти)**

**ЗАБЕЛЕЖКА:** За да свържете USB Type-C Thunderbolt™ устройство към компютъра, ви трябва USB Type-C кабел, който се закупува отделно.

За да видите изходен сигнал за видео или дисплей с висока разделителна способност на външно Thunderbolt устройство, свържете Thunderbolt устройството съгласно инструкциите по-долу:

**1.** Свържете единия край на USB Type-C кабела към USB Type-C Thunderbolt порта на компютъра.

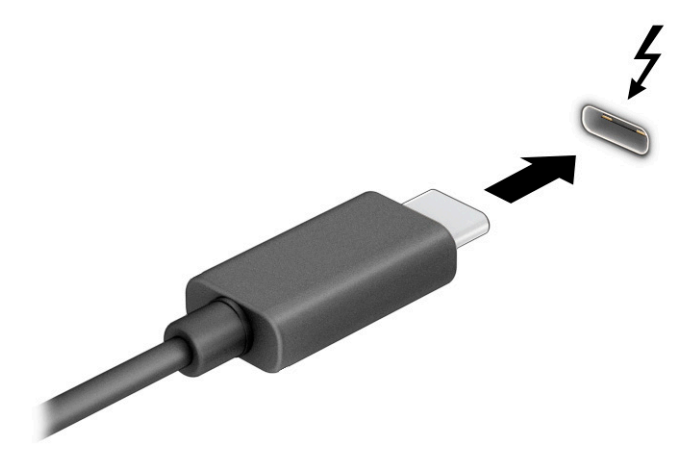

- **2.** Свържете другия край на кабела към външното Thunderbolt устройство.
- **3.** Натиснете клавиша Windows  $\blacksquare\blacksquare$ , Идентифициране на клавиша Windows+p, за да превключите между четирите състояния на дисплея:
	- **Само на екрана на компютъра:** Гледане на изображението само на екрана на компютъра.
	- **Дублиране:** Гледане на изображението на екрана едновременно на компютъра и на външно устройство.
- <span id="page-34-0"></span>● **Разширение:** Гледане на изображението на екрана, разгърнато между компютъра и външно устройство.
- **Само на втори екран:** Гледане на изображението само на екрана на външното устройство.

Всеки път, когато натиснете клавиша Windows  $\blacksquare$ +р, състоянието на дисплея се променя.

**ЗАБЕЛЕЖКА:** За най-добри резултати, особено ако сте избрали опцията **Разширение**, увеличете разделителната способност на екрана на външното устройство, както е посочено по-долу.

Изберете бутона **Старт**, изберете иконата **Настройки** , а след това изберете **Система**. В

**Дисплей** изберете подходящата разделителна способност, след което изберете **Запазване на промените**.

### **Свързване на видеоустройства с помощта на HDMI кабел**

**Э забележка:** За да свържете HDMI устройство към компютъра, ви трябва HDMI кабел, който се закупува отделно.

За да виждате изображението от екрана на компютъра на HD телевизор или монитор, свържете HD устройството съгласно указанията по-долу:

**1.** Свържете единия край на HDMI кабела към HDMI порта на компютъра.

**ЗАБЕЛЕЖКА:** Формата на HDMI порта може да се различава в зависимост от продукта.

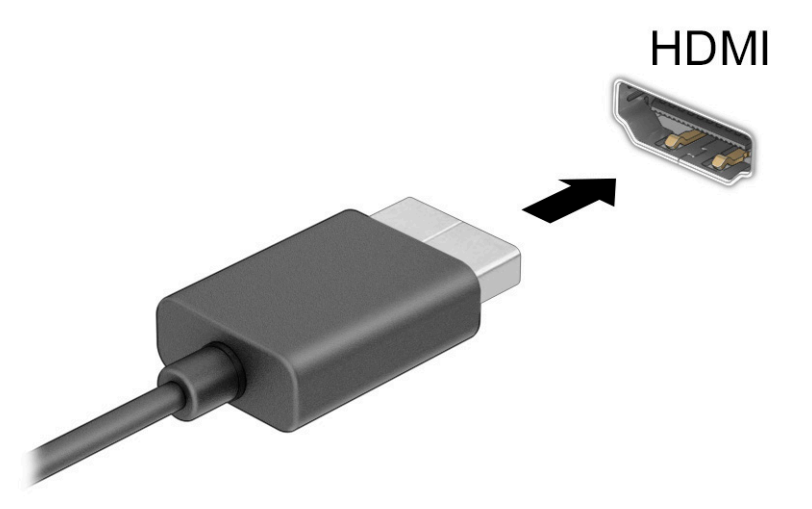

- **2.** Свържете другия край на кабела към HD телевизора или монитора.
- **3.** Натиснете клавиша Windows  $\blacksquare\blacksquare$ , Идентифициране на клавиша Windows+p, за да превключите между четирите състояния на дисплея:
	- **Само на екрана на компютъра:** Гледане на изображението само на екрана на компютъра.
	- **Дублиране:** Гледане на изображението на екрана едновременно на компютъра и на външното устройство.
- <span id="page-35-0"></span>● **Разширение:** Гледане на изображението на екрана, разгърнато между компютъра и външното устройство.
- **Само на втори екран:** Гледане на изображението само на екрана на външното устройство.

Всеки път, когато натиснете клавиша Windows  $\blacksquare$ +р, състоянието на дисплея се променя.

**ЗАБЕЛЕЖКА:** За най-добри резултати, особено ако сте избрали опцията **Разширение**, увеличете разделителната способност на екрана на външното устройство, както е посочено по-долу.

Изберете бутона **Старт**, изберете иконата **Настройки** , а след това изберете **Система**. В

**Дисплей** изберете подходящата разделителна способност, след което изберете **Запазване на промените**.

#### **Конфигуриране на HDMI аудио**

HDMI е единственият видеоинтерфейс, който поддържа високодетайлно видео и аудио. След като свържете HDMI телевизор към компютъра, можете да включите HDMI аудио, като следвате стъпките по-долу:

- **1.** Щракнете с десния бутон върху иконата **Високоговорители** в областта за уведомяване найвдясно на лентата на задачите, след което изберете **Устройства за възпроизвеждане**.
- **2.** Изберете името на цифровото изходно устройство в раздел **Възпроизвеждане**.
- **3.** Изберете **Задаване по подразбиране**, след което изберете **OK**.

За да върнете аудиоизлъчването към високоговорителите на компютъра:

- **1.** Щракнете с десния бутон върху иконата **Високоговорители** в областта за уведомяване найвдясно на лентата на задачите, след което изберете **Устройства за възпроизвеждане**.
- **2.** В раздел **Възпроизвеждане** изберете **Високоговорители**.
- **3.** Изберете **Задаване по подразбиране**, след което изберете **OK**.

### **Откриване и свързване към безжични дисплеи, съвместими с Miracast (само при някои продукти)**

За да откриете и да се свържете към безжични дисплеи, съвместими с Miracast®, без да напускате настоящите приложения, следвайте стъпките по-долу.

За да отворите Miracast:

**▲** Въведете проектиране в полето за търсене на лентата на задачите, а след това изберете **Проектиране на втори екран**. Изберете **Свързване към безжичен дисплей** и следвайте указанията на екрана.

# **Използване на пренос на данни**

Вашият компютър е мощно устройство за забавление, което ви позволява да прехвърляте снимки, видеоклипове и филми от USB устройства, които да виждате на компютъра си.

За да подобрите удоволствието от гледането, използвайте някой от USB Type-C портовете на компютъра, за да свържете USB устройство, като например мобилен телефон, камера, тракер на активност или интелигентен часовник, и прехвърлете файловете на компютъра си.
<u><sup>12</sup>2</u>° ВАЖНО: Уверете се, че външното устройство е свързано към правилния порт на компютъра чрез правилния кабел. Следвайте указанията на производителя на устройството.

За информация относно използването на функциите на USB Туре-С отидете на [http://www.hp.com/](http://www.hp.com/support) [support](http://www.hp.com/support) и следвайте указанията, за да намерите своя продукт.

## **Свързване на устройства към USB Type-C порт (само при някои продукти)**

- **ЗАБЕЛЕЖКА:** За да свържете USB Type-C устройство към компютъра, ви е необходим USB Type-C кабел, който се закупува отделно.
	- **1.** Свържете единия край на USB Type-C кабела към USB Type-C порта на компютъра.

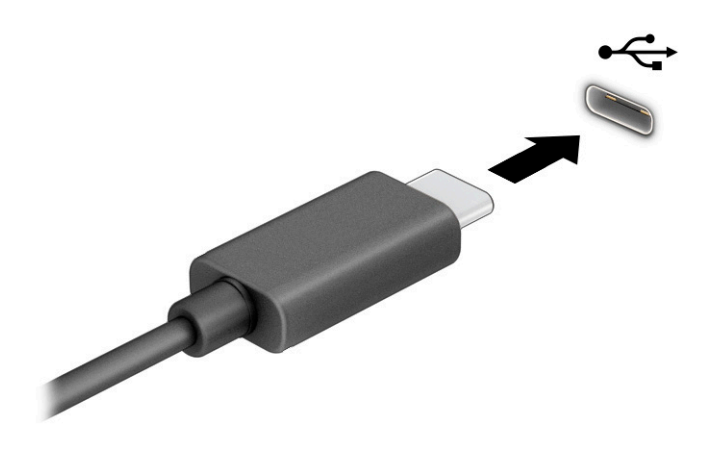

**2.** Свържете другия край на кабела към външното устройство.

# **5 Придвижване на екрана**

В зависимост от модела на компютъра можете да се придвижвате на екрана на компютъра по един или няколко от следните начини:

- Използвайте жестове с пръсти директно върху екрана на компютъра.
- Използвайте жестове с пръсти върху тъчпада.
- Използвайте допълнителна мишка или клавиатура (закупуват се отделно).
- Използвайте екранната клавиатура.
- Използвайте посочващ джойстик.

## **Използване на жестове за сензорен екран и тъчпад**

Тъчпадът ви помага да се придвижвате на екрана на компютъра и да управлявате показалеца с прости жестове с пръсти. Можете също така да използвате и левия, и десния бутон на тъчпада, както бихте използвали съответните бутони на външна мишка. За да се придвижвате по сензорния екран (само при някои продукти), докоснете директно сензорния екран, като използвате жестовете, описани в тази глава.

За да персонализирате жестовете и да видите видеоклипове как се използват, въведете контролен панел в полето за търсене в лентата на задачите, изберете **Контролен панел**, след което изберете **Хардуер и звук**. В **Устройства и принтери** изберете **Мишка**.

Някои продукти включват прецизен тъчпад, който предоставя подобрена работа с жестовете. За да определите дали имате прецизен тъчпад и да намерите допълнителна информация, изберете **Старт**, изберете **Настройки**, изберете **Устройства**, след което изберете **тъчпад**.

**ЗАБЕЛЕЖКА:** Освен ако не е посочено друго, жестовете могат да бъдат използвани както на тъчпада, така и на сензорен екран.

### **Натискане**

Посочете елемент на екрана, след което натиснете с пръст върху зоната на тъчпада или сензорния екран, за да изберете елемента. Натиснете двукратно даден елемент, за да го отворите.

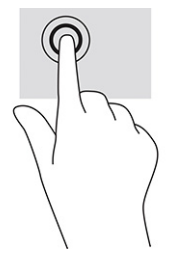

## **Щипване с два пръста за мащабиране**

Използвайте щипването с два пръста за мащабиране, за да увеличавате или намалявате мащаба на изображения или текст.

- Намалете мащаба като поставите два пръста върху зоната на тъчпада или сензорния екран, разделени един от друг, след което ги приближите.
- Увеличете мащаба като поставите два пръста един до друг върху зоната на тъчпада или сензорния екран, след което ги разделите.

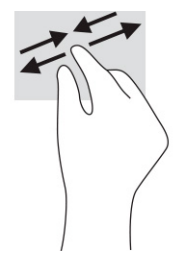

## **Плъзгане с два пръста (тъчпад и прецизен тъчпад)**

Поставете два пръста, леко отделени един от друг, върху зоната на тъчпада и ги плъзгайте нагоре, надолу, наляво или надясно, за да се придвижвате нагоре, надолу или настрани в дадена страница или изображение.

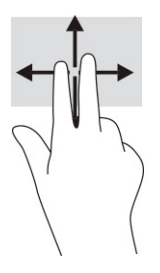

## **Натискане с два пръста (тъчпад и прецизен тъчпад)**

Натиснете с два пръста в зоната на тъчпада, за да се отвори менюто с опции за избрания обект.

**ЗАБЕЛЕЖКА:** Натискането с два пръста изпълнява същата функция като щракването с десния бутон на мишката.

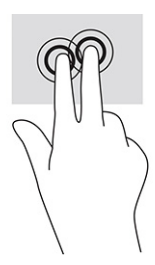

## **Натискане с три пръста (тъчпад и прецизен тъчпад)**

По подразбиране натискането с три пръста отваря полето за търсене в лентата на задачите. Натиснете с три пръста зоната на тъчпада, за да изпълните жеста.

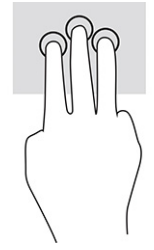

За да промените функцията на този жест на прецизен тъчпад, изберете **Старт**, изберете **Настройки**, изберете **Устройства**, след което изберете **тъчпад**. От **Жестове с три пръста** в полето **Натискания**  изберете настройката на жеста.

## **Натискане с четири пръста (тъчпад и прецизен тъчпад)**

По подразбиране натискането с четири пръста отваря работния център. Натиснете с четири пръста в зоната на тъчпада, за да изпълните жеста.

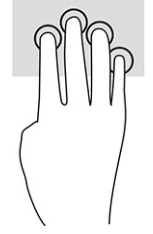

За да промените функцията на този жест на прецизен тъчпад, изберете **Старт**, изберете **Настройки**, изберете **Устройства**, след което изберете **тъчпад**. От **Жестове с четири пръста** в полето **Натискания**  изберете настройката на жеста.

## **Плъзгане с три пръста (тъчпад и прецизен тъчпад)**

По подразбиране плъзгането с три пръста превключва между отворените приложения и работния плот.

- Плъзнете с 3 пръста навън от вас, за да видите всички отворени прозорци.
- Плъзнете с 3 пръста към вас, за да покажете работния плот.
- Плъзнете с 3 пръста наляво или надясно, за да превключвате между отворени прозорци.

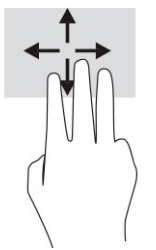

За да промените функцията на този жест на прецизен тъчпад, изберете **Старт**, изберете **Настройки**, изберете **Устройства**, след което изберете **тъчпад**. От **Жестове с три пръста** в полето **Плъзгания**  изберете настройката на жеста.

### **Плъзгане с четири пръста (прецизен тъчпад)**

По подразбиране плъзгането с четири пръста превключва между отворените работни плотове.

- Плъзнете с 4 пръста противоположно на себе си, за да видите всички отворени прозорци.
- Плъзнете с 4 пръста към себе си, за да покаже работният плот.
- Плъзнете с 4 пръста наляво или надясно, за да превключите между работните плотове.

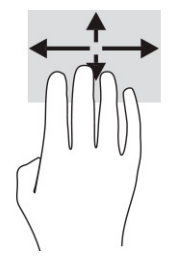

За да промените функцията на този жест, изберете **Старт**, изберете **Настройки**, изберете **Устройства**, след което изберете **тъчпад**. От **Жестове с четири пръста** в полето **Плъзгания** изберете настройката на жеста.

## **Плъзгане с един пръст (сензорен екран)**

Използвайте плъзгането с един пръст за местене или превъртане през списъци и страници или за преместване на обект.

- За да превъртате по екрана, леко плъзнете пръст по екрана в посоката, в която искате да се придвижите.
- За да преместите обект, натиснете и задръжте пръста си върху обекта и след това плъзнете пръста си, за да преместите обекта.

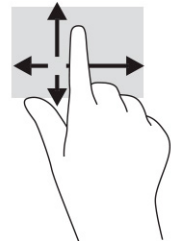

## **Използване на допълнителна клавиатура или мишка**

Опционалната клавиатура или мишката ви позволяват да пишете, да избирате елементи, да превъртате и да изпълнявате същите функции, както при използването на жестове с пръсти. Клавиатурата ви позволява също така и да използвате клавиши за действие и клавишни комбинации за извършване на конкретни функции.

## **Използване на екранна клавиатура (само при някои продукти)**

- **1.** За показване на екранна клавиатура натиснете иконата за клавиатура в областта за уведомяване най-вдясно в лентата на задачите.
- **2.** Започнете да пишете.
- $\mathbb{P}^*$  ЗАБЕЛЕЖКА: Над екранната клавиатура могат да се показват предлагани думи. Натиснете дума, за да я изберете.
- **ЗАБЕЛЕЖКА:** Клавишите за действие и клавишните комбинации не се показват или функционират на екранната клавиатура.

# **6 Управление на захранването**

Компютърът може да работи на захранване от батерията или на външно захранване. Когато компютърът работи на захранване от батерията и няма наличен външен източник на захранване, за да заредите батерията, е важно да следите и пазите заряда на батерията.

Някои функции за управление на захранването, описани в тази глава, може да не се предлагат за вашия компютър.

## **Използване на заспиване и хибернация**

**ВАЖНО:** Съществуват няколко добре известни слаби места, когато компютърът е в състояние на заспиване. За да предотвратите достъпа на неоторизирани потребители до данните в компютъра, и дори до шифрованите данни, HP препоръчва винаги да стартирате хибернация вместо заспиване всеки път, когато компютърът физически няма да бъде в ръцете ви. Тази практика е особено важна, когато пътувате с компютъра.

**ВАЖНО:** За да намалите риска от евентуално влошаване на качеството на звука или картината, загуба на функции при възпроизвеждане на аудио или видео, или загуба на информация, не стартирайте режим на заспиване, докато четете от или записвате върху диск или външна мултимедийна карта.

Windows разполага с две състояния за съхраняване на енергия – заспиване и хибернация.

- Заспиване Състоянието на заспиване се включва автоматично след определен период на неактивност. Работата ви се запазва в паметта, което ви позволява да я възобновите много бързо. Можете да влезете в режим на заспиване и ръчно. За повече информация вижте Влизане и излизане от режим на заспиване на страница 31.
- Хибернация Състоянието на хибернация се стартира автоматично, ако батерията достигне критично ниво или компютърът е в състояние на заспиване за продължителен период от време. В състояние на хибернация вашата работа се записва във файл на режим на хибернация и компютърът се изключва. Можете да влезете в режим на хибернация и ръчно. За повече информация вижте [Влизане и излизане от хибернация](#page-43-0) (само при някои продукти) на страница 32.

#### **Влизане и излизане от режим на заспиване**

Можете да влезете в режим на заспиване по някой от следните начини:

- Изберете бутона **Старт**, изберете иконата **Захранване**, а след това изберете **Заспиване**.
- Затворете дисплея (само при някои продукти).
- Натиснете клавишната комбинация за заспиване (само при някои продукти); например fn+f1 или fn+f12.
- Натиснете за кратко бутона на захранването (само при някои продукти).

Можете да излезете от режима на заспиване по някой от следните начини:

- Натиснете за кратко бутона на захранването.
- Ако компютърът е затворен, вдигнете дисплея (само при някои продукти).
- <span id="page-43-0"></span>Натиснете клавиш на клавиатурата (само при някои продукти).
- Натиснете тъчпада (само при някои продукти).

Когато компютърът излезе от режим на заспиване, работата ви се връща на екрана.

 $\mathbb{R}^*$  ЗАБЕЛЕЖКА: Ако сте избрали да се иска парола при излизане от режим на заспиване, трябва да въведете своята парола за Windows преди работата ви да се върне на екрана.

### **Влизане и излизане от хибернация (само при някои продукти)**

Можете да разрешите стартирана от потребителя хибернация и да промените други настройки на захранването и времето на изчакване, като използвате "Опции на захранването".

**1.** С десния бутон щракнете върху иконата **Захранване** , след което изберете **Опции на** 

#### **захранването**.

- **2.** В левия прозорец изберете **Изберете какво да правят бутоните за захранването**  (формулировката може да се различава в зависимост от продукта).
- **3.** В зависимост от продукта можете да разрешите хибернация за захранване от батерията или за външно захранване по някой от следните начини:
	- **Бутон на захранването** В **Настройки на бутона на захранването, бутона за заспиване и ключа на капака** (формулировката може да се различава в зависимост от продукта) изберете **Когато натисна бутона за захранване** и след това изберете **Хибернация**.
	- **Бутон за заспиване** (само при някои продукти) В **Настройки на бутона на захранването, бутона за заспиване и ключа на капака** (формулировката може да се различава в зависимост от продукта) изберете **Когато натисна бутона за заспиване** и след това изберете **Хибернация**.
	- **Капак** (само при някои продукти) В **Настройки на бутона на захранването, бутона за заспиване и ключа на капака** (формулировката може да се различава в зависимост от продукта) изберете **Когато затворя капака** и след това изберете **Хибернация**.
	- **Меню на захранването** Изберете **Промяна на настройки, които в момента не са на разположение**, след което в **Настройки за изключване** поставете отметка в квадратчето **Хибернация**.

Можете да влезете в менюто за захранване като изберете бутона **Старт**.

- **4.** Изберете **Записване на промените**.
- **▲** За да влезете в режим на хибернация, използвайте метода, който сте разрешили в стъпка 3.
- **▲** За да излезете от режима на хибернация, натиснете за кратко бутона на захранването.

**В забележка:** Ако сте избрали компютърът да иска парола при излизане от режим на хибернация, трябва да въведете своята парола за Windows, преди работата ви да се върне на екрана.

## **Изключване на компютъра**

**ВАЖНО:** Незаписаната информация се губи, когато компютърът бъде изключен. Запишете работните си файлове преди да изключите компютъра.

Командата за изключване затваря всички отворени програми заедно с операционната система, след което изключва дисплея и компютъра.

<span id="page-44-0"></span>Изключвайте компютъра, когато няма да бъде използван и ще бъде изключен от външно захранване за дълго време.

Препоръчителната процедура е да използвате командата за изключване на Windows.

**Э забележка:** Ако компютърът е в режим на заспиване или в хибернация, първо излезте от съответния режим чрез натискане за кратко на бутона на захранването.

- **1.** Запишете работата си и затворете всички отворени програми.
- **2.** Изберете бутона **Старт**, изберете иконата **Захранване**, а след това изберете **Изключване**.

Ако компютърът е блокирал и не можете да използвате горните процедури за изключване, опитайте следните аварийни процедури в дадената последователност:

- Натиснете ctrl+alt+delete, изберете иконата **Захранване**, след което изберете **Изключване**.
- Натиснете и задръжте бутона на захранването поне за 10 секунди.
- Ако компютърът има батерия, която може да бъде сменяна от потребителя (само при някои продукти), изключете компютъра от външното захранване, след което извадете батерията.

## **Използване на иконата Захранване и Опциите на захранването**

Иконата на захранването  $\Box$  се намира в лентата на задачите на Windows. Иконата на захранването

позволява бърз достъп до настройките на захранването и преглед на оставащия заряд на батерията.

- За да видите процента оставащ заряд на батерията, поставете показалеца на мишката върху иконата **Захранване** .
- За да използвате опциите на захранването, с десния бутон щракнете върху иконата **Захранване**

, след което изберете **Опции на захранването**.

Различните икони на захранването показват дали компютърът работи на батерия или на външно захранване. Поставянето на показалеца на мишката над иконата показва съобщение, ако батерията е достигнала ниско или критично ниво на заряд.

## **Работа на захранване от батерията**

**∕∆ предупреждение!** За да избегнете възможните проблеми с безопасността, използвайте само батерията, предоставена с компютъра, резервна батерия, получена от HP, или съвместима батерия, закупена от HP.

Когато в компютъра има заредена батерия и той не е включен към външно захранване, компютърът работи на захранване от батерията. Когато компютърът е изключен и не е свързан с външно захранване, батерията в него бавно се разрежда. Компютърът показва съобщение, когато батерията достигне ниско или критично ниво на заряд.

Продължителността на работата на батерията на компютъра се различава в зависимост от настройките за управление на захранването, програмите, които се изпълняват на компютъра, яркостта на екрана, свързаните към компютъра външни устройства и други фактори.

 $\mathbb{R}^*$  ЗАБЕЛЕЖКА: Някои компютърни продукти могат да превключват графичните контролери, за да се съхрани зарядът на батерията.

### **Използване на HP Fast Charge (само при някои продукти)**

Функцията HP Fast Charge ви позволява бързо да заредите батерията на компютъра. Времето за зареждане може да се различава с ±10%. Когато оставащият заряд на батерията е между 0 и 50%, батерията се зарежда до 50% от пълния капацитет за не повече от 30 до 45 минути в зависимост от модела на компютъра.

За да използвате HP Fast Charge, изключете компютъра и след това свържете променливотоковия адаптер към компютъра и към външно захранване.

### **Показване на заряда на батерията**

За да видите процента оставащ заряд на батерията, поставете показалеца на мишката върху иконата

**Захранване** .

### **Търсене на информация за батерията в HP Support Assistant (само при някои продукти)**

За достъп до информацията за батерията:

**1.** Въведете support в полето за търсене на лентата на задачите, след което изберете приложението **HP Support Assistant**.

– или –

Изберете иконата с въпросителен знак в лентата на задачите.

**2.** Изберете **Troubleshooting and fixes** (Отстраняване на неизправности и корекции), след което в раздел **Diagnostics** (Диагностика) изберете **HP Battery Check** (Проверка на батерията на HP). Ако Проверката на батерията на HP показва, че батерията трябва да се смени, се свържете с отдела за поддръжка на клиенти.

HP Support Assistant предлага следните инструменти и информация за батерията:

- Проверка на батерията на HP
- Информация за типовете батерии, спецификации, експлоатационен срок и капацитет

### **Съхраняване на заряда на батерията**

За да съхраните заряда на батерията и да увеличите максимално живота на батерията:

- Намалете яркостта на дисплея.
- Изключвайте безжичните устройства, когато не ги ползвате.
- Изключвайте неизползваните външни устройства, които не са включени към външен източник на захранване, като например външен твърд диск, свързан към USB порт.
- Спирайте, забранявайте или изваждайте всички външни мултимедийни карти, които не използвате.
- Преди да напуснете работното си място, влизайте в режим на заспиване или изключвайте компютъра.

### **Идентифициране на ниските нива на заряд на батерията**

Когато батерия, която е единствен източник на захранване за компютъра, достигне ниско или критично ниво, се случва следното:

Индикаторът за състоянието на батерията (само при някои продукти) показва ниско или критично ниво на батерията.

– или –

Иконата на захранването **показва съобщение за ниско или критично ниво на батерията.** 

 $\mathbb{F}$  забележка: За допълнителна информация относно иконата на захранването вижте <mark>[Използване](#page-44-0)</mark> [на иконата Захранване и Опциите на захранването на страница 33.](#page-44-0)

Компютърът извършва следните действия при критично ниво на батерията:

- Ако хибернацията е забранена и компютърът е включен или е в състояние на заспиване, компютърът остава за кратко в състояние на заспиване, след това се изключва и цялата незаписана информация се изгубва.
- Ако режимът на хибернация е разрешен и компютърът е включен или е в състояние на заспиване, компютърът влиза в режим на хибернация.

### **Решаване на проблем с ниско ниво на батерията**

#### **Решаване на проблем с ниско ниво на батерията, когато има външно захранване**

Свържете някое от следните към компютъра и към външно захранване:

- Променливотоков адаптер
- Допълнително устройство за скачване или продукт за разширение
- Допълнителен променливотоков адаптер, закупен като аксесоар от HP

#### **Решаване на проблема с ниско ниво на батерията, когато няма източник на захранване**

Запишете работните файлове и изключете компютъра.

#### **Решаване на проблема с ниско ниво на батерията, когато компютърът не може да излезе от режим на хибернация**

- **1.** Свържете променливотоковия адаптер към компютъра и към външно захранване.
- **2.** Излезте от режима на хибернация, като натиснете бутона на захранването.

#### **Фабрично запечатана батерия**

За да проследите състоянието на батерията или ако батерията вече не задържа заряд, направете Проверка на батерията на HP в приложението HP Support Assistant (само при някои продукти).

**1.** Въведете support в полето за търсене на лентата на задачите, след което изберете приложението **HP Support Assistant**.

– или –

Изберете иконата с въпросителен знак в лентата на задачите.

**2.** Изберете **Troubleshooting and fixes** (Отстраняване на неизправности и корекции), след което в раздел **Diagnostics** (Диагностика) изберете **HP Battery Check** (Проверка на батерията на HP). Ако Проверката на батерията на HP показва, че батерията трябва да се смени, се свържете с отдела за поддръжка на клиенти.

Батерията (или батериите) в този продукт не може лесно да се сменя от самите потребители. Изваждането или смяната на батерията може да засегне вашето гаранционно покритие. Ако батерията вече не задържа заряд, свържете се с отдела за поддръжка.

## **Работа на външно захранване**

За информация относно свързване към външно захранване вижте листовката *Инструкции за инсталиране*, предоставена в кутията на компютъра.

Компютърът не използва захранване от батерията, когато е свързан към външно захранване с одобрен променливотоков адаптер или допълнително устройство за скачване или продукт за разширение.

**ПРЕДУПРЕЖДЕНИЕ!** За да избегнете възможните проблеми с безопасността, използвайте само променливотоковия адаптер, предоставен с компютъра, резервен променливотоков адаптер от HP или съвместим променливотоков адаптер, закупен от HP.

**ПРЕДУПРЕЖДЕНИЕ!** Не зареждайте батерията на компютъра, когато сте в самолет.

Свържете компютъра към външно захранване при някое от следните обстоятелства:

- Когато зареждате или калибрирате батерия
- Когато инсталирате или актуализирате системен софтуер
- Когато актуализирате BIOS на системата
- Когато записвате информация на диск (само при някои продукти)
- Когато изпълнявате програмата за дефрагментиране на диска на компютри с вътрешни твърди дискове
- Когато извършвате архивиране или възстановяване

Когато свързвате компютъра към външно захранване:

- Батерията започва да се зарежда.
- Иконата на захранването променя своя облик.

Когато изключвате външното захранване:

- Компютърът превключва на захранване от батерията.
- Иконата на захранването променя своя облик.

# **7 Поддържане на компютъра**

Извършването на редовна поддръжка поддържа компютъра в оптимално състояние. Тази глава предоставя информация за използването на инструменти, като програма за дефрагментиране на диска и почистване на диска. Тя също така и дава указания за актуализиране на програми и драйвери, стъпки за почистване на компютъра и съвети за пътуване с (или транспортиране) компютъра.

## **Увеличаване на производителността**

Чрез извършване на редовни задачи по поддръжка, използвайки инструменти, като например програма за дефрагментиране на диска и почистване на диска, можете да увеличите производителността на компютъра си.

#### **Използване на програмата за дефрагментиране на диска**

HP препоръчва да използвате програмата за дефрагментиране на диска, за да дефрагментирате твърдия диск поне веднъж месечно.

**ЗАБЕЛЕЖКА:** Не е необходимо да изпълнявате програмата за дефрагментиране на диска на полупроводникови дискове.

За да стартирате програмата за дефрагментиране на диска:

- **1.** Свържете компютъра към променливотоково захранване.
- **2.** Въведете дефрагментиране в полето за търсене на лентата на задачите, след което изберете **Дефрагментиране и оптимизиране на устройствата**.
- **3.** Следвайте указанията на екрана.

За допълнителна информация отворете помощта на софтуера на програмата за дефрагментиране на диска.

#### **Използване на програмата за почистване на диска**

Използвайте почистване на диска, за да търсите в твърдия диск ненужни файлове, които спокойно можете да изтриете, за да освободите място на диска и да помогнете на компютъра да работи поефективно.

За да стартирате програмата за почистване на диск:

- **1.** Въведете диск в полето за търсене на лентата на задачите, след което изберете **Почистване на диск**.
- **2.** Следвайте указанията на екрана.

## **Използване на HP 3D DriveGuard (само при някои продукти)**

HP 3D DriveGuard защитава твърдия диск, като паркира дисковото устройство и прекратява заявките за данни при някое от следните обстоятелства:

- При изпускане на компютъра.
- При преместване на компютъра със затворен дисплей, докато компютърът работи на батерии.

Малко след едно от тези обстоятелства HP 3D DriveGuard връща твърдия диск към нормална работа.

- **<sup>3</sup> забележка:** Само вътрешните твърди дискове са защитени от HP 3D DriveGuard. Твърд диск, инсталиран в допълнително устройство за скачване или свързан към USB порт, не е защитен от HP 3D DriveGuard.
- **Э ЗАБЕЛЕЖКА:** Тъй като немагнитните твърди дискове (SSD) нямат подвижни части, използването на HP 3D DriveGuard не е необходимо за тези дискови устройства.

#### **Идентифициране на състоянието на HP 3D DriveGuard**

Индикаторът за твърд диск на компютъра променя цвета си, за да покаже, че дисковото устройство в отделението на основния твърд диск и/или дисковото устройство в отделението на допълнителния твърд диск (само при някои продукти) са паркирани.

## **Актуализиране на програми и драйвери**

HP препоръчва редовно да актуализирате програмите и драйверите. Актуализациите могат да разрешат проблеми и да предоставят нови функции и опции за компютъра ви. Възможно е например по-старите графични компоненти да не работят добре с най-новия софтуер за игри. Без най-новия драйвер няма да получите максимума от своето оборудване.

За да актуализирате програми и драйвери, изберете един от следните начини:

- Актуализиране с помощта на Windows 10 на страница 38
- Актуализиране с помощта на Windows 10 S на страница 38

#### **Актуализиране с помощта на Windows 10**

За да актуализирате програми и драйвери:

**1.** Въведете support в полето за търсене на лентата на задачите, след което изберете приложението **HP Support Assistant**.

– или –

Изберете иконата с въпросителен знак в лентата на задачите.

- **2.** Изберете **Моят преносим компютър**, изберете раздела **Актуализации**, след което изберете **Проверка за актуализации и съобщения**.
- **3.** Изпълнете инструкциите на екрана.

#### **Актуализиране с помощта на Windows 10 S**

За да актуализирате програми:

- **1.** Изберете **Старт**, след което изберете **Microsoft Store**.
- **2.** Изберете профилната снимка на акаунта си до полето за търсене, след което изберете **Изтегляния и актуализации**.
- **3.** На страницата **Изтегляния и актуализации** изберете получаване на актуализации и изпълнете инструкциите на екрана.

За да актуализирате драйвери:

- **1.** Въведете настройки на windows update в полето за търсене на лентата на задачите, след което изберете **Настройки на Windows Update**.
- **2.** Изберете **Проверка за актуализации**.
	- **В забележка:** Ако Windows не открие нов драйвер, отидете на уеб сайта на производителя на устройството и изпълнете инструкциите.

## **Почистване на компютъра**

С редовно почистване на компютъра се отстраняват прах, замърсявания и вредни бактерии. Използвайте информацията по-долу, за да почистите повечето части от повърхността на компютъра. За компютри с фурнирно покритие вижте [Грижа за фурнирно покритие \(само при някои продукти\)](#page-51-0)  [на страница 40.](#page-51-0)

### **Използване на HP Easy Clean (само при някои продукти)**

HP Easy Clean помага да се избегне инцидентно проникване, докато повърхностите на компютъра се почистват с бактерицидни кърпички. Този софтуер деактивира различни устройства, като например клавиатурата, сензорния екран и тъчпада, за предварително определен период от време, за да можете да почистите всички повърхности на компютъра.

- **1.** Стартирайте HP Easy Clean по един от следните начини:
	- Изберете менюто **Старт**, след което изберете **HP Easy Clean**.

– или –

● Изберете иконата **HP Easy Clean** в лентата на задачите.

– или –

- Изберете **Старт**, след което изберете плочката **HP Easy Clean**.
- **2.** След като устройствата са деактивирани за кратък период от време, използвайте бактерицидни кърпички за безопасно дезинфекциране на всички открити повърхности на компютъра, включително клавиатурата, дисплея, тъчпада и корпуса. Спазвайте указанията на производителя при използване на кърпичките.
- <u>И</u> ВАЖНО: Ако не сте сигурни, че даден почистващ продукт е безопасен за компютъра, проверете съдържанието му, за да се уверите, че не са включени някои от следните съставки:
	- Алкохол
	- Ацетон
	- Амониев хлорид
	- Метиленхлорид
	- Въглеводороди
	- Всякакви съединения на петролна основа, като например бензен или разредител

**ЭЛЬЕЛЕЖКА:** Дръжте компютъра отворен, докато изсъхне напълно на въздух.

**3.** Когато повърхността изсъхне:

- <span id="page-51-0"></span>**а.** Свържете променливотоково захранване.
- **б.** Свържете всички поддържани външни устройства.
- **в.** Включете компютъра.

#### **Отстраняване на прах и замърсявания от компютри без HP Easy Clean**

Ако инструментът HP Easy Clean не е предварително инсталиран на вашия компютър, извършете следните стъпки:

- **1.** Изключете компютъра, за да предотвратите електрически удар или повреда на компонентите.
	- **а.** Изключете променливотоковото захранване.
	- **б.** Изключете всички поддържани външни устройства.
- **2.** Избършете външните части на компютъра с мека и влажна кърпа, за да отстраните замърсяванията.
	- Кърпата трябва да е от сух микрофибър или шамоа (антистатична кърпа без масла) или да е антистатична платнена кърпа.
	- Кърпата трябва да бъде влажна, но не мокра. Вода, капеща във вентилационните отвори или в други точки на проникване, може да доведе до повреда.
	- Не използвайте материали с фибри, като например кухненска хартия, които може да надраскат компютъра. След известно време в драскотините може да се натрупат прах или почистващи вещества.
- **3.** Оставете устройството да изсъхне на въздух, преди да използвате компютъра или да почиствате допълнително с бактерицидни кърпички.
- **4.** Когато приключите с почистването и повърхността изсъхне:
	- **а.** Свържете променливотоково захранване.
	- **б.** Свържете всички поддържани външни устройства.
	- **в.** Включете компютъра.

### **Грижа за фурнирно покритие (само при някои продукти)**

Вашият продукт може да включва висококачествено фурнирно покритие. Както за всички продукти от естествена дървесина, правилната работа и грижа са важни за гарантиране на най-добрите резултати при ползването на продукта. Поради структурата на естествената дървесина е възможно да наблюдавате уникални вариации от шарки по дървесината или слаби различия в цвета, което е нормално.

- Почиствайте дървените повърхности с мека антистатична микрофибърна кърпа или шамоа.
- Избягвайте употребата на почистващи продукти, които съдържат вещества като амоняк, хлор, ацетон, терпентин или друг минерален терпентин (уайт спирт).
- Не излагайте дървените повърхности на въздействието на слънчева светлина или влага за дълги периоди от време.
- Ако дървената повърхност се навлажни, я подсушете внимателно с абсорбираща невлакнеста кърпа.
- Избягвайте контакт с вещества, които може да оцветят или обезцветяват дървената повърхност.
- Избягвайте контакт с остри предмети или груби повърхности, които може да надраскат дървената повърхност.

## **Пътуване с компютъра или транспортиране**

Ако се налага да пътувате със или да транспортирате компютъра си, следвайте тези съвети, за да пазите оборудването си.

- Подгответе компютъра за пътуване и транспортиране:
	- Архивирайте информацията си на външно устройство.
	- Извадете всички дискове и външни мултимедийни карти, например карти с памет.
	- Изключете всички външни устройства и след това откачете връзките към тях.
	- Изключете компютъра.
- Носете резервно копие на информацията. Дръжте архивираното копие отделно от компютъра.
- Когато пътувате по въздух, носете компютъра като ръчен багаж; не го регистрирайте заедно с останалия си багаж.
- **ВАЖНО:** Избягвайте да излагате дисково устройство на магнитни полета. Охранителни устройства, които създават магнитни полета, са проходните детектори на летищата и ръчните металотърсачи. Конвейерните ленти на летищата и подобни устройства за защита, които проверяват ръчния багаж, използват рентгенови лъчи, а не магнитни, поради което не повреждат дисковите устройства.
- Ако имате намерение да ползвате компютъра по време на полет, се съобразявайте с инструкциите на екипажа, който ще ви съобщи кога е позволено да използвате компютъра. Използването на компютри по време на полет може да бъде разрешено или забранено по усмотрение на авиокомпанията.
- Ако транспортирате компютъра или дадено устройство, използвайте подходяща защитна опаковка и обозначете пакета като "FRAGILE" (ЧУПЛИВО).
- Използването на безжични устройства може да бъде ограничено на някои места. Подобни ограничения може да са приложими в самолети, болници, близо до експлозиви и на опасни места. Ако не сте сигурни за приложимите правила по отношение на употребата на безжично устройство в компютъра, поискайте разрешение да използвате компютъра, преди да го включите.
- Ако пътувате в чужбина, следвайте тези инструкции:
	- Проверете митническите разпоредби по отношение на компютърната техника за всяка отделна държава от вашия маршрут.
	- Проверете изискванията за захранващия кабел и адаптера за всяко място, на което възнамерявате да използвате компютъра. Напрежението, честотата и формата на щепселите се различават.
		- **ПРЕДУПРЕЖДЕНИЕ!** За да намалите риска от електрически удар, пожар или повреда на оборудването, не се опитвайте да пускате компютъра от преобразувател на напрежението, предназначен за домакински уреди.

# **8 Защита на компютъра и информацията**

Защитата на компютъра е нещо много важно с оглед предпазване на конфиденциалност, целокупност и достъпност на вашата информация. Стандартните решения за защита, предоставени от операционната система Windows, приложения на HP, Setup Utility (BIOS), както и друг софтуер на трети лица може да помогнат при защитата на вашия компютър от различни рискове, например вируси, червеи и други типове зловредни програмни кодове.

 $\mathbb{R}^*$  ЗАБЕЛЕЖКА: Някои функции за защита, описани в тази глава, може да не са налични за вашия компютър.

## **Използване на пароли**

Паролата е група от символи, които сте избрали за защита на информацията на компютъра и за защита на онлайн трансакции. Можете да зададете няколко типа пароли. Когато например за първи път настройвате своя компютър, сте получили подкана да създадете потребителска парола за защита на компютъра. Можете да зададете допълнителни пароли в Windows или в предварително инсталираната на компютъра помощна програма HP Setup Utility (BIOS).

Може да ви е удобно да използвате една и съща парола за функцията на Setup Utility (BIOS) и за функцията за защита на Windows.

За да създадете и запишете пароли, използвайте следните съвети:

- За да намалите риска компютърът да не ви даде достъп, записвайте всяка парола и я пазете на сигурно място, различно от компютъра. Не съхранявайте пароли във файл в компютъра.
- Когато създавате пароли, следвайте изискванията, зададени от програмата.
- Променяйте своите пароли най-малко веднъж на 3 месеца.
- Идеалната парола е дълга и съдържа букви, пунктуация, символи и цифри.
- Преди да изпратите компютъра в сервизен център, архивирайте своите файлове, изтрийте конфиденциалната информация, след което премахнете всички настройки за пароли.

За допълнителна информация относно паролите на Windows, като пароли за скрийнсейвър:

Въведете support в полето за търсене на лентата на задачите, след което изберете приложението **HP Support Assistant**.

– или –

Изберете иконата с въпросителен знак в лентата на задачите.

#### **Задаване на пароли в Windows**

#### **Таблица 8-1 Типове пароли на Windows и техните функции**

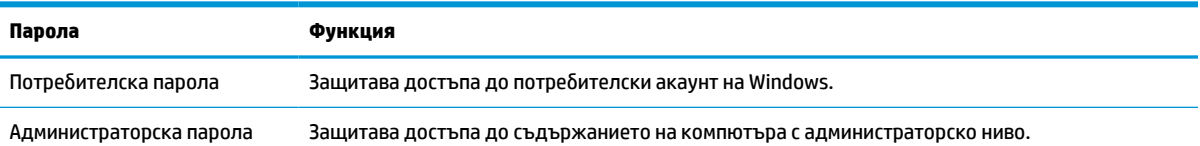

#### **Таблица 8-1 Типове пароли на Windows и техните функции (продължение)**

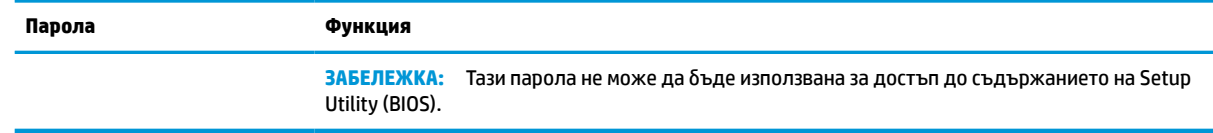

## **Задаване на пароли в Setup Utility (BIOS)**

#### **Таблица 8-2 Типове пароли на BIOS и техните функции**

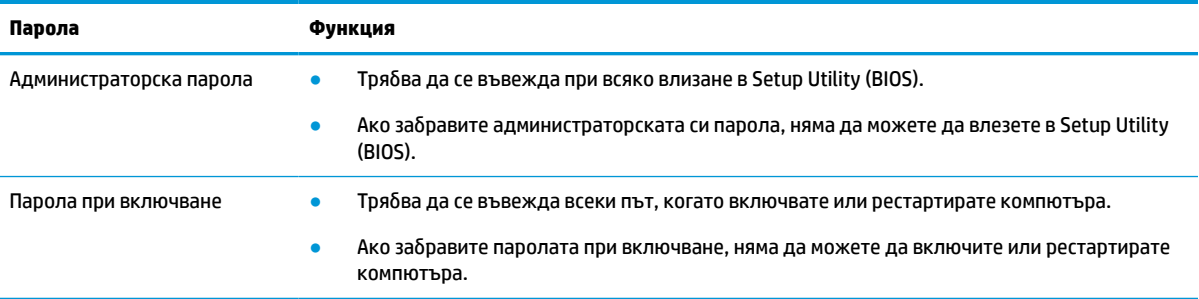

За да зададете, промените или изтриете администраторска парола или парола при включване в Setup Utility (BIOS):

**[If BAXHO:** Бъдете изключително внимателни, когато правите промени в Setup Utility (BIOS). Дадена грешка може да попречи на нормалната работа на компютъра.

- **1.** Стартирайте Setup Utility (BIOS):
	- Компютри или таблети с клавиатури:
		- **▲** Включете или рестартирайте компютъра, натиснете бързо esc, след което натиснете f10.
	- Таблети без клавиатури:
		- **1.** Включете или рестартирайте таблета, след което бързо задръжте натиснат бутона за увеличаване на звука.

– или –

Включете или рестартирайте таблета, след което бързо задръжте натиснат бутона за намаляване на звука.

– или –

Включете или рестартирайте таблета, след което бързо задръжте натиснат бутона Windows.

- **2.** Натиснете **f10**.
- **2.** Изберете **Security** (Защита), след което изпълнете указанията на екрана.

За да запишете промените, изберете **Exit** (Изход), изберете **Save Changes and Exit** (Записване на промените и изход), след което изберете **Yes** (Да).

**ЗАБЕЛЕЖКА:** Ако използвате клавишите със стрелки, за да осветите избора си, трябва след това да натиснете enter.

Промените ще влязат в сила, когато компютърът се рестартира.

## **Използване на Windows Hello (само при някои продукти)**

На продукти, оборудвани с четец на пръстови отпечатъци или инфрачервена камера, Windows Hello ви позволява да регистрирате пръстов отпечатък и лицев ИД, както и да настроите ПИН код. След регистрация можете да използвате четеца на пръстови отпечатъци, лицевия ИД или ПИН кода, за да влезете в Windows.

За да настроите Windows Hello:

- **1.** Изберете бутона **Старт**, изберете **Настройки**, изберете **Акаунти**, след което изберете **Опции за влизане**.
- **2.** За да добавите парола, изберете **Парола**, след което изберете **Добавяне**.
- **3.** Под **Пръстов отпечатък за Windows Hello** или **Лице за Windows Hello** изберете **Конфигуриране**.
- **4.** Изберете **Начални стъпки**, след което изпълнете инструкциите на екрана, за да регистрирате своя пръстов отпечатък или лицев ИД и да настроите ПИН код.
- <u><sup>™</sup> ВАЖНО:</u> За да избегнете проблеми при влизане с пръстов отпечатък: когато регистрирате своя пръстов отпечатък, се уверете, че всички страни на пръста ви са регистрирани от четеца на пръстови отпечатъци.
- **ЭЛЕЛЕЖКА:** Няма ограничение за дължината на ПИН кода. Настройката по подразбиране е само за цифри. За да включите буквени или специални знаци, поставете отметка в квадратчето **включва букви и символи**.

## **Използване на софтуер за защита в интернет**

Когато използвате компютъра за достъп до имейл, мрежа или интернет, вие потенциално го излагате на компютърни вируси, шпионски софтуер и други онлайн заплахи. За предпазване на компютъра се използва софтуер за защита в интернет, който включва антивирусни функции и функции на защитна стена. Този софтуер може да е предварително инсталиран на компютъра като предложение за пробен период. За да осигури постоянна защита срещу новооткрити вируси и други рискове за сигурността, софтуерът за защита трябва да се поддържа актуализиран. HP настоятелно препоръчва да надстроите пробната версия на софтуера за защита до пълна версия или да закупите софтуер по ваш избор, за да осигурите пълна защита на компютъра.

#### **Използване на антивирусен софтуер**

Компютърните вируси може да деактивират програми, помощни приложения или операционната система или да не им позволят да работят нормално. Антивирусният софтуер може да открие повечето вируси, да ги унищожи, а в много от случаите и да поправи причинените от тях вреди.

За да осигури постоянна защита срещу новооткрити вируси, антивирусният софтуер трябва да се поддържа актуализиран.

На вашия компютър може да има предварително инсталирана антивирусна програма. HP настоятелно препоръчва да използвате антивирусна програма по ваш избор, за да осигурите пълна защита на компютъра.

За повече информация относно компютърните вируси въведете support в полето за търсене на лентата на задачите, след което изберете приложението **HP Support Assistant**.

– или –

Изберете иконата с въпросителен знак в лентата на задачите.

#### **Използване на софтуер на защитна стена**

Защитните стени служат за предотвратяване на неупълномощен достъп до система или мрежа. Защитната стена може да бъде софтуерна програма, която се инсталира на компютъра, мрежа или и двете, или може да бъде решение, включващо хардуер и софтуер.

Предлагат се два вида защитни стени:

- Базирани в хоста защитни стени софтуер, който защитава само компютъра, на който е инсталиран.
- Защитни стени за мрежа инсталират се между вашия DSL или кабелен модем и вашата домашна мрежа, за да защитават всички компютри в мрежата.

Когато на дадена система е инсталирана защитна стена, всички данни, изпращани към и от системата, се следят и сравняват с набор определени от потребителя критерии за защита. Всички данни, които не отговарят на тези критерии, се блокират.

## **Инсталиране на софтуерни актуализации**

Софтуерът на HP, Windows и трети лица, инсталиран на вашия компютър, трябва редовно да се актуализира, за да се поправят проблеми със защитата и да се подобри производителността на софтуера.

Можете да инсталирате тези актуализации автоматично.

За да видите или промените настройките:

- **1.** Изберете бутона **Старт**, изберете **Настройки**, след което изберете **Актуализация и защита**.
- **2.** Изберете **Windows Update**, след което изпълнете инструкциите на екрана.
- **3.** За да насрочите график за инсталиране на актуализации, изберете **Разширени опции**, след което изпълнете инструкциите на екрана.

## **Използване на устройство на HP като услуга (само при някои продукти)**

HP DaaS е ИТ облачно решение, което позволява на фирмите ефективно да управляват и защитават своите фирмени активи. HP DaaS помага да защитавате устройства от злонамерен софтуер и други атаки, наблюдава изправността на устройството и помага да намалите времето за разрешаване на проблеми със защитата и устройството. Можете бързо да изтеглите и инсталирате софтуера, който е изключително рентабилен в сравнение с традиционните вътрешнофирмени решения. За повече информация посетете<https://www.hptouchpointmanager.com/>.

**ВАЖНО:** Microsoft изпраща известия относно актуализации на Windows, които може да включват актуализации за защитата. За да предпазите компютъра от пробиви в защитата и компютърни вируси, инсталирайте всички актуализации от Microsoft възможно най-бързо, след като получите известие.

## **Защита на безжичната мрежа**

Когато настроите WLAN мрежа или се свържете със съществуваща WLAN мрежа, винаги разрешавайте функциите за защита, за да защитите своята мрежа от неразрешен достъп. WLAN мрежите на обществени места (горещи точки), като например кафенета или летища, може да не предоставят никаква защита.

## **Архивиране на софтуерните приложения и информацията**

Редовно архивирайте своите софтуерни приложения и информация, за да ги предпазите от необратима загуба или от повреда поради атака на вирус или поради повреда в софтуера или хардуера.

## **Използване на допълнителен защитен кабел (само при някои продукти)**

Защитният кабел (закупува се отделно) има възпиращо действие, но той може да не предпази компютъра от злоупотреба или кражба. За да свържете защитен кабел към компютъра, следвайте указанията на производителя на устройството.

# <span id="page-58-0"></span>**9 Използване на Setup Utility (BIOS)**

Setup Utility или базовата входно-изходна система (BIOS) контролира комуникацията между всички входни и изходни устройства в системата (например дискови устройства, дисплей, клавиатура, мишка и принтер). Setup Utility (BIOS) включва настройки за типовете инсталирани устройства, последователността на стартиране на компютъра, както и за количеството на системна и разширена памет.

**ЗАБЕЛЕЖКА:** За да стартирате Setup Utility на трансформируеми компютри, компютърът трябва да е в режим на преносим компютър и трябва да използвате клавиатурата, прикачена към преносимия компютър.

## **Стартиране на Setup Utility (BIOS)**

- $\mathbb{Z}$  **важно:** Бъдете изключително внимателни, когато правите промени в Setup Utility (BIOS). Грешките може да попречат на нормалната работа на компютъра.
	- **▲** Включете или рестартирайте компютъра, след което бързо натиснете f10.

– или –

Включете или рестартирайте компютъра, бързо натиснете esc, след което натиснете f10, когато се покаже стартовото меню.

## **Актуализиране на Setup Utility (BIOS)**

На уеб сайта на HP може да има актуализирани версии на Setup Utility (BIOS).

Повечето актуализации на BIOS на уеб сайта на HP са пакетирани в компресирани файлове, наречени *SoftPaq*.

Някои пакети за изтегляне съдържат файл, наречен "Readme.txt", който съдържа информация за инсталирането на файла и отстраняването на неизправности, свързани с него.

### **Определяне на версията на BIOS**

За да решите дали е необходимо да актуализирате Setup Utility (BIOS), първо определете версията на BIOS на компютъра.

За да покажете информацията за версията на BIOS (наричана също *дата на ROM* и *системна BIOS*), използвайте една от опциите по-долу.

- **HP Support Assistant** 
	- **1.** Въведете support в полето за търсене на лентата на задачите, след което изберете приложението **HP Support Assistant**.

– или –

Изберете иконата с въпросителен знак в лентата на задачите.

- **2.** Изберете **Моят преносим компютър**, след което изберете **Спецификации**.
- Setup Utility (BIOS)
- **1.** Стартирайте Setup Utility (BIOS) (вж. [Стартиране на Setup Utility \(BIOS\)](#page-58-0) на страница 47).
- **2.** Изберете **Main** (Главни), след което си отбележете версията на BIOS.
- **3.** Изберете **Exit** (Изход), изберете една от опциите, след което изпълнете инструкциите на екрана.
- **В Windows натиснете ctrl+alt+s.**

За да проверите за по-нови версии на BIOS, вижте Изтегляне на актуализация на BIOS на страница 48.

#### **Изтегляне на актуализация на BIOS**

<u><sup>12</sup> важно:</u> За да намалите риска от повреда на компютъра или неуспешно инсталиране, изтеглете и инсталирайте актуализация на BIOS само когато компютърът е свързан към надеждно външно захранване с променливотоков адаптер. Не изтегляйте и не инсталирайте актуализация на BIOS, докато компютърът работи на захранване от батерията, включен е в допълнително устройство за скачване или е свързан към допълнителен захранващ източник. По време на изтеглянето и инсталирането следвайте тези инструкции:

- Не изключвайте захранването на компютъра, като изваждате захранващия кабел от контакта на електрозахранването.
- Не изключвайте компютъра и не стартирайте режим на заспиване.
- Не поставяйте, не премахвайте, не свързвайте и не изключвайте устройства или кабели.

**ЗАБЕЛЕЖКА:** Ако компютърът е свързан в мрежа, посъветвайте се с мрежовия администратор, преди да инсталирате актуализации на софтуера, особено актуализации на системната BIOS.

**1.** Въведете support в полето за търсене на лентата на задачите, след което изберете приложението **HP Support Assistant**.

– или –

Изберете иконата с въпросителен знак в лентата на задачите.

- **2.** Изберете **Актуализации**, след което изберете **Проверка за актуализации и съобщения**.
- **3.** Следвайте указанията на екрана.
- **4.** В областта за изтегляне направете следното:
	- **а.** Открийте най-новата актуализация за BIOS и я сравнете с версията на BIOS, която е инсталирана в момента на компютъра. Ако актуализацията е по-нова от вашата версия на BIOS, отбележете датата, името или друг идентификатор. Тази информация може да ви е необходима по-късно, за да намерите актуализацията, след като сте я изтеглили на твърдия диск.
	- **б.** Следвайте инструкциите на екрана, за да изтеглите избрания от вас файл на твърдия диск.

Отбележете пътя към местоположението на твърдия диск, на което ще бъде изтеглен файлът с актуализацията на BIOS. Ще трябва да се придвижите до това местоположение, когато сте готови да инсталирате актуализацията.

Процедурите за инсталиране на BIOS са различни. Следвайте инструкциите, показващи се на екрана, след като изтеглянето завърши. Ако не се показват инструкции, следвайте посочените стъпки:

- **1.** Въведете file в полето за търсене на лентата на задачите, след което изберете **File Explorer**.
- **2.** Изберете името на твърдия диск. Обикновено името на твърдия диск е "Локален диск (С:)".
- **3.** Като използвате записания по-рано път на твърдия диск, отворете папката, където се намира актуализацията.
- **4.** Щракнете двукратно върху файла, който има разширение .exe (например *име\_на\_файл*.exe). Инсталирането на BIOS започва.
- **5.** Завършете инсталирането, като следвате инструкциите на екрана.
- **ЗАБЕЛЕЖКА:** След като се появи съобщение на екрана за успешно инсталиране, можете да изтриете изтегления файл от твърдия диск.

# **10 Използване на HP PC Hardware Diagnostics**

## **Използване на HP PC Hardware Diagnostics Windows (само при някои продукти)**

HP PC Hardware Diagnostics Windows е базирана на Windows помощна програма, която позволява да се изпълняват тестове за диагностика, за да се определи дали хардуерът на компютъра функционира правилно. Инструментът се изпълнява в рамките на операционната система Windows, за да се диагностицират неизправности в хардуера.

Ако HP PC Hardware Diagnostics Windows не е инсталиран на вашия компютър, първо трябва да го изтеглите и инсталирате. За да изтеглите HP PC Hardware Diagnostics Windows, вижте Изтегляне на HP [PC Hardware Diagnostics Windows](#page-62-0) на страница 51.

След като HP PC Hardware Diagnostics Windows е инсталиран, извършете следните стъпки за достъп до него от "Помощ и поддръжка на HP" или HP Support Assistant.

- 1. За достъп до HP PC Hardware Diagnostics Windows от "Помощ и поддръжка на НР":
	- **а.** Изберете бутона **Старт**, след което изберете **Помощ и поддръжка на HP**.
	- **б.** Изберете **HP PC Hardware Diagnostics Windows**.

– или –

За достъп до HP PC Hardware Diagnostics Windows от HP Support Assistant:

**а.** Въведете support в полето за търсене на лентата на задачите, след което изберете приложението **HP Support Assistant**.

– или –

Изберете иконата с въпросителен знак в лентата на задачите.

- **б.** Изберете **Troubleshooting and fixes** (Отстраняване на неизправности и корекции).
- **в.** Изберете **Diagnostics** (Диагностика), след което изберете **HP PC Hardware Diagnostics Windows**.
- **2.** Когато инструментът се отвори, изберете типа тест за диагностика, който желаете да изпълните, след което изпълнете инструкциите на екрана.

**ЗАБЕЛЕЖКА:** За да спрете даден диагностичен тест, изберете **Cancel** (Отказ).

Когато HP PC Hardware Diagnostics Windows открие неизправност, която изисква подмяна на хардуера, се генерира 24-цифров ИД код за повреда. На екрана се показва една от следните опции:

- Показва се връзка към ИД на повреда. Изберете връзката, след което изпълнете инструкциите на екрана.
- Показват се инструкции за обаждане на отдела за поддръжка. Изпълнете тези инструкции.

## <span id="page-62-0"></span>**Изтегляне на HP PC Hardware Diagnostics Windows**

- Инструкциите за изтегляне на HP PC Hardware Diagnostics Windows са само на английски език.
- Трябва да използвате компютър с Windows, за да изтеглите този инструмент, защото са предоставени само .exe файлове.

#### **Изтегляне на най-новата версия на HP PC Hardware Diagnostics Windows**

За да изтеглите HP PC Hardware Diagnostics Windows, изпълнете следните стъпки:

- **1.** Отидете на<http://www.hp.com/go/techcenter/pcdiags>. Показва се началната страница на HP PC Diagnostics.
- **2.** Изберете **Изтегляне на HP Diagnostics Windows** и след това изберете място на вашия компютър или на USB флаш устройство.

Инструментът се изтегля в избраното местоположение.

– или –

Може да използвате следните стъпки, за да изтеглите HP PC Hardware Diagnostics Windows от магазина Microsoft Store:

- 1. Изберете приложението Microsoft от работния плот или въведете Microsoft Store в полето за търсене на лентата на задачите.
- **2.** Въведете HP PC Hardware Diagnostics Windows в полето за търсене на **Microsoft Store**.
- **3.** Изпълнете указанията на екрана.

Инструментът се изтегля в избраното местоположение.

#### **Изтегляне на HP Hardware Diagnostics Windows чрез име или номер на продукта (само при някои продукти)**

**ЗАБЕЛЕЖКА:** За някои продукти може да е необходимо да изтеглите софтуера на USB флаш устройство, като използвате името или номера на продукта.

За да изтеглите HP PC Hardware Diagnostics Windows чрез име или номер на продукта, изпълнете следните стъпки:

- **1.** Отидете на<http://www.hp.com/support>.
- **2.** Изберете **Get software and drivers** (Получаване на софтуер и драйвери), изберете типа продукт, след което въведете името или номера на продукта в показалото се поле за търсене.
- **3.** В раздел **Diagnostics** (Диагностика) изберете **Download** (Изтегляне), след което изпълнете инструкциите на екрана, за да изберете конкретната версия на диагностиката за Windows, която да се изтегли на вашия компютър или на USB флаш устройство.

Инструментът се изтегля в избраното местоположение.

### **Инсталиране на HP PC Hardware Diagnostics Windows**

За да инсталирате HP PC Hardware Diagnostics Windows, изпълнете следните стъпки:

**▲** Навигирайте до папката на компютъра или USB флаш устройството, където е изтеглен файлът с разширение .exe, щракнете два пъти върху .exe файла, след което изпълнете инструкциите на екрана.

## **Използване на HP PC Hardware Diagnostics UEFI**

**ЗАБЕЛЕЖКА:** За компютри с Windows 10 S трябва да използвате компютър с Windows и USB флаш устройство, за да изтеглите и да създадете средата за поддръжка на UEFI на HP, защото се предлагат само .exe файлове. За повече информация вижте [Изтегляне на HP PC Hardware Diagnostics UEFI на USB](#page-64-0) [флаш устройство на страница 53](#page-64-0).

HP PC Hardware Diagnostics UEFI (Unified Extensible Firmware Interface – унифициран интерфейс за разширяем фърмуер) позволява да се изпълняват тестове за диагностика, за да се определи дали хардуерът на компютъра функционира правилно. Инструментът се изпълнява извън операционната система, така че да изолира хардуерните неизправности от проблеми, възникнали от грешки в операционната система или други софтуерни компоненти.

Ако компютърът не стартира в Windows, можете да използвате HP PC Hardware Diagnostics UEFI за диагностициране на проблеми с хардуера.

Когато HP PC Hardware Diagnostics UEFI открие неизправност, която изисква подмяна на хардуера, се генерира 24-цифров ИД код за повреда. За съдействие при решаване на проблема:

**▲** Изберете **Връзка с HP**, приемете правната забележка относно поверителността на HP, след което използвайте мобилно устройство, за да сканирате ИД кода за повреда, който се появява на следващия екран. Показва се страницата "Поддръжка на клиенти" на HP – сервизен център, като вашите ИД на повреда и номер на продукт са попълнени автоматично. Изпълнете инструкциите на екрана.

– или –

Свържете се с отдела за поддръжка и предоставете ИД кода за повреда.

- **ЗАБЕЛЕЖКА:** За да стартирате диагностика на трансформируем компютър, компютърът трябва да е в режим на преносим компютър и трябва да използвате прикачената клавиатура.
- **ЭЛЕ ЗАБЕЛЕЖКА:** Ако е необходимо да спрете тест за диагностика, натиснете esc.

### **Стартиране на HP PC Hardware Diagnostics UEFI**

За да стартирате HP PC Hardware Diagnostics UEFI, изпълнете следните стъпки:

- **1.** Включете или рестартирайте компютъра, след което бързо натиснете esc.
- **2.** Натиснете f2.

Системата BIOS търси три места за инструменти за диагностика в следния ред:

- **а.** Свързано USB флаш устройство
- **ЗАБЕЛЕЖКА:** За да изтеглите инструмента HP PC Hardware Diagnostics UEFI на USB флаш устройство, вижте [Изтегляне на най-новата версия на HP PC Hardware Diagnostics UEFI](#page-64-0) [на страница 53.](#page-64-0)
- **б.** Твърд диск
- **в.** BIOS
- **3.** Когато се отвори инструментът за диагностика, изберете език, изберете типа тест за диагностика, който желаете да изпълните, след което изпълнете инструкциите на екрана.

## <span id="page-64-0"></span>**Изтегляне на HP PC Hardware Diagnostics UEFI на USB флаш устройство**

Изтеглянето на HP PC Hardware Diagnostics UEFI на USB флаш устройство може да бъде полезно в следните ситуации:

- HP PC Hardware Diagnostics UEFI не е включен в предварително инсталирания образ.
- HP PC Hardware Diagnostics UEFI не е включен в дела на HP Tool.
- Твърдият диск е повреден.

**ЗАБЕЛЕЖКА:** Инструкциите за изтегляне на HP PC Hardware Diagnostics UEFI са само на английски език и трябва да използвате компютър с Windows, за да изтеглите и създадете средата за поддръжка на HP UEFI, защото се предлагат само .exe файлове.

#### **Изтегляне на най-новата версия на HP PC Hardware Diagnostics UEFI**

За да изтеглите най-новата версия на HP PC Hardware Diagnostics UEFI на USB флаш устройство:

- **1.** Отидете на<http://www.hp.com/go/techcenter/pcdiags>. Показва се началната страница на HP PC Diagnostics.
- **2.** Изберете **Изтеглете HP Diagnostics UEFI**, след което изберете **Run** (Изпълнение).

#### **Изтегляне на HP PC Hardware Diagnostics UEFI чрез име и номер на продукта (само при някои продукти)**

**ЗАБЕЛЕЖКА:** За някои продукти може да е необходимо да изтеглите софтуера на USB флаш устройство, като използвате името или номера на продукта.

За да изтеглите HP PC Hardware Diagnostics UEFI чрез име и номер на продукта (само при някои продукти) на USB флаш устройство:

- **1.** Отидете на<http://www.hp.com/support>.
- **2.** Въведете името или номера на продукта, изберете своя компютър, след което изберете операционната система.
- **3.** В раздел **Diagnostics** (Диагностика) изпълнете инструкциите на екрана, за да изберете и изтеглите конкретната версия на UEFI диагностика за вашия компютър.

## **Използване на настройките на Remote HP PC Hardware Diagnostics UEFI (само при някои продукти)**

Remote HP PC Hardware Diagnostics UEFI е функция на фърмуера (BIOS), която изтегля HP PC Hardware Diagnostics UEFI на вашия компютър. Тя може след това да изпълни диагностика на компютъра и да качи резултатите на предварително конфигуриран сървър. За повече информация относно Remote HP PC Hardware Diagnostics UEFI отидете на [http://www.hp.com/go/techcenter/pcdiags,](http://www.hp.com/go/techcenter/pcdiags) след което изберете **Find out more** (Научете повече).

### **Изтегляне на Remote HP PC Hardware Diagnostics UEFI**

**3АБЕЛЕЖКА:** Инструментът HP Remote PC Hardware Diagnostics UEFI е наличен и като SoftPaq, който може да изтеглите на сървър.

#### **Изтегляне на най-новата версия на Remote HP PC Hardware Diagnostics UEFI**

За да изтеглите най-новата версия на Remote HP PC Hardware Diagnostics UEFI, изпълнете следните стъпки:

- **1.** Отидете на<http://www.hp.com/go/techcenter/pcdiags>. Показва се началната страница на HP PC Diagnostics.
- **2.** Изберете **Изтеглете Remote Diagnostics**, след което изберете **Run** (Изпълнение).

#### **Изтегляне на Remote HP PC Hardware Diagnostics UEFI чрез име и номер на продукта**

**ЗАБЕЛЕЖКА:** За някои продукти може да е необходимо да изтеглите софтуера, като използвате името или номера на продукта.

За да изтеглите Remote HP PC Hardware Diagnostics UEFI чрез име и номер на продукта, изпълнете следните стъпки:

- **1.** Отидете на<http://www.hp.com/support>.
- **2.** Изберете **Get software and drivers** (Получаване на софтуер и драйвери), изберете типа продукт, въведете името или номера на продукта в показалото се поле за търсене, изберете своя компютър и след това изберете своята операционна система.
- **3.** В раздел **Diagnostics** (Диагностика) изпълнете инструкциите на екрана, за да изберете и изтеглите версията на **Remote UEFI** (Дистанционен UEFI) за продукта.

### **Персонализиране на настройките на Remote HP PC Hardware Diagnostics UEFI**

Като използвате настройката Remote HP PC Hardware Diagnostics в Computer Setup (BIOS), можете да извършвате следните персонализации:

- Да зададете график за стартиране на диагностика без надзор. Можете също така да стартирате диагностиката незабавно в интерактивен режим, като изберете **Execute Remote HP PC Hardware Diagnostics** (Изпълнение на Remote HP PC Hardware Diagnostics).
- Да зададете местоположението за изтегляне на диагностичните инструменти. Тази функция осигурява достъп до инструменти от уеб сайта на HP или от сървър, който е бил предварително конфигуриран за използване. Вашият компютър не изисква традиционно локално място за съхранение (например твърд диск или USB флаш устройство) за стартиране на отдалечена диагностика.
- Да зададете местоположение за съхранение на резултатите от теста. Можете също да зададете потребителското име и паролата, които използвате за качване.
- Да се показва информация за състоянието от стартирана преди това диагностика.

За да персонализирате настройките на Remote HP PC Hardware Diagnostics UEFI, изпълнете следните стъпки:

- **1.** Включете или рестартирайте компютъра и когато се появи емблемата на HP, натиснете f10, за да влезете в Computer Setup.
- **2.** Изберете **Advanced** (Разширени), след което изберете **Settings** (Настройки).
- **3.** Изберете какво искате да персонализирате.
- **4.** Изберете **Main** (Главни), след това **Save Changes and Exit** (Запис на промените и изход), за да запазите настройките си.

Промените ще влязат в сила, когато компютърът се рестартира.

# <span id="page-66-0"></span>**11 Архивиране и възстановяване**

Тази глава предоставя информация за посочените по-долу процеси, които са стандартна процедура за повечето продукти:

- **Архивиране на лична информация** можете да използвате инструментите на Windows, за да архивирате личната си информация (вижте Използване на инструменти на Windows на страница 55).
- **Създаване на точка за възстановяване** можете да използвате инструментите на Windows, за да създадете точка за възстановяване (вижте Използване на инструменти на Windows на страница 55).
- **Създаване на носител за възстановяване** (само при някои продукти) можете да използвате HP Cloud Recovery Download Tool (само при някои продукти), за да създадете носител за възстановяване (вижте [Използване на HP Cloud Recovery Download Tool за създаване на носител за](#page-67-0)  [възстановяване \(само при някои продукти\)](#page-67-0) на страница 56).
- **Възстановяване** Windows предлага няколко опции за възстановяване от архив, обновяване на компютъра и връщане на компютъра към оригиналното му състояние (вижте Използване на инструменти на Windows на страница 55).
- <u>∭2° ВАЖНО:</u> Ако ще изпълнявате процедури за възстановяване на таблета, батерията на таблета трябва да е заредена поне на 70%, преди да стартирате процеса на възстановяване.

**ВАЖНО:** За таблети с откачаща се клавиатура свържете таблета към клавиатурната база, преди да започнете какъвто и да било процес на възстановяване.

## **Информация за архивиране и създаване на носител за възстановяване**

### **Използване на инструменти на Windows**

**<u>©</u> важно:** Windows е единствената опция, която ви позволява да архивирате личната си информация. Планирайте редовно архивиране, за да избегнете загуба на информация.

Можете да използвате инструментите на Windows, за да архивирате лична информация и да създадете точки за възстановяване на системата и носител за възстановяване.

**ЗАБЕЛЕЖКА:** Ако мястото за съхранение на компютъра е 32 ГБ или по-малко, "Възстановяване на системата" на Microsoft е деактивирано по подразбиране.

За повече информация и стъпки вижте приложението "Получаване на помощ".

- **1.** Изберете бутона **Старт**, след което изберете приложението **Получаване на помощ**.
- **2.** Въведете задачата, която искате да изпълните.
- $\mathbb{R}^*$  ЗАБЕЛЕЖКА: Трябва да сте свързани с интернет, за да имате достъп до приложението "Получаване на помощ".

### <span id="page-67-0"></span>**Използване на HP Cloud Recovery Download Tool за създаване на носител за възстановяване (само при някои продукти)**

Можете да използвате HP Cloud Recovery Download Tool, за да създадете носител на HP Recovery на USB флаш устройство за зареждане.

За подробности:

**▲** Отидете на адрес [http://www.hp.com/support,](http://www.hp.com/support) потърсете HP Cloud Recovery, след което изберете резултата, който отговаря на типа на вашия компютър.

 $\mathbb{R}^{\!\!*}$  ЗАБЕЛЕЖКА: Ако не можете да създадете носител за възстановяване сами, се свържете с поддръжката, за да получите дискове за възстановяване. Отидете на<http://www.hp.com/support>, изберете своята държава или регион, след което изпълнете инструкциите на екрана.

## **Възстановяване**

### **Възстановяване, нулиране и обновяване с помощта на инструментите на Windows**

Windows предлага няколко опции за възстановяване, нулиране и обновяване на компютъра. За подробности вижте [Използване на инструменти на Windows](#page-66-0) на страница 55.

#### **Възстановяване с помощта на носители на HP Recovery**

Можете да използвате носител за възстановяване HP Recovery за възстановяване на оригиналната операционна система и на софтуерните програми, които са инсталирани фабрично. При някои продукти такъв носител може да се създаде на USB флаш устройство за зареждане с помощта на HP Cloud Recovery Download Tool. За подробности вижте Използване на HP Cloud Recovery Download Tool за създаване на носител за възстановяване (само при някои продукти) на страница 56.

 $\mathbb{F}$  забележка: Ако не можете да създадете носител за възстановяване сами, се свържете с поддръжката, за да получите дискове за възстановяване. Отидете на<http://www.hp.com/support>, изберете своята държава или регион, след което изпълнете инструкциите на екрана.

За да възстановите системата:

**▲** Поставете носителя на HP Recovery, след което рестартирайте компютъра.

#### **Смяна на реда на зареждане на компютъра**

Ако компютърът не се рестартира с помощта на носителя на HP Recovery, можете да промените реда на зареждане на компютъра. Това е редът на устройствата, изброени в BIOS, където компютърът търси информация при стартиране. Можете да промените избора на оптично устройство или USB флаш устройство в зависимост от местоположението на носителя на HP Recovery.

За промяна на реда на зареждане:

- **ВАЖНО:** За таблет с откачаща се клавиатура свържете таблета към клавиатурната база, преди да започнете тези стъпки.
	- **1.** Поставете носителя на HP Recovery.
	- **2.** Осъществете достъп до менюто за **Стартиране** на системата.

За компютри или таблети с прикачени клавиатури:

**▲** Включете или рестартирайте компютъра или таблета, бързо натиснете esc, след което натиснете f9 за опции на зареждане.

За таблети без клавиатури:

**▲** Включете или рестартирайте таблета, бързо задръжте натиснат бутона за увеличаване на звука, след което изберете **f9**.

– или –

Включете или рестартирайте таблета, бързо задръжте натиснат бутона за намаляване на звука, след което изберете **f9**.

**3.** Изберете оптичното устройство или USB флаш устройството, от което искате да заредите, след което изпълнете инструкциите на екрана.

### **Използване на HP Sure Recover (само при някои продукти)**

Някои модели компютри са конфигурирани с HP Sure Recover – вградено в хардуера и фърмуера решение за възстановяне на операционната система на персонални компютри. HP Sure Recover може напълно да възстанови образа на операционната система на HP без инсталиран софтуер за възстановяване.

С помощта на HP Sure Recover администратор или потребител може да възстанови системата и да инсталира:

- Най-новата версия на операционната система
- Специфични за платформата драйвери на устройства
- Софтуерни приложения в случай на персонализиран образ

За достъп до най-новата документация за HP Sure Recover посетете<http://www.hp.com/support>. Изберете **Find your product** (Намерете своя продукт), след което изпълнете инструкциите на екрана.

# **12 Технически данни**

## **Входящо захранване**

Информацията за захранването в този раздел може да бъде полезна, ако планирате да пътувате в чужбина с компютъра.

Компютърът работи с правотоково захранване, което може да бъде доставено от променливотоков или правотоков източник на захранване. Променливотоковият източник на захранване трябва да е с параметри 100 – 240 V, 50 – 60 Hz. Въпреки че компютърът може да се захранва от самостоятелен правотоков източник на захранване, това трябва да става само чрез променливотоков адаптер или правотоков източник на захранване, доставян и одобрен от HP за употреба с този компютър.

Компютърът може да работи с правотоково захранване в рамките на една или повече от спецификациите по-долу. Работното напрежение и токът варират според платформата. Напрежението и силата на тока на компютъра са посочени върху нормативния етикет.

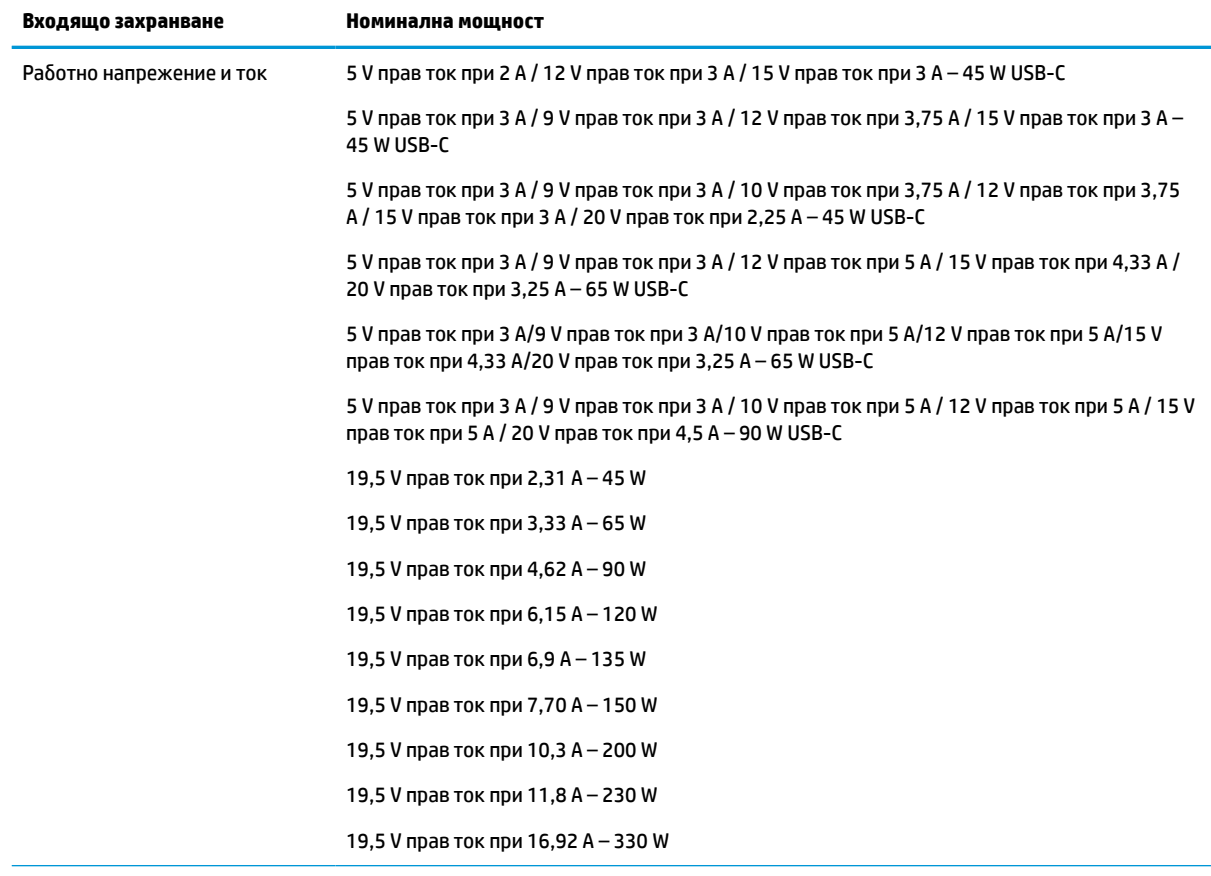

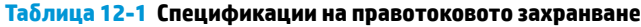

Куплунг за постояннотоково захранване на външно захранване на HP (само при някои продукти)

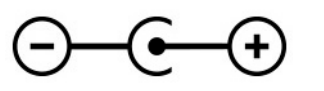

**Эльележка:** Този продукт е предназначен за ИТ захранващи системи в Норвегия с напрежение фазафаза, не по-високо от 240 V rms.

# **Работна среда**

#### **Таблица 12-2 Спецификации на работната среда**

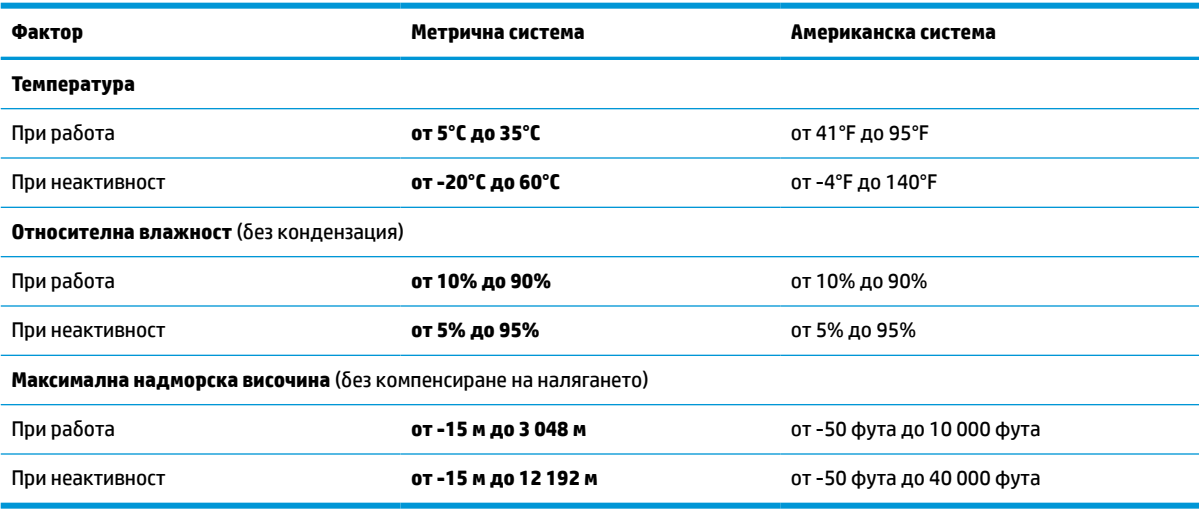

# **13 Електростатично разреждане**

Разреждането на статично електричество е освобождаване на статично електричество, когато два обекта влязат в контакт – например, ударът, който получавате, когато вървите по килим и докоснете метална брава на врата.

Разреждането на статично електричество от пръстите или други електростатични проводници може да повреди електронните компоненти.

<u>∭</u>2° <mark>ВАЖНО:</mark> За да не допуснете повреда на компютъра и твърдия диск или загуба на информация, съблюдавайте следните предпазни мерки:

- Ако според инструкциите за изваждане или монтиране трябва да изключите компютъра от захранването, първо се уверете, че е заземен правилно.
- Дръжте компонентите в предпазните антистатични опаковки, преди да ги монтирате.
- Избягвайте да пипате съединители, крачета и платки. Пипайте електронните компоненти колкото е възможно по-малко.
- Използвайте немагнитни инструменти.
- Преди да боравите с компоненти, разредете статичното електричество с докосване на небоядисаната метална повърхност.
- Ако извадите даден компонент, го поставете в антистатична опаковка.
# <span id="page-72-0"></span>**14 Достъпност**

## **HP и осигуряването на достъпност**

Тъй като HP се стреми да вплете многообразието, включването и баланса между работата и свободното време в тъканта на компанията, това се отразява върху всичко, с което HP се занимава. HP се стреми да създаде включваща среда с фокус върху свързването на хората по целия свят със силата на технологиите.

#### **Намиране на технологичните инструменти, които са ви нужни**

Технологиите могат да освободят човешкия потенциал. Помощните технологии премахват бариерите и помагат за изграждане на независимост у дома, на работното място и в общността. Помощните технологии помагат за увеличаването, поддръжката и подобряването на функционалните възможности на електронните и информационните технологии. За повече информация вижте [Намиране на най-добрите помощни технологии на страница 62](#page-73-0).

## **Ангажиментът на HP**

HP се ангажира да осигурява продукти и услуги, които са достъпни за хора с увреждания. Този ангажимент поддържа целите на нашата компания за постигане на многообразие и помага да гарантираме, че ползите от технологиите са достъпни за всички.

HP се стреми към осигуряване на достъпност, като проектира, произвежда и предлага за продажба продукти и услуги, които могат да се използват ефективно от всички, включително от хора с увреждания, както под формата на самостоятелни продукти, така и със съответни устройства за хора с увреждания.

За да се реализира това, настоящата Политика за достъпност установява седем ключови цели, които да ръководят дейността на HP. От всички мениджъри и служители на HP се очаква да подкрепят тези цели и тяхното прилагане в съответствие с възложените им роли и отговорности:

- Повишаване на нивото на информираност по отношение на проблемите с достъпността в рамките на HP и осигуряване на необходимото обучение на служителите, за да проектират, произвеждат, предлагат за продажба и доставят достъпни продукти и услуги.
- Разработване на насоки за достъпност за продукти и услуги и изискване на отговорност от групите за разработка на продукти за прилагане на тези указания, когато това е конкурентно, технически и икономически постижимо.
- Включване на хора с увреждания в разработката на насоки за достъпност и в проектирането и тестването на продукти и услуги.
- Документиране на функциите за достъпност и предоставяне на информация за продукти и услуги на HP на широката публика в достъпна форма.
- Установяване на взаимоотношения с водещи доставчици на помощни технологии и решения.
- Поддръжка на вътрешни и външни проучвания и разработки, които подобряват помощните технологии, подходящи за продуктите и услугите на HP.
- Поддръжка и принос към стандартите в бранша и насоките за достъпност.

## <span id="page-73-0"></span>**Международна асоциация на специалистите по достъпност (IAAP)**

IAAP е асоциация с нестопанска цел, фокусирана върху развитието на професиите, свързани с осигуряване на достъпност, чрез създаване на мрежа от контакти, обучение и сертификация. Целта е да се помогне на специалистите по достъпност да се развиват професионално и да напредват в кариерата си, както и да се улеснят организациите в интегрирането на достъпност в своите продукти и инфраструктура.

HP е един от основателите на асоциацията, в която обединява усилията си с други организации за развитие на сферата за осигуряване на достъпност. Този ангажимент поддържа целта на HP за осигуряване на достъпност чрез проектиране, производство и продажба на продукти и услуги, които могат да се използват ефективно от хора с увреждания.

IAAP ще утвърди професията, като свързва в глобален мащаб отделни лица, студенти и организации, за да споделят знания помежду си и да се учат взаимно. Ако желаете да научите повече, посетете <http://www.accessibilityassociation.org>, за да се присъедините към онлайн общността, да се абонирате за бюлетини и да получите информация за опциите за членство.

## **Намиране на най-добрите помощни технологии**

Всички, включително хора с увреждания или възрастови затруднения, трябва да имат възможности за комуникация, себеизразяване и свързване със света с помощта на технологиите. HP се ангажира да повишава информираността относно достъпността както в рамките на самата компания, така и по отношение на своите клиенти и партньори. Разнообразни помощни технологии правят продуктите на HP лесни за употреба – това може да бъдат големи шрифтове, които не натоварват очите, разпознаване на глас, за да почиват ръцете, или всякакви други помощни технологии, за да ви улеснят във вашата конкретна ситуация. Как ще изберете?

#### **Оценка на потребностите**

Технологиите могат да освободят вашия потенциал. Помощните технологии премахват бариерите и помагат за изграждане на независимост у дома, на работното място и в общността. Помощните технологии (ПТ) помагат за увеличаването, поддръжката и подобряването на функционалните възможности на електронните и информационните технологии.

Можете да избирате от много продукти с ПТ. Оценката на вашите потребности от ПТ трябва да ви позволи да оцените няколко продукта, да отговори на въпросите ви и да ви улесни да изберете найдоброто решение за своята ситуация. Ще откриете, че специалистите, квалифицирани да извършват оценки на потребностите от ПТ, идват от различни сфери, като има лицензирани или сертифицирани физиотерапевти, ерготерапевти, логопеди, както и експерти в други области. Други, макар и да не са сертифицирани или лицензирани, също могат да предоставят информация за оценка. Ще можете да попитате за повече информация относно опита на лицето, експертизата му и цената, за да прецените дали са подходящи за вашите потребности.

#### **Достъпност за продукти на HP**

Връзките по-долу предоставят информация за функциите за достъпност и помощните технологии, ако това е приложимо, включени в различни продукти на HP. Тези източници на информация ще ви помогнат да изберете конкретни функции на помощните технологии, както и най-подходящите за вашата ситуация продукти.

- **[HP Elite x3 Опции за достъпност \(Windows 10 Mobile\)](http://support.hp.com/us-en/document/c05227029)**
- [Персонални компютри HP Опции за достъпност на Windows 7](http://support.hp.com/us-en/document/c03543992)
- [Персонални компютри HP Опции за достъпност на Windows 8](http://support.hp.com/us-en/document/c03672465)
- [Персонални компютри HP Опции за достъпност на Windows 10](http://support.hp.com/us-en/document/c04763942)
- <span id="page-74-0"></span>● [Таблети HP Slate 7 – Активиране на функциите за достъпност на вашия HP таблет \(Android 4.1/Jelly](http://support.hp.com/us-en/document/c03678316) [Bean\)](http://support.hp.com/us-en/document/c03678316)
- [Персонални компютри HP SlateBook Активиране на функциите за достъпност \(Android 4.3, 4.2/](http://support.hp.com/us-en/document/c03790408) [Jelly Bean\)](http://support.hp.com/us-en/document/c03790408)
- [Персонални компютри HP Chromebook Активиране на функциите за достъпност на вашия HP](https://support.google.com/chromebook/answer/177893?hl=en&ref_topic=9016892)  [Chromebook или Chromebox \(ОС Chrome\)](https://support.google.com/chromebook/answer/177893?hl=en&ref_topic=9016892)
- [Магазин на HP периферни устройства за продукти на HP](http://store.hp.com/us/en/ContentView?eSpotName=Accessories&storeId=10151&langId=-1&catalogId=10051)

Ако ви е необходима допълнителна поддръжка по отношение на функциите за достъпност на вашия продукт на HP, вижте [Връзка с отдела за поддръжка на страница 65.](#page-76-0)

Допълнителни връзки към външни партньори и доставчици, които могат да предоставят допълнително съдействие:

- [Информация за достъпност на Microsoft \(Windows 7, Windows 8, Windows 10, Microsoft Office\)](http://www.microsoft.com/enable)
- [Информация за достъпност за продукти на Google \(Android, Chrome, приложения на Google\)](https://www.google.com/accessibility/)
- [Помощни технологии, сортирани по тип увреждане](http://www8.hp.com/us/en/hp-information/accessibility-aging/at-product-impairment.html)
- [Асоциация на производителите, търговците и доставчиците на помощни технологии \(ATIA\)](http://www.atia.org/)

## **Стандарти и закони**

## **Стандарти**

Раздел 508 на стандартите на Федералния закон за придобиването на САЩ (FAR) е създаден от Агенцията за осигуряване на достъпност на САЩ, за да се адресира достъпът до информационни и комуникационни технологии (ИКТ) за хора с физически, сетивни или когнитивни увреждания. Стандартите съдържат специфични технически критерии за различни типове технологии, както и изисквания на база работни показатели, които поставят фокус върху функционалните възможности на разгледаните продукти. Специфични критерии покриват софтуерни приложения и операционни системи, уеб базирана информация и приложения, компютри, телекомуникационни продукти, видео и мултимедия, както и автономни затворени продукти.

#### **Мандат 376 – EN 301 549**

Стандартът EN 301 549 е създаден от Европейския съюз в рамките на Мандат 376 като основа за онлайн набор инструменти за обществени поръчки на ИКТ продукти. Стандартът определя изискванията за функционална достъпност, приложими за ИКТ продукти и услуги, заедно с описание на тестовите процедури и методологията за оценка за всяко изискване за достъпност.

#### **Насоки за достъпност на уеб съдържанието (WCAG)**

Насоките за достъпност на уеб съдържанието (WCAG) от Инициативата за уеб достъпност (WAI) на W3C са в помощ на уеб дизайнери и разработчици при създаване на сайтове, които по-добре удовлетворяват потребностите на хора с увреждания или възрастови затруднения. WCAG разширяват достъпността в целия обхват на уеб съдържанието (текст, изображение, аудио и видео) и уеб приложенията. WCAG могат да бъдат тествани прецизно, лесни са за разбиране и използване и позволяват на уеб разработчиците гъвкавост за иновации. WCAG 2.0 също така са одобрени като [ISO/IEC 40500:2012](http://www.iso.org/iso/iso_catalogue/catalogue_tc/catalogue_detail.htm?csnumber=58625/).

WCAG адресират конкретно бариерите в достъпа до уеб, с които се сблъскват хората със зрителни, слухови, физически, когнитивни и неврологични увреждания, както и по-възрастните уеб потребители с потребности от достъпност. WCAG 2.0 предоставят характеристики за достъпно съдържание:

- <span id="page-75-0"></span>● **Възприемаемо** (например чрез адресиране на алтернативи на текст за изображения, надписи за аудио, приспособимост на презентации и цветен контраст)
- **Работещо** (чрез адресиране на достъп до клавиатура, цветен контраст, синхронизиране на въвеждането, избягване на припадъци и управляемост)
- Разбираемо (чрез адресиране на четимостта, предсказуемостта и съдействието при въвеждане)
- **Надеждно** (например чрез адресиране на съвместимостта с помощни технологии)

#### **Закони и нормативни разпоредби**

Достъпността на ИТ и информацията се превърна в област с увеличаваща се законодателна значимост. Посочените по-долу връзки предоставят информация за основни закони, нормативни разпоредби и стандарти.

- **[САЩ](http://www8.hp.com/us/en/hp-information/accessibility-aging/legislation-regulation.html#united-states)**
- **[Канада](http://www8.hp.com/us/en/hp-information/accessibility-aging/legislation-regulation.html#canada)**
- [Европа](http://www8.hp.com/us/en/hp-information/accessibility-aging/legislation-regulation.html#europe)
- **[Австралия](http://www8.hp.com/us/en/hp-information/accessibility-aging/legislation-regulation.html#australia)**
- [По света](http://www8.hp.com/us/en/hp-information/accessibility-aging/legislation-regulation.html#worldwide)

## **Полезни връзки и източници на информация за достъпност**

Посочените по-долу организации са добър източник на информация по отношение на уврежданията и възрастовите затруднения.

**ЗАБЕЛЕЖКА:** Това не е изчерпателен списък. Тези организации са посочени само с информационна цел. HP не носи отговорност за информация или контакти, които може да намерите в интернет. Посочването на тази страница не е равносилно на препоръка от HP.

## **Организации**

- Американска асоциация на хората с увреждания (AAPD)
- Асоциация на програмите по закона за помощните технологии (АТАР)
- Американска асоциация на хората с увреден слух (HLAA)
- Център за обучение и техническа помощ за информационни технологии (ITTATC)
- Lighthouse International
- Национална асоциация на хората с увреден слух
- Национална федерация на хората с увредено зрение
- Дружество за рехабилитационен инженеринг и помощни технологии на Северна Америка (RESNA)
- Телекомуникации за хора с увреден слух (TDI)
- Инициатива за уеб достъпност на W3C (WAI)

## <span id="page-76-0"></span>**Образователни институции**

- Калифорнийски държавен университет, Нортридж, Център за хора с увреждания (CSUN)
- Университет на Уисконсин Мадисън, Trace Center
- Компютърни програми за настаняване на Университета на Минесота

#### **Други източници на информация за уврежданията**

- Програма за техническа помощ на ADA (Закон за американските граждани с увреждания)
- Глобална мрежа за свързване на бизнеса и хората с увреждания ILO
- **EnableMart**
- Европейски форум за хората с увреждания
- Мрежа за намиране на работа
- **Enable на Microsoft**

## **Връзки на HP**

[Нашият уеб формуляр за контакт](https://h41268.www4.hp.com/live/index.aspx?qid=11387)

[Ръководството за безопасна и удобна](http://www8.hp.com/us/en/hp-information/ergo/index.html) работа на HP

[Продажби на HP в публичния сектор](https://government.hp.com/)

## **Връзка с отдела за поддръжка**

 $\mathbb{R}$  **ЗАБЕЛЕЖКА:** Поддръжката е само на английски език.

- За клиенти с увреден слух, които имат въпроси относно техническата поддръжка или достъпността на продуктите на HP:
	- Използвайте TRS/VRS/WebCapTel, за да се обадите на (877) 656-7058 от понеделник до петък между 6:00 и 21:00 ч. (планинска часова зона).
- За клиенти с други увреждания или възрастови затруднения, които имат въпроси относно техническата поддръжка или достъпността на продуктите на HP, изберете една от следните опции:
	- Обадете се на (888) 259-5707 от понеделник до петък между 6:00 и 21:00 ч. (планинска часова зона).
	- Попълнете [Формуляра за контакт за хора с увреждания или възрастови затруднения](https://h41268.www4.hp.com/live/index.aspx?qid=11387).

# **Азбучен указател**

#### **А**

актуализиране на програми и драйвери [38](#page-49-0) антени за WLAN, идентифициране [7](#page-18-0) антивирусен софтуер, използване [44](#page-55-0) архив, създаване [55](#page-66-0) архиви [55](#page-66-0) архивиране на софтуер и информация [46](#page-57-0) аудио [20](#page-31-0) HDMI аудио [24](#page-35-0) високоговорители [20](#page-31-0) звук, настройки [21](#page-32-0) регулиране, сила на звука [13](#page-24-0) слушалки [21](#page-32-0) слушалки с микрофон [21](#page-32-0)

## **Б**

батерия ниски нива на батерията [35](#page-46-0) разреждане [34](#page-45-0) решаване на проблема с ниско ниво на батерията [35](#page-46-0) решаване на проблем с ниско ниво на батерията [35](#page-46-0) съхраняване на заряда [34](#page-45-0) търсене на информация [34](#page-45-0) фабрично запечатана [35](#page-46-0) батерия, заряд [34](#page-45-0) безжична локална мрежа (WLAN) корпоративна WLAN връзка [17](#page-28-0) обхват на работа [17](#page-28-0) обществена WLAN връзка [17](#page-28-0) свързване [17](#page-28-0) безжична мрежа, защита [46](#page-57-0) безжично управление бутон [16](#page-27-0) операционна система [16](#page-27-0) безжично устройство, сертификация, етикет [15](#page-26-0) блокиране на системата [32](#page-43-0) бутон за безжична връзка [16](#page-27-0)

бутони десен, тъчпад [8](#page-19-0) захранване [10](#page-21-0), [12](#page-23-0) ляв, тъчпад [8](#page-19-0)

#### **В**

вентилационни отвори, идентифициране [4](#page-15-0), [14](#page-25-0) видео HDMI порт [23](#page-34-0) USB Type-C [25](#page-36-0) безжични дисплеи [24](#page-35-0) устройство с Thunderbolt порт [22](#page-33-0) видеоклипове, използване [22](#page-33-0) високоговорител, сила на звука, клавиши за действие [13](#page-24-0) високоговорители идентифициране [10](#page-21-0), [14](#page-25-0) свързване [20](#page-31-0), [21](#page-32-0) влизане в режим на Заспиване и хибернация [31](#page-42-0) входящо захранване [58](#page-69-0) възпроизвеждане, клавиш за действие [13](#page-24-0) възстановяване [55](#page-66-0) USB флаш устройство [56](#page-67-0) дискове [56](#page-67-0) дял на HP Recovery [56](#page-67-0) мултимедия [56](#page-67-0) външно захранване, използване [36](#page-47-0) вътрешни микрофони, идентифициране [7](#page-18-0)

#### **Г**

грижа за компютъра [39](#page-50-0) грижа за фурнирно покритие [40](#page-51-0)

#### **Д**

данни, пренос [24](#page-35-0) действие, клавиши високоговорител, сила на звука [13](#page-24-0) възпроизвеждане [13](#page-24-0)

идентифициране [11](#page-22-0), [12](#page-23-0) изключване на звука [13](#page-24-0) изключване на звука, микрофон [13](#page-24-0) използване [12](#page-23-0) клавиатура, фоново осветяване [13](#page-24-0) пауза [13](#page-24-0) помощ [12](#page-23-0) следващ запис [13](#page-24-0) яркост на екрана [13](#page-24-0) дисплей, компоненти [6](#page-17-0) долна страна, компоненти [14](#page-25-0) достъпност [61](#page-72-0) дясна страна, компоненти [4](#page-15-0)

#### **Е**

електростатично разреждане [60](#page-71-0) етикети Bluetooth [15](#page-26-0) WLAN [15](#page-26-0) безжично устройство, сертификация [15](#page-26-0) нормативни [15](#page-26-0) сервизни [14](#page-25-0) сериен номер [14](#page-25-0)

#### **Ж**

жестове за сензорен екран плъзгане с един пръст [30](#page-41-0)

#### **З**

Заспиване влизане [31](#page-42-0) излизане [31](#page-42-0) Заспиване и хибернация, влизане в режим [31](#page-42-0) захранване батерия [33](#page-44-0) външно [36](#page-47-0) захранване, бутон, идентифициране [10](#page-21-0), [12](#page-23-0) захранване, извод идентифициране [5](#page-16-0) захранване от батерията [33](#page-44-0)

защитен кабел, поставяне [46](#page-57-0) защитна стена, софтуер [45](#page-56-0) звук. *вижте* аудио звук, настройки, използване [21](#page-32-0) зона на тъчпада,

идентифициране [8](#page-19-0)

#### **И**

изводи захранване [5](#page-16-0) изключване [32](#page-43-0) изключване на звука, микрофон, клавиш за действие [13](#page-24-0) изключване на компютъра [32](#page-43-0) изключване силата на звука, клавиш за действие [13](#page-24-0) изключен звук, индикатор, идентифициране [9](#page-20-0) използване на клавиатурата и допълнителна мишка [30](#page-41-0) използване на пароли [42](#page-53-0) използване на тъчпада [26](#page-37-0) източници на информация, достъпност [64](#page-75-0) Икона на захранването, използване [33](#page-44-0) име и номер на продукт, компютър [14](#page-25-0) индикатор за изключен звук на микрофона, идентифициране [9](#page-20-0) индикатор за поверителност на камерата, идентифициране [9](#page-20-0) индикатор за състоянието на батерията и променливотоков адаптер, идентифициране [5](#page-16-0) индикатори caps lock [9](#page-20-0) захранване [9](#page-20-0) изключен звук [9](#page-20-0) изключен звук на микрофона [9](#page-20-0) камера [7](#page-18-0) поверителност на камерата [9](#page-20-0) променливотоков адаптер и батерия [5](#page-16-0) индикатори на захранването, идентифициране [9](#page-20-0) индикатор на безжична връзка [16](#page-27-0) индикатор на камерата, идентифициране [7](#page-18-0)

инструменти на Windows, използване [55](#page-66-0) информация за батерията, търсене [34](#page-45-0)

#### **К**

кабелна мрежа (LAN) [19](#page-30-0) камера идентифициране [7](#page-18-0) използване [20](#page-31-0) камера, ключ за поверителност идентифициране [12](#page-23-0) клавиатура, фоново осветяване, клавиш за действие [13](#page-24-0) клавиатура и допълнителна мишка използване [30](#page-41-0) клавиши esc [11](#page-22-0) fn [11](#page-22-0) Windows [11](#page-22-0) действие [11](#page-22-0) поверителност на камерата [12](#page-23-0) клавиши за действие HP Command Center [13](#page-24-0) комбиниран куплунг за аудиоизход (за слушалки)/аудиовход (за микрофон), идентифициране [4](#page-15-0) компоненти дисплей [6](#page-17-0) долна страна [14](#page-25-0) дясна страна [4](#page-15-0) клавиатура, област [8](#page-19-0) лява страна [5](#page-16-0) корпоративна WLAN връзка [17](#page-28-0) критично ниво на батерията [35](#page-46-0) куплунги аудиоизход (за слушалки)/ аудиовход (за микрофон) [4](#page-15-0)

#### **Л**

лява страна, компоненти [5](#page-16-0)

#### **М**

Международна асоциация на специалистите по достъпност [62](#page-73-0) мобилна широколентова връзка IMEI номер [17](#page-28-0) MEID номер [17](#page-28-0) активиране [17](#page-28-0)

мобилна широколентова връзка на HP IMEI номер [17](#page-28-0) MEID номер [17](#page-28-0) активиране [17](#page-28-0)

#### **Н**

най-добри практики [1](#page-12-0) Настройки на Remote HP PC Hardware Diagnostics UEFI използване [53](#page-64-0) персонализиране [54](#page-65-0) настройки на захранването, използване [33](#page-44-0) натискане, жест за сензорен екран и тъчпад [26](#page-37-0) натискане с два пръста, жест с тъчпада [27](#page-38-0) натискане с три пръста, жест с тъчпада [28](#page-39-0) натискане с четири пръста, жест с тъчпада [28](#page-39-0) ниско ниво на батерията [35](#page-46-0) нормативна информация безжично устройство, сертификация, етикети [15](#page-26-0) нормативен етикет [15](#page-26-0) носител за възстановяване създаване с помощта на HP Cloud Recovery Download Tool [56](#page-67-0) създаване с помощта на инструменти на Windows [55](#page-66-0) носители на HP Recovery възстановяване [56](#page-67-0)

#### **О**

обществена WLAN връзка [17](#page-28-0) оценка на потребностите от достъпност [62](#page-73-0)

#### **П**

пароли Setup Utility (BIOS) [43](#page-54-0) Windows [42](#page-53-0) пароли на Windows [42](#page-53-0) пауза, клавиш за действие [13](#page-24-0) плъзгане с два пръста, жест с тъчпада [27](#page-38-0) плъзгане с един пръст, жест за сензорен екран [30](#page-41-0)

плъзгане с три пръста, жест с тъчпада [29](#page-40-0) плъзгане с четири пръста, жест с тъчпада [29](#page-40-0) поверителност на камерата, клавиш използване [20](#page-31-0) поддръжка актуализиране на програми и драйвери [38](#page-49-0) програма за дефрагментиране на диска [37](#page-48-0) програма за почистване на диск [37](#page-48-0) поддръжка за клиенти, достъпност [65](#page-76-0) Политика за хора с увреждания на HP [61](#page-72-0) получаване на помощ за Windows 10, клавиш за действие [12](#page-23-0) помощна технология (ПТ) намиране [62](#page-73-0) предназначение [61](#page-72-0) портове HDMI [5,](#page-16-0) [23](#page-34-0) USB SuperSpeed [4](#page-15-0) USB SuperSpeed порт с HP Sleep and Charge [5](#page-16-0) USB Type-C [25](#page-36-0) USB Type-C SuperSpeed с HP Sleep and Charge [5](#page-16-0) USB Type-C Thunderbolt [22](#page-33-0) USB Type-C Thunderbolt порт с HP Sleep and Charge [6](#page-17-0) поставяне допълнителен кабел за защита [46](#page-57-0) почистване на компютъра [39,](#page-50-0) [40](#page-51-0) пренос на данни [24](#page-35-0) прецизен тъчпад използване [26](#page-37-0) прецизен тъчпад, жестове натискане с два пръста [27](#page-38-0) натискане с три пръста [28](#page-39-0) натискане с четири пръста [28](#page-39-0) плъзгане с два пръста [27](#page-38-0) плъзгане с три пръста [29](#page-40-0) плъзгане с четири пръста [29](#page-40-0) програма за дефрагментиране на диска, софтуер [37](#page-48-0)

пръстови отпечатъци, идентифициране [10](#page-21-0), [11](#page-22-0) пръстови отпечатъци, регистриране [44](#page-55-0) ПТ (помощна технология) намиране [62](#page-73-0) предназначение [61](#page-72-0) пътуване с компютъра [15,](#page-26-0) [41](#page-52-0)

#### **Р**

работна среда [59](#page-70-0) раздел 508, стандарти за достъпност [63](#page-74-0) ред на зареждане, промяна [56](#page-67-0)

#### **С**

самолетен режим [16](#page-27-0) самолетен режим, клавиш [16](#page-27-0) свързване към LAN [19](#page-30-0) свързване към WLAN мрежа [17](#page-28-0) свързване към мрежа [16](#page-27-0) свързване с безжична мрежа [16](#page-27-0) сервизни етикети, местоположение [14](#page-25-0) сериен номер, компютър [14](#page-25-0) сила на звука изключен звук [13](#page-24-0) регулиране [13](#page-24-0) следващ запис, клавиш за действие [13](#page-24-0) слотове четец за microSD карти с памет [5](#page-16-0) слушалки, свързване [21](#page-32-0) слушалки с микрофон, свързване [21](#page-32-0) софтуер откриване [3](#page-14-0) програма за дефрагментиране на диска [37](#page-48-0) програма за почистване на диск [37](#page-48-0) софтуер, инсталиран откриване [3](#page-14-0) софтуер, програма за почистване на диск [37](#page-48-0) софтуер за защита в интернет, използване [44](#page-55-0) софтуерни актуализации, инсталиране [45](#page-56-0)

специални клавиши, използване [11](#page-22-0) стандарти и закони, достъпност [63](#page-74-0)

## **Т**

точка за възстановяване на системата, създаване [55](#page-66-0) транспортиране на компютъра [41](#page-52-0) тъчпад използване [26](#page-37-0) настройки [8](#page-19-0) тъчпад, бутони идентифициране [8](#page-19-0) тъчпад, жестове натискане с два пръста [27](#page-38-0) натискане с три пръста [28](#page-39-0) натискане с четири пръста [28](#page-39-0) плъзгане с два пръста [27](#page-38-0) плъзгане с три пръста [29](#page-40-0) плъзгане с четири пръста [29](#page-40-0) тъчпад и сензорен екран, жестове натискане [26](#page-37-0) щипване с два пръста за мащабиране [27](#page-38-0)

## **У**

управление на захранването [31](#page-42-0) управление на операционната система [16](#page-27-0) устройства с висока разделителна способност, свързване [24](#page-35-0) Устройство на HP като услуга (HP DaaS) [45](#page-56-0) Устройство с Bluetooth [16](#page-27-0)

## **Ф**

фабрично запечатана батерия [35](#page-46-0)

## **Х**

хардуер, откриване [3](#page-14-0) хибернация включване при критично ниво на батерията [35](#page-46-0) влизане [32](#page-43-0) излизане [32](#page-43-0)

#### **Щ**

щипване с два пръста за мащабиране, жест за сензорен екран и тъчпад [27](#page-38-0)

#### **Я**

яркост на екрана, клавиши за действие [13](#page-24-0)

#### **B** BIOS

актуализиране [47](#page-58-0) изтегляне на актуализация [48](#page-59-0) определяне на версия [47](#page-58-0) стартиране на Setup Utility [47](#page-58-0) Bluetooth етикет [15](#page-26-0) Bluetooth устройство [18](#page-29-0)

## **C**

caps lock, индикатор, идентифициране [9](#page-20-0)

#### **E**

esc, клавиш, идентифициране [11](#page-22-0)

#### **F**

fn, клавиш, идентифициране [11](#page-22-0)

#### **G**

GPS [18](#page-29-0)

#### **H**

HDMI порт идентифициране [5](#page-16-0) свързване [23](#page-34-0) HD устройства, свързване [23](#page-34-0) HP, източници на информация [1](#page-12-0) HP 3D DriveGuard [37](#page-48-0) HP Command Center [13](#page-24-0) HP Easy Clean използване [39](#page-50-0) HP Fast Charge [34](#page-45-0) HP PC Hardware Diagnostics UEFI използване [52](#page-63-0) изтегляне [53](#page-64-0) стартиране [52](#page-63-0) HP PC Hardware Diagnostics Windows използване [50](#page-61-0) изтегляне [51](#page-62-0) поставяне [51](#page-62-0) HP Sure Recover [57](#page-68-0) HP Touchpoint Manager [45](#page-56-0)

#### **I**

IMEI номер [17](#page-28-0)

## **M**

MEID номер [17](#page-28-0) Miracast [24](#page-35-0)

#### **S**

Setup Utility (BIOS), пароли [43](#page-54-0)

#### **T**

Thunderbolt, свързване на USB Type-C [22](#page-33-0) Thunderbolt порт с HP Sleep and Charge, идентифициране на USB Type-C [6](#page-17-0)

#### **U**

USB SuperSpeed порт, идентифициране [4](#page-15-0) USB SuperSpeed порт с HP Sleep and Charge, идентифициране [5](#page-16-0) USB Type-C SuperSpeed порт с HP Sleep and Charge, идентифициране [5](#page-16-0) USB Type-C Thunderbolt порт с HP Sleep and Charge, идентифициране [6](#page-17-0) USB Type-C порт, свързване [22](#page-33-0), [25](#page-36-0)

#### **W**

Windows архивиране [55](#page-66-0) носител за възстановяване [55](#page-66-0) точка за възстановяване на системата [55](#page-66-0) Windows, клавиш, идентифициране [11](#page-22-0) Windows Hello [20](#page-31-0) използване [44](#page-55-0) WLAN етикет [15](#page-26-0) WLAN устройство [15](#page-26-0) WWAN устройство [18](#page-29-0)